## **SISTEMA DE MONITOREO Y SUPERVISIÓN DE LA MÁQUINA SHIMADZU DEL LABORATORIO DE ESTRUCTURAS DE LA UNIVERSIDAD DEL CAUCA**

**ANEXOS**

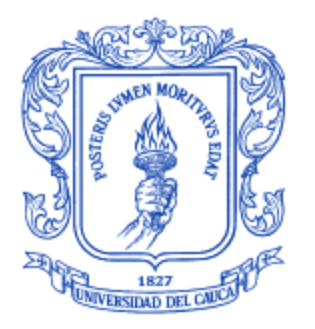

**Martha Natalia Agredo Albán Julián Armando Quintana Núñez**

Universidad del Cauca

**Facultad de Ingeniería Electrónica y Telecomunicaciones Departamento de Electrónica, Instrumentación y Control Ingeniería en Automática Industrial** Popayán, Junio de 2014

## **SISTEMA DE MONITOREO Y SUPERVISIÓN DE LA MÁQUINA SHIMADZU DEL LABORATORIO DE ESTRUCTURAS DE LA UNIVERSIDAD DEL CAUCA**

## **ANEXOS**

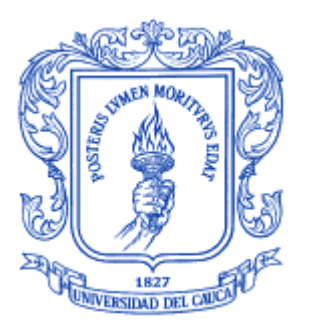

# **Martha Natalia Agredo Albán Julián Armando Quintana Núñez**

**Monografía presentada como requisito parcial para optar el título de** 

**Ingeniero en Automática Industrial**

Director: Ing. Juan Fernando Flórez Marulanda

Universidad del Cauca

**Facultad de Ingeniería Electrónica y Telecomunicaciones Departamento de Electrónica, Instrumentación y Control Ingeniería en Automática Industrial** Popayán, Junio de 2014

### **Contenido**

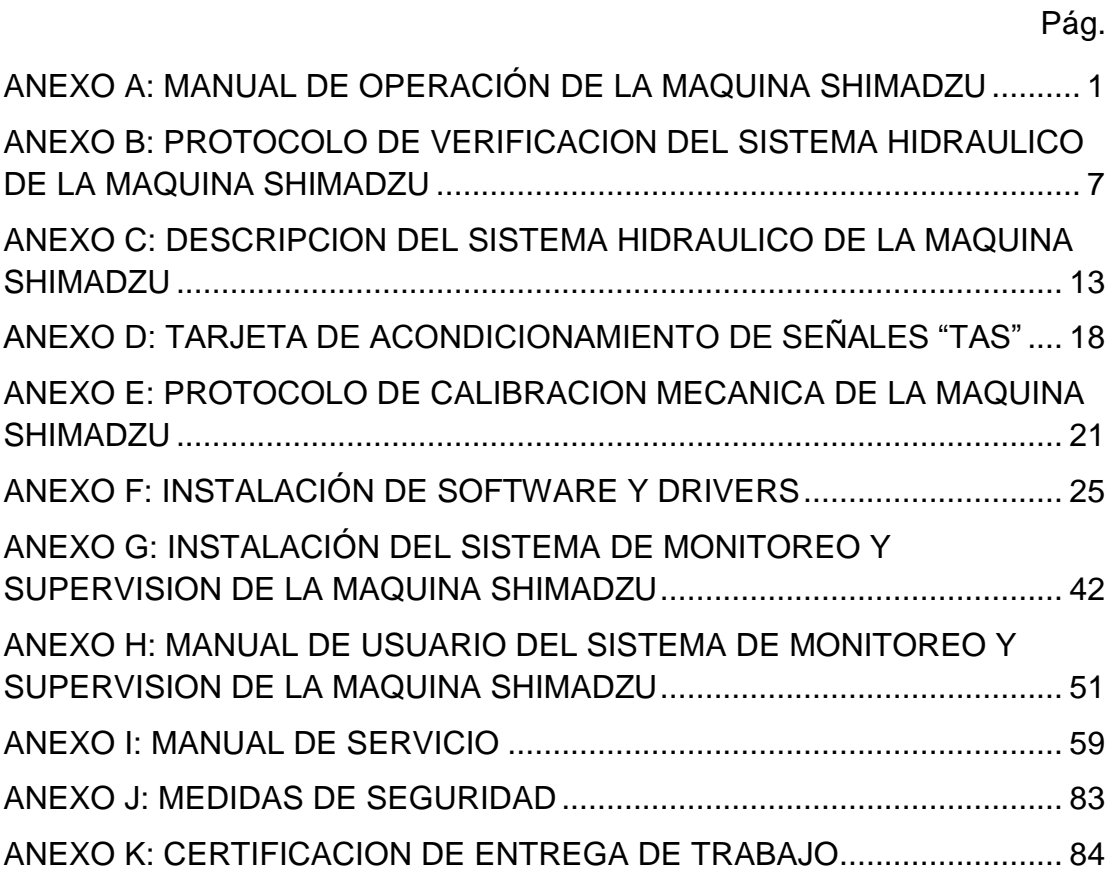

## **Lista de figuras**

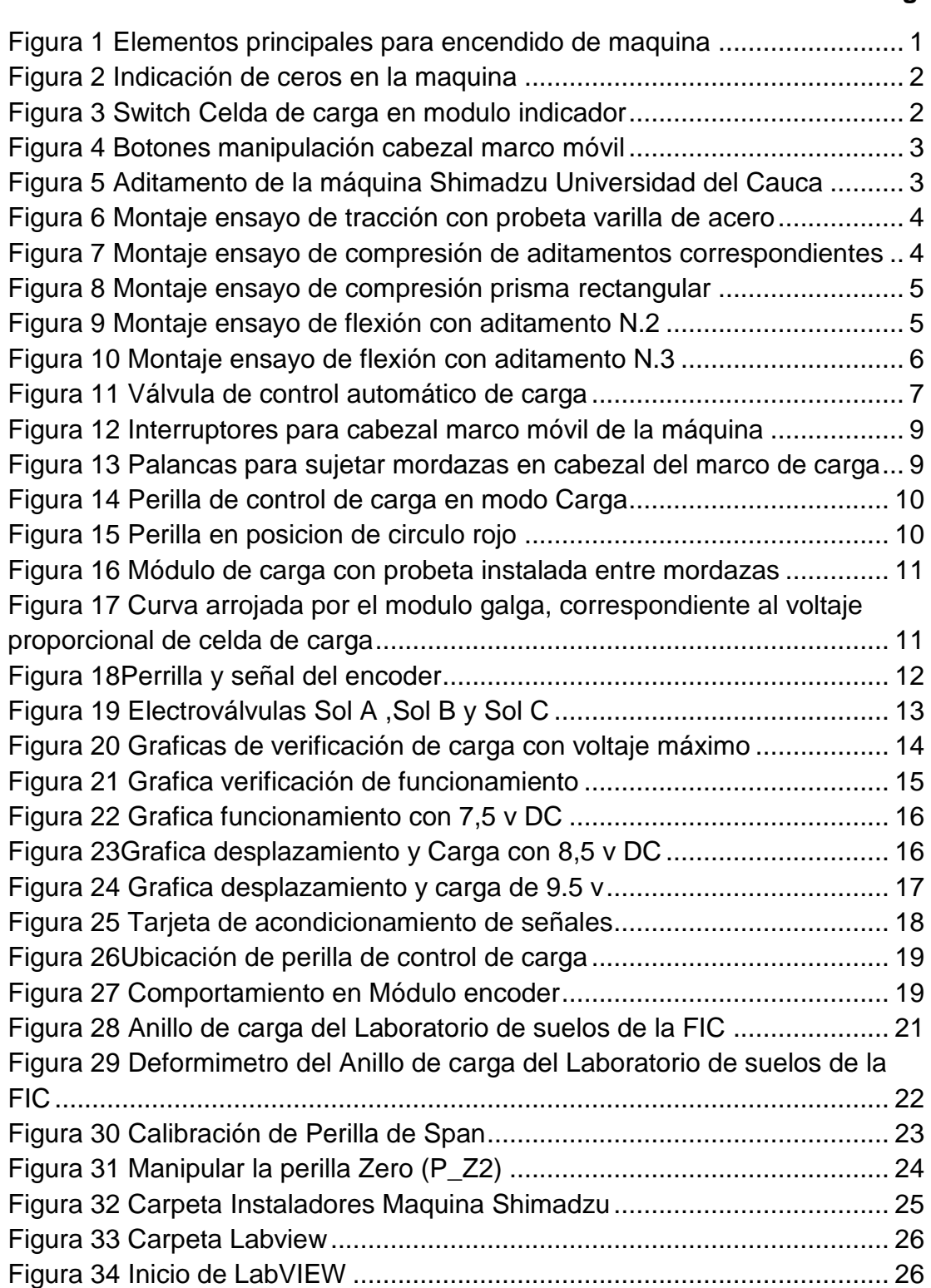

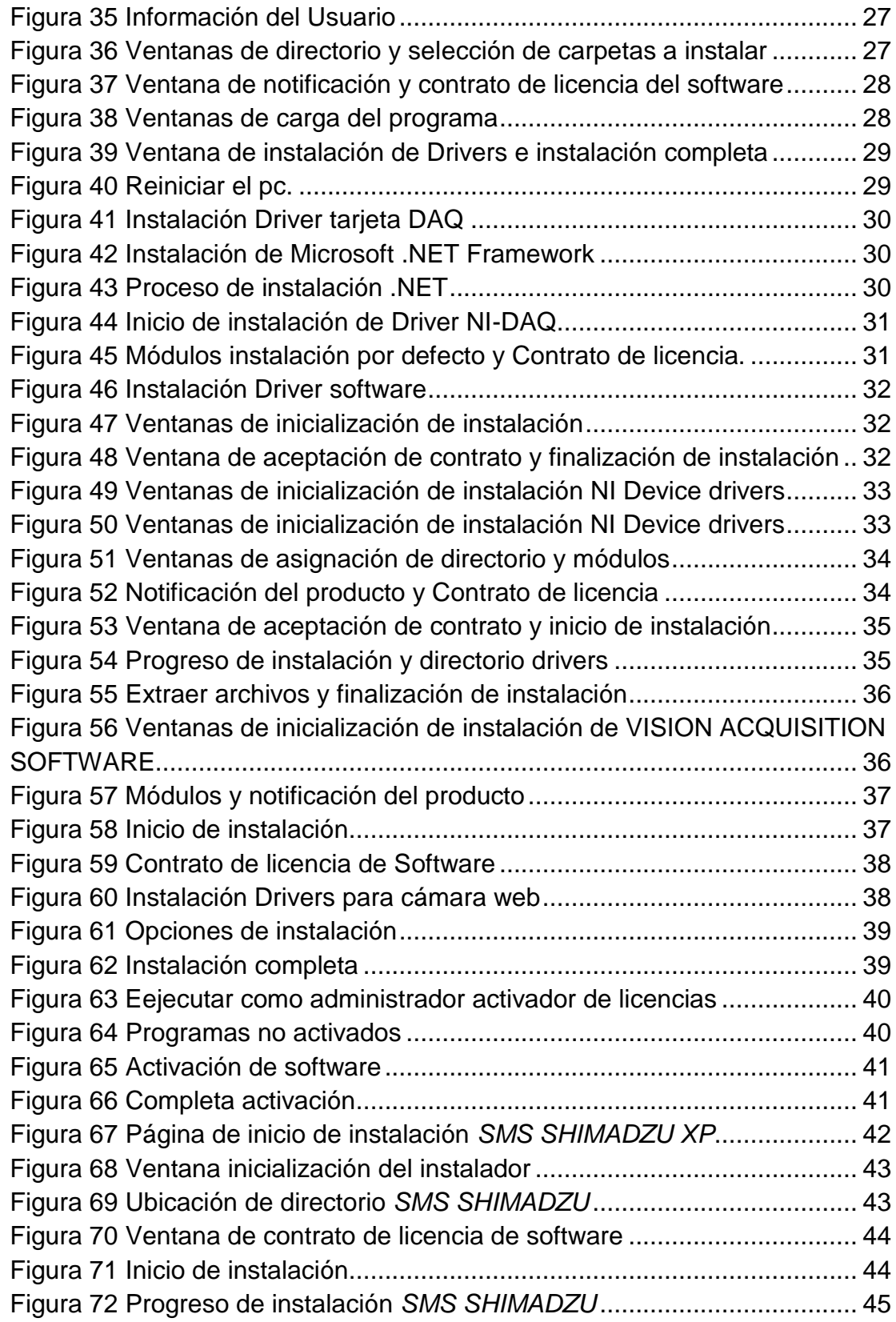

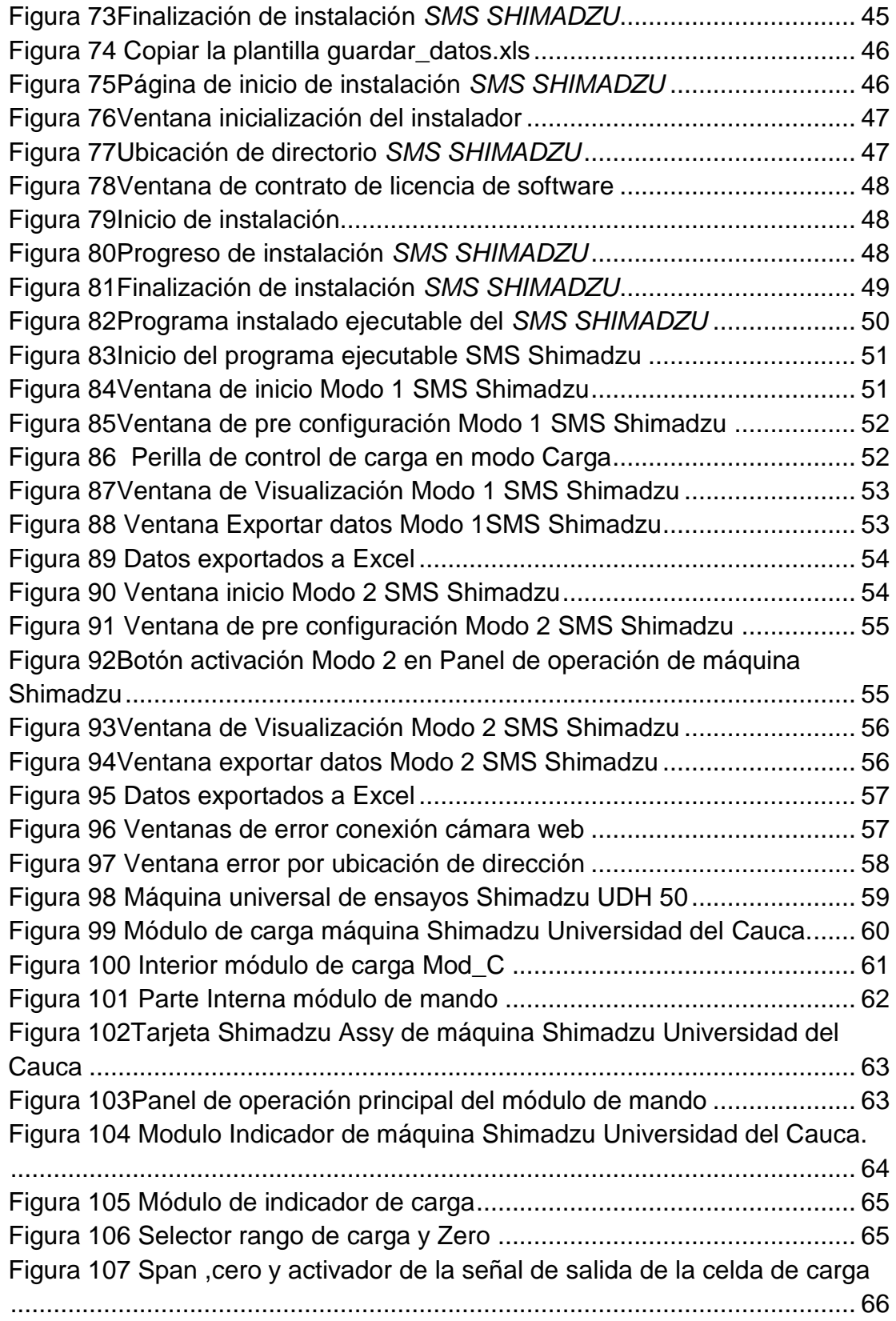

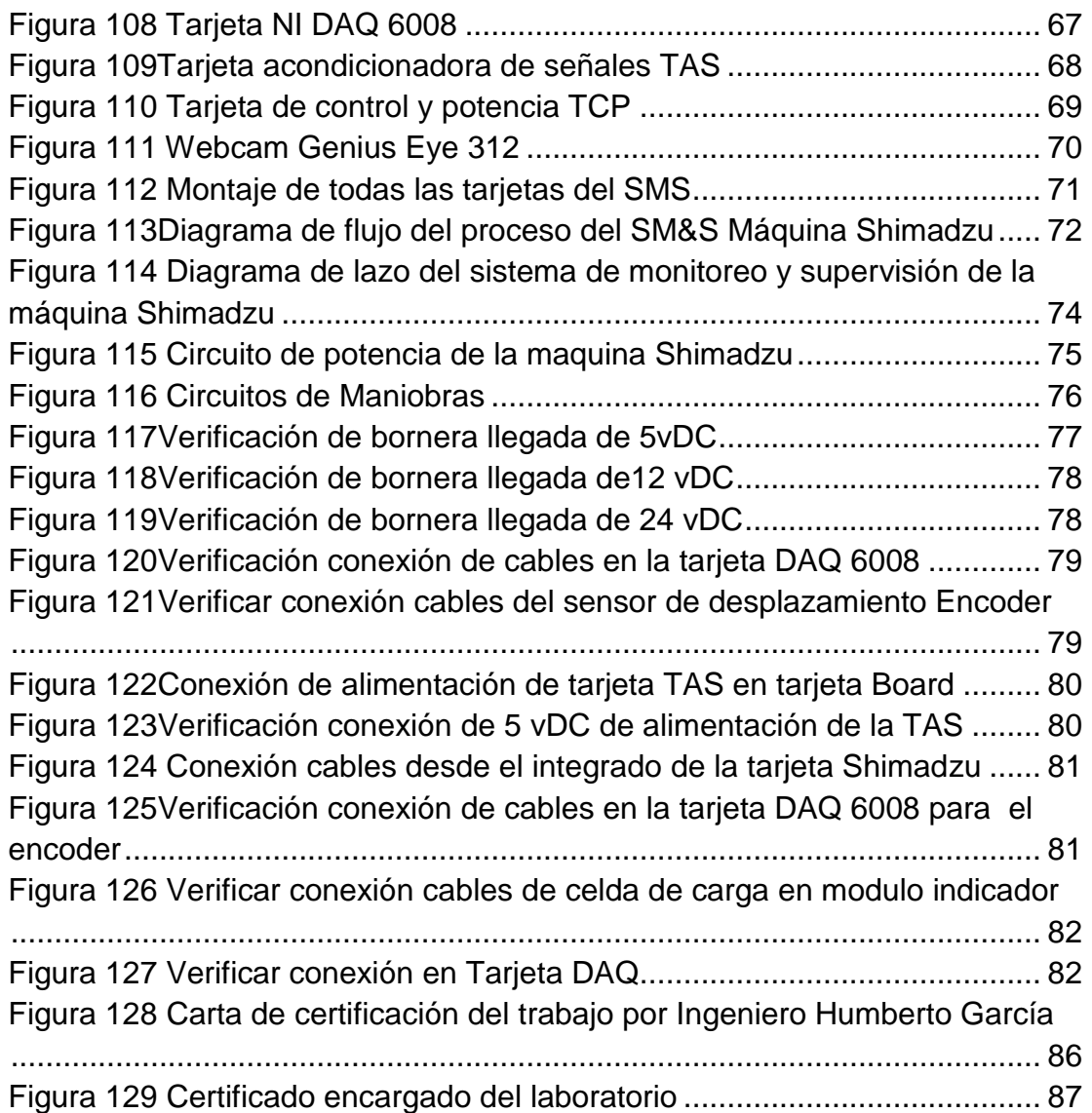

### **Lista de tablas**

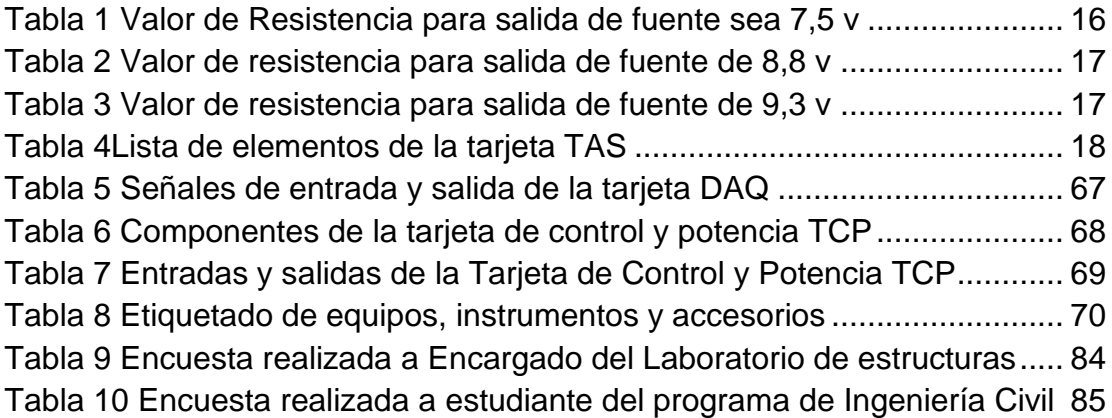

### <span id="page-8-0"></span>**ANEXO A: MANUAL DE OPERACIÓN DE LA MAQUINA SHIMADZU**

Este anexo está dedicado a describir el manual de operación de la máquina Shimadzu de forma mecánica. Este anexo está organizado en los siguientes pasos básicos:

- 1. Encendido de la maquina
- 2. Alistamiento mecánico de la maquina Shimadzu según el tipo de ensayo
	- a. Ensayo de tracción
	- b. Ensayo de compresión
	- c. Ensayo de flexión

#### **1. Encendido de la máquina**

- a) Se debe revisar la máquina y verificar que las mordazas no estén bloqueadas, ni que hayan elementos ajenos a la máquina que la puedan dañar.
- b) Ubicar en ON los *brekers* de alimentación de la máquina Shimadzu (recuadro rojo), ubicados a la derecha del laboratorio de estructuras, ver [Figura 1](#page-8-1) a).
- c) Encender la máquina, presionar el botón ON ubicado sobre la leyenda MAIN, ver [Figura 1b](#page-8-1)).

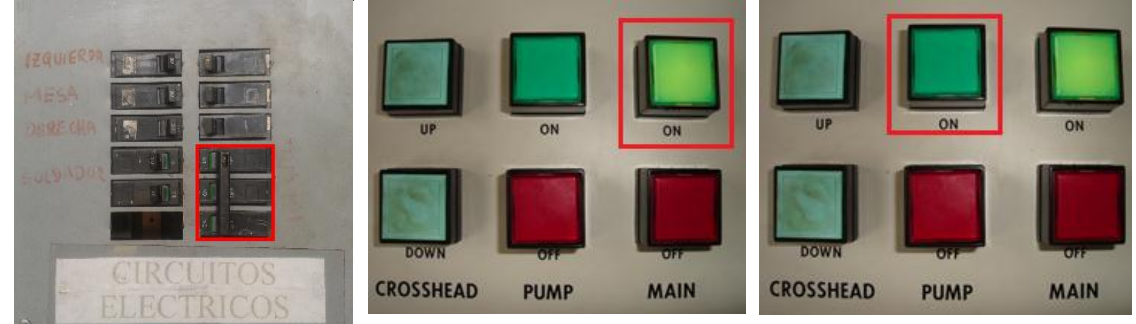

<span id="page-8-1"></span>Figura 1 Elementos principales para encendido de maquina

*a) Brekers* de la máquina universal de ensayos Fuente propia, agosto de 2013

b) Botones de mando, recuadro c) Botón de mando, recuadro rojo enciende la maquina

rojo enciende la bomba

- d) Encender el motor de la bomba hidráulica de la máquina, presionando el botón ON ubicado sobre la leyenda PUMP, ver [Figura 1c](#page-8-1)).
- e) Verificar que el Led rojo ubicado en la parte inferior izquierda del display de carga este apagado, indicando que se puede realizar el ensayo, ver [Figura 2a](#page-9-0)). Si esta encendido se debe desplazar la perilla de control de carga a OPEN, para levantar el pistón, y luego que se apague desplazarla a HOLD, ver [Figura 2b](#page-9-0)).

<span id="page-9-0"></span>Figura 2 Indicación de ceros en la maquina

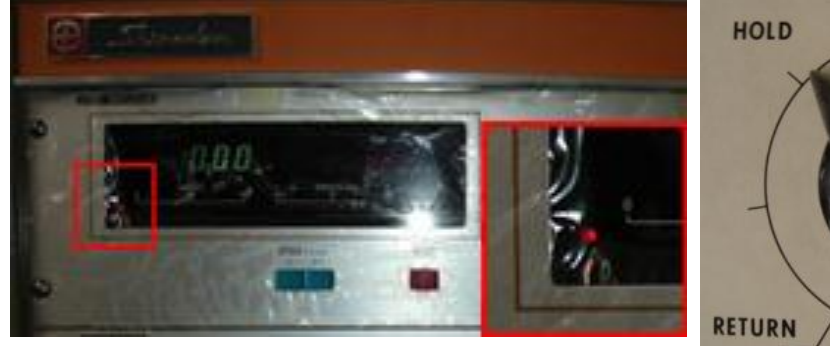

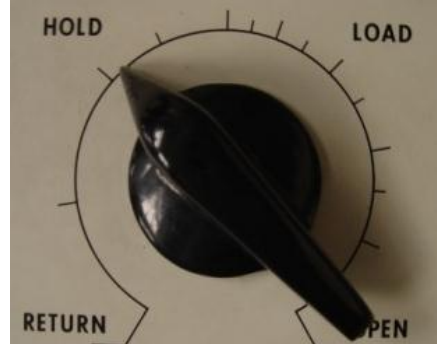

a) Display de carga del modulo indicador con led encendido b) Perilla control de carga Fuente propia, agosto de 2013

f) Verificar que el Led rojo ubicado en la parte superior izquierda del *Switch* de carga este encendido en el módulo indicador, ver [Figura 3.](#page-9-1)

<span id="page-9-1"></span>Figura 3 Switch Celda de carga en modulo indicador

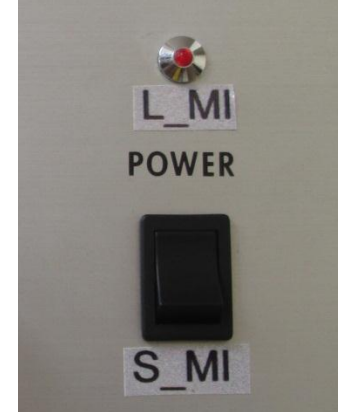

Fuente propia, septiembre de 2013

En este punto la maquina queda lista para ser utilizada en el ensayo o pruebas pertinentes; ya sea para tracción, compresión o flexión, o simplemente para realizar pruebas de funcionamiento.

#### **2. Alistamiento mecánico de la maquina Shimadzu según el tipo de ensayo**

Para realizar cada ensayo se deben tener en cuenta aditamentos y elementos importantes, a continuación se explicaran de forma detallada paso a paso lo que se debe hacer en cada caso, para la manipulación de los cabezales del módulo de carga, se utilizan los botones de manipulación de subida y bajada del cabezal inferior, ver [Figura 4,](#page-10-0) estos son útiles para la adecuación de los aditamentos correspondientes en cada ensayo.

<span id="page-10-0"></span>Figura 4 Botones manipulación cabezal marco móvil

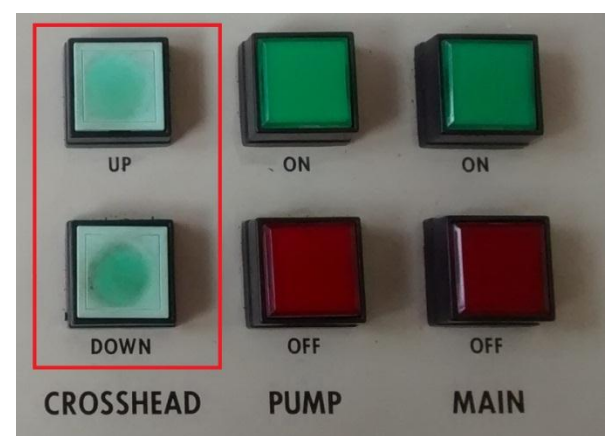

Fuente propia, septiembre de 2013

Se presentan tres tipos de aditamentos para realizar los ensayos pertinentes, ver [Figura 5](#page-10-1)

<span id="page-10-1"></span>Figura 5 Aditamento de la máquina Shimadzu Universidad del Cauca

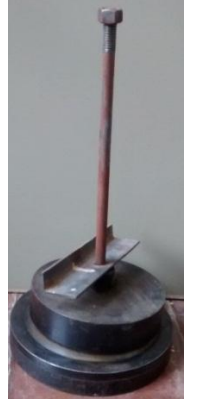

No.1: Elemento necesario para realizar el Ensayo de compresión, se debe ubicar en el cabezal inferior del marco de carga, ajustándolo en las mordazas de tal forma que tenga firmeza.

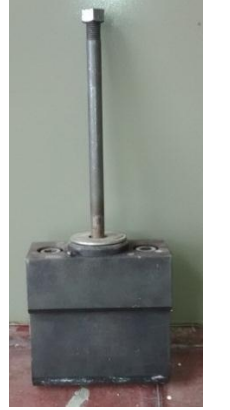

No.2: Elemento necesario para realizar el ensayo de flexión, este es ubicado en el cabezal inferior del marco de carga, ajustándolo en las mordazas de tal forma que tenga firmeza.

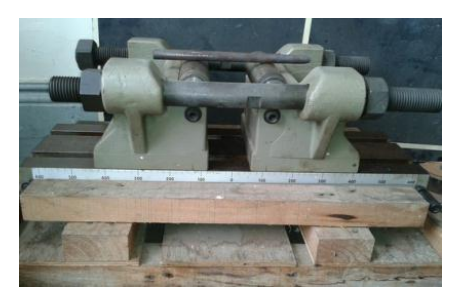

No.3: Elemento de soporte necesario para realizar el ensayo de flexión, se debe ubicar sobre la mesa de carga, sobre él se dispone la pieza a ser puesta a prueba.

Fuente propia, septiembre de 2013.

a. **Ensayo de tracción** Para el ensayo de tracción se utiliza como probeta una varilla de acero, la cual es ubicada entre los cabezales del módulo de carga, y se ajusta por medio de la palanca que se encuentra en la parte del frente de cada cabezal. Se ubica una varilla de una longitud mayor a los 50 cms, ver [Figura 6](#page-11-0) a) y se asegura entre las mordazas de cada cabezal, ver [Figura 6](#page-11-0) b).

<span id="page-11-0"></span>Figura 6 Montaje ensayo de tracción con probeta varilla de acero

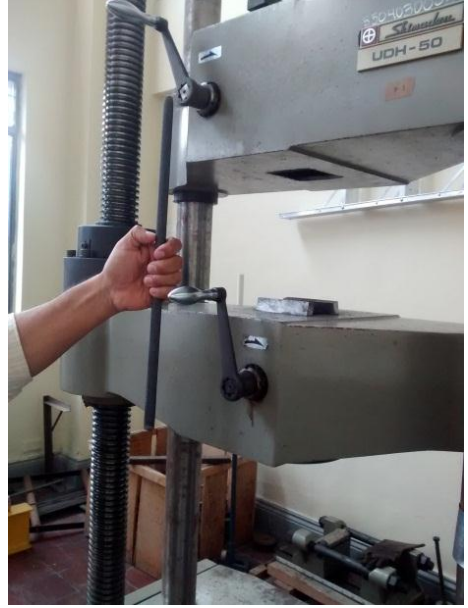

Fuente propia, mayo de 2014

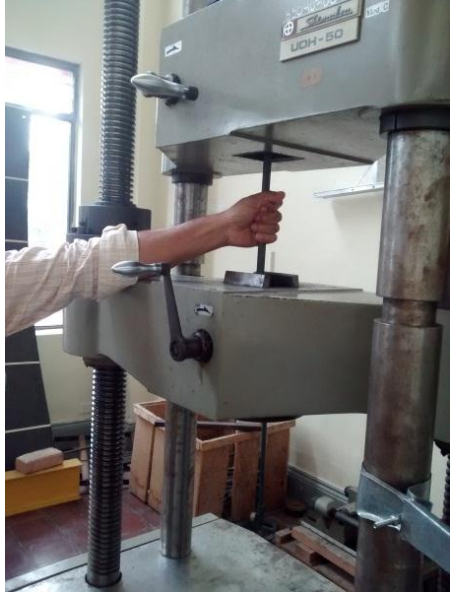

a) Probeta varilla de acero b) Montaje de varilla de acero sobre los cabezales del módulo de carga

b) **Ensayo de compresión**: El ensayo de compresión puede ser realizado en prismas, muretes, varillas y otros; el montaje debe realizarse utilizando el aditamento N.1 de la maquina el cual es ubicado sobre el cabezal inferior del módulo de carga, ver [Figura 7.](#page-11-1)

<span id="page-11-1"></span>Figura 7 Montaje ensayo de compresión de aditamentos correspondientes

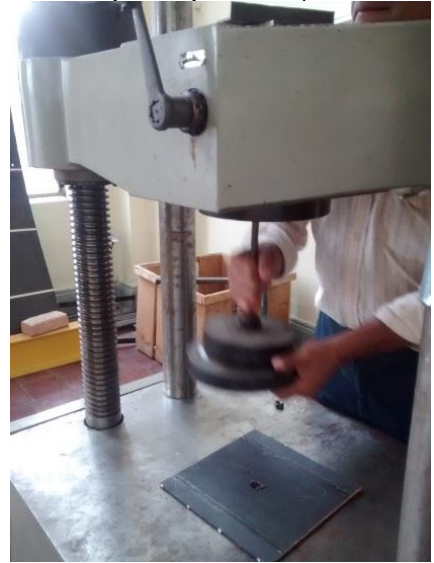

a) Ubicación de aditamento N.1 para ensayo de compresion en el cabezal inferior del modulo de carga Fuente propia, mayo de 2014

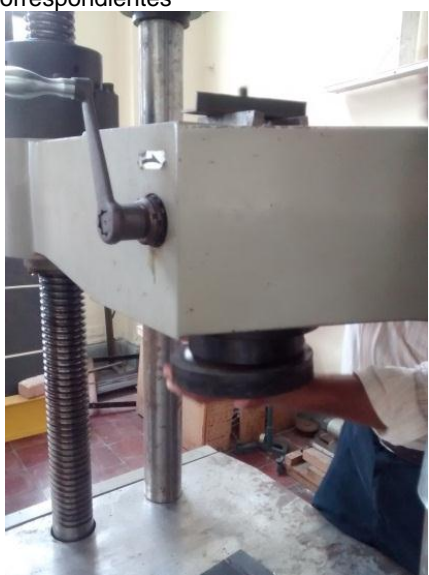

b) Ajuste de aditamento N.1 en el cabezal inferior del modulo de carga.

Se realizó el montaje de un prisma rectangular para realizar el ensayo de compresión, ver [Figura 8.](#page-12-0)

<span id="page-12-0"></span>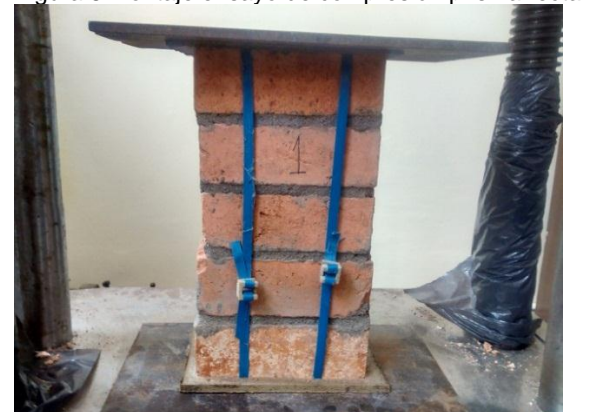

Figura 8 Montaje ensayo de compresión prisma rectangular

a) Prisma rectangular sobre mesa de soporte modulo de carga

Fuente propia, mayo de 2014

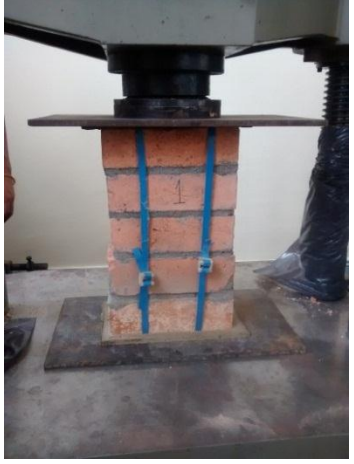

b) Aplicando carga en prisma rectangular por medio de aditamento N.1

c) **Ensayo de flexión:** Para el ensayo de flexión se deben ubicar el aditamento N.2 en el cabezal inferior, ver [Figura 9y](#page-12-1) el aditamento N.3 sobre la mesa de soporte del módulo de carga, ver [Figura 10.](#page-13-0)

<span id="page-12-1"></span>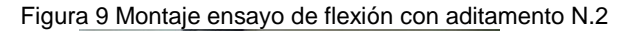

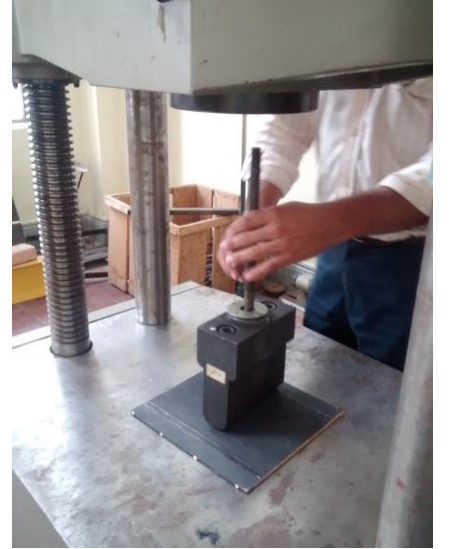

a) Aditamento N.2 listo para ser ubicado en cabezal inferior. Fuente propia, mayo de 2014

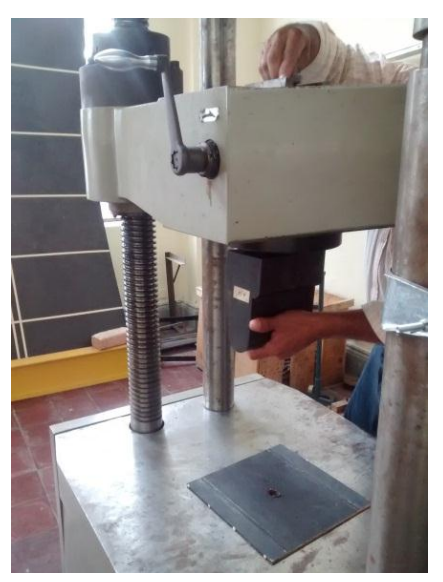

b) Aditamento N.2 ubicado en el cabezal inferior

Luego de ubicar cada uno de los aditamentos en su correspondiente lugar, se ubica la probeta, sobre el aditamento N.3 de forma centrada, para que la fuerza ejercida por la maquina sea pareja en la probeta.

<span id="page-13-0"></span>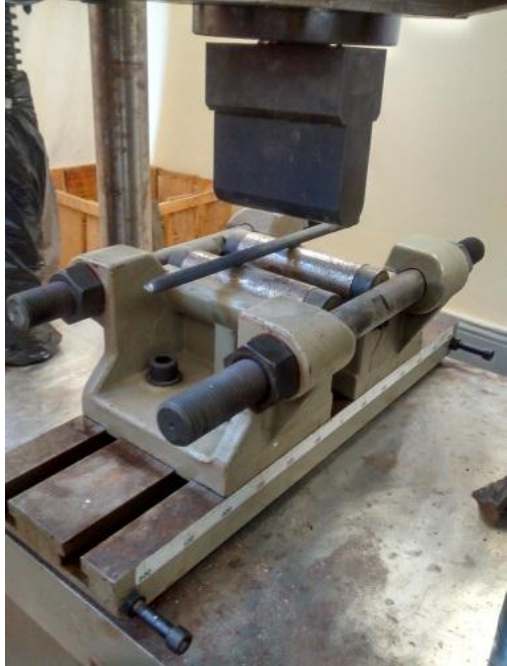

Figura 10 Montaje ensayo de flexión con aditamento N.3

a) Ubicación de aditamento N.3 sobre la mesa del módulo de carga Fuente propia, mayo de 2014

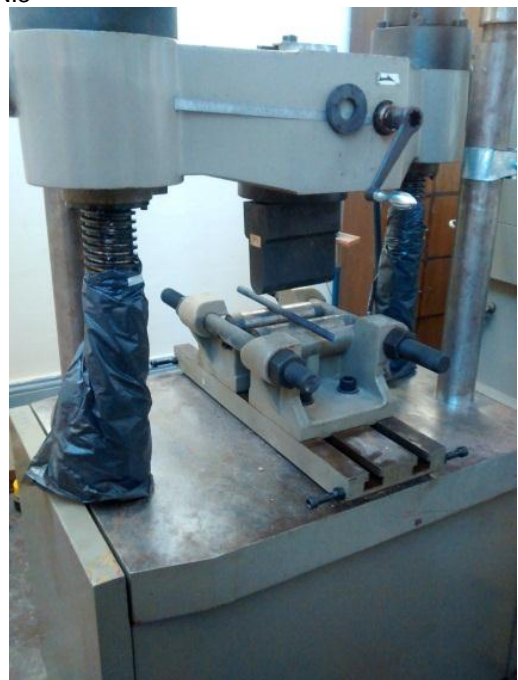

b) Montaje final de ensayo de flexión

### <span id="page-14-0"></span>**ANEXO B: PROTOCOLO DE VERIFICACION DEL SISTEMA HIDRAULICO DE LA MAQUINA SHIMADZU**

Al realizar el diagnóstico inicial a la maquina Shimadzu se encontró que esta posee dos modos de funcionamiento: manual y automático, los cuales describiremos a continuación:

#### *1) Descripción modo automático*

En el modo automático el control es realizado por medio de una unidad de control automático que no se encuentra en funcionamiento. El modo automático de la maquina está compuesto por una válvula de control automático de carga que se encarga de manejar le presión que llega de la bomba hidráulica en el momento que es activada.

*Válvula de control automático de carga:* esta regula una velocidad de flujo de aceite al ser suministrado desde la bomba hidráulica al cilindro de carga por medio de un comando desde el módulo de mando. Se trata de una válvula compuesta por electroválvula de activación, de carga y descarga, descritos a continuación, ver [Figura 11.](#page-14-1)

a) *Válvula de activación:* Es una válvula de apertura-cierre que permite habilitar la válvula de control automática, es decir, que se abre o cierra por activación-desactivación de una electroválvula SolC mediante un comando desde el módulo de mando; si SolC está energizado, se abre la válvula de parada; la válvula de control automático y el circuito de carga están conectados y la función de control automático está disponible, si SolC se deshabilita; la válvula de control automático se desconecta del circuito de carga y solo la operación manual está disponible, ver [Figura](#page-14-1)  [11](#page-14-1) a).

<span id="page-14-1"></span>Figura 11 Válvula de control automático de carga

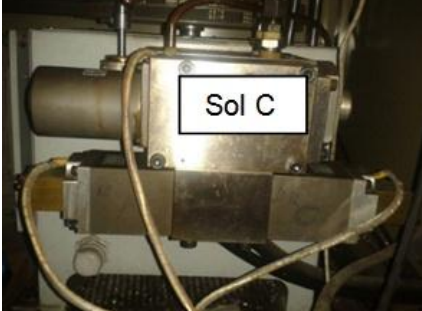

a) Electroválvula de activación es una válvula distribuidora 3 / 2 Fuente propia, agosto de 2013

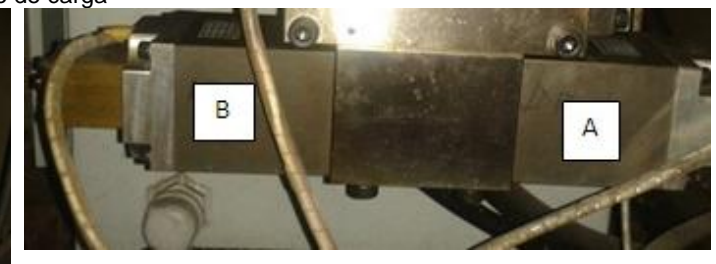

b) Electrovalvula de carga Sol A y electrovalvula de descarga Sol B

b) *Válvula de control de caudal:* Es una válvula electromagnética con control proporcional de caudal, que puede controlar un flujo de aceite mediante el ajuste de una corriente que fluye a dos electroválvulas Sol A y Sol B, [Figura 11b](#page-14-1)).

Si la corriente fluye a la electroválvula SolA un carrete se desplaza a la izquierda y el aceite a presión de la bomba hidráulica se suministra al cilindro de carga, por lo que el pistón asciende y la carga aplicada aumenta. En caso contrario, si la corriente se aplica ala electroválvula SolB el carrete se desplaza a la derecha y el aceite dentro del cilindro de carga se devuelve al depósito de aceite, dando como resultado que el pistón desciende y la carga aplicada disminuye.

c) *Válvula de contrapresión:* Es una válvula de presión diferencial constante que está montado para controlar una velocidad de flujo al mantener una presión diferencial de un puerto de cilindro y un puerto de depósito antes de devolver el aceite de alta presión del cilindro de carga hasta el tanque de aceite.

#### *2) Descripción modo manual*

En el modo manual el control es realizado por el usuario desde el módulo de mando manipulando la perilla de control de carga que opera sobre la válvula de control de carga.

a) Válvula de control de carga: Consiste en tres tipos de válvulas: reguladora de caudal, reguladora de presión y una de seguridad. Estas válvulas regulan el flujo de presión de aceite que alimenta el cilindro de carga luego de ser entregado por la bomba hidráulica, cuando este se descarga se encargan de regular el flujo del aceite del cilindro al tanque de aceite. Es operada por la perilla de control de carga. Esta hace parte del control manual del proceso.

Con la descripción de los dos modos de funcionamiento procedemos a realizar los pasos para verificar el funcionamiento de la maquina en sus dos modos con los resultados pertinentes.

#### *Procedimiento de chequeo de funcionamiento*

- 1) Se configuró un computador propio con el software labview2009 y controladores necesarios para trabajar con la DAQ 6008
- 2) Se realizó un pequeño programa en labview con el que podemos adquirir las señales del Encoder y de la celda de carga.
- Se escogió el tipo de ensayo a realizar "ensayo de tensión" y el tipo de Probeta a ensayar "varilla de acero" con dimensiones de diámetro 16mm y largo 50cm.
- 3) Se siguieron los pasos realizados en el anexo A: "Manual de operación de la maquina Shimadzu", para realizar las pruebas de verificación de

funcionamiento de la maquina Shimadzu en su modo manual y automático.

- 4) Con la ayuda de la persona encargada de la maquina Shimadzu se procede a realizar el ensayo en modo manual aplicando los siguientes pasos:
- a) Ubicar la probeta entre las mordazas del cabezal móvil y el cabezal fijo, si el cabezal móvil está muy lejos se puede manipular su ubicación por medio de un sistema motorizado que es controlado por medio de los botones del panel de operación principal ubicado en la parte superior del módulo de mando, se ajusta la probeta con las palancas de las mandíbulas de la máquina, ver [Figura 12.](#page-16-0)

<span id="page-16-0"></span>Figura 12 Interruptores para cabezal marco móvil de la máquina

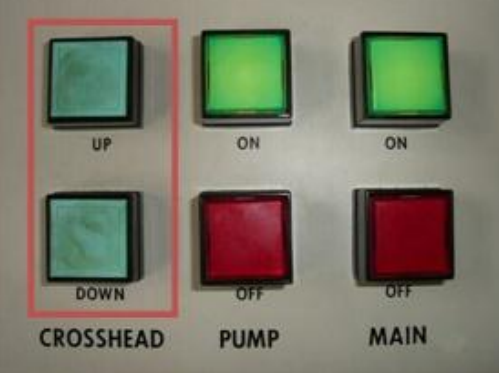

Fuente propia, agosto de 2013

b) Con la probeta ubicada y ajustada debidamente con las palancas de las mordazas, ver [Figura 13.](#page-16-1)

<span id="page-16-1"></span>Figura 13 Palancas para sujetar mordazas en cabezal del marco de carga

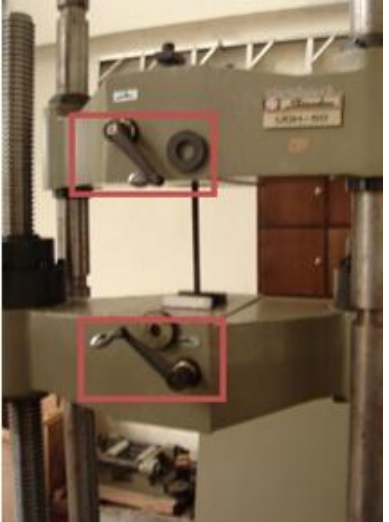

Fuente propia, agosto de 2013

c) Se procede a aplicar la carga manipulando la perrilla de control de carga desde la posición de Hold hasta posición de Load, y d hasta que se rompa la probeta, ver [Figura 14.](#page-17-0)

<span id="page-17-0"></span>Figura 14 Perilla de control de carga en modo Carga

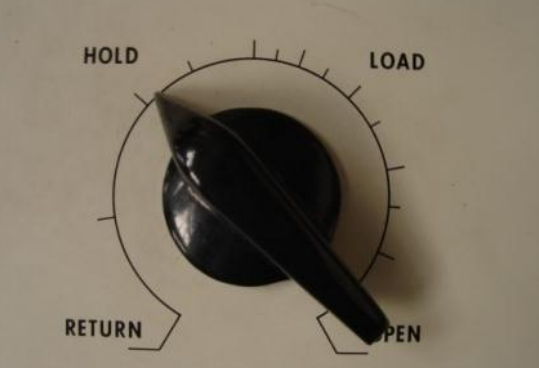

Fuente propia, agosto de 2013

**5)** Para realizar el ensayo en modo automático se requiere de la unidad de control de automático, esta no se encuentra presente, pues en la mejora realizada la quitaron, lo que se realizó en este modo se consignó en el anexo C: "Descripción del sistema hidráulico de la maquina Shimadzu".

#### **Resultados protocolo de verificación funcionamiento del sistema hidráulico de la máquina Shimadzu**

Los resultados de la ejecucion del protocolo de verificacion funcionamiento son los siguientes:

#### **MODO MANUAL**

Se realizo un ensayo de tension para observar el comportamiento del encoder y de la celda de carga en el programa realizado en labview, obteniendo las siguientes graficas que revelan el funcionamiento de la máquina:en la [Figura 15](#page-17-1) se muestra la velocidad proporcional con la que se realizo el ensayo con la posicion de la perilla de control de carga (circulo rojo).

<span id="page-17-1"></span>Figura 15 Perilla en posicion de circulo rojo

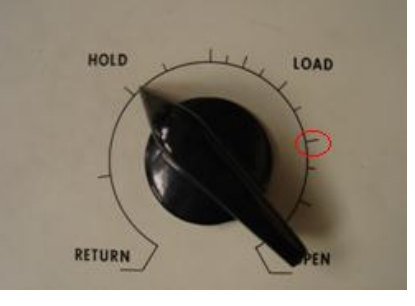

Fuente propia, junio de 2013

En la [Figura 16a](#page-18-0)) se observa el módulo de carga con las probeta, en este caso es una varilla de acero instalada entre las mordazas y ajustada con las palancas y en la [Figura 16](#page-18-0) b) se muestra el valor de la carga aplicada.

**ROT** 

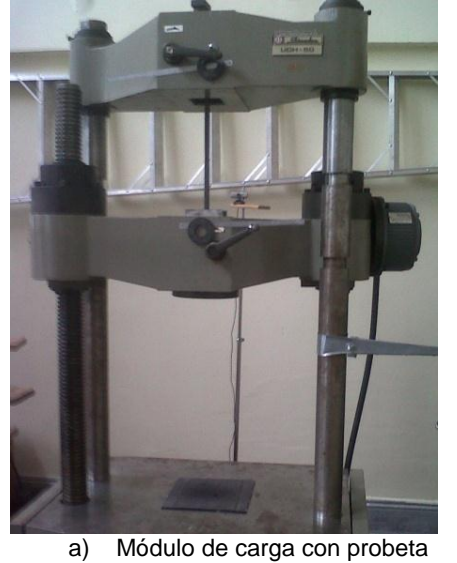

instalada

Fuente propia, junio de 2013

<span id="page-18-0"></span>Figura 16 Módulo de carga con probeta instalada entre mordazas

b) Modulo indicador que muestra valor de carga y valor pico

**SPEED IFS** 

PEAK

**RESET** 

En la [Figura 17](#page-18-1) se muestra la curva arrojada por el modulo galga el cual corresponde al valor proporcional de presion de la celda de carga entregado en valores de voltaje.

**DRIVER** 

<span id="page-18-1"></span>Figura 17 Curva arrojada por el modulo galga, correspondiente al voltaje proporcional de celda de carga

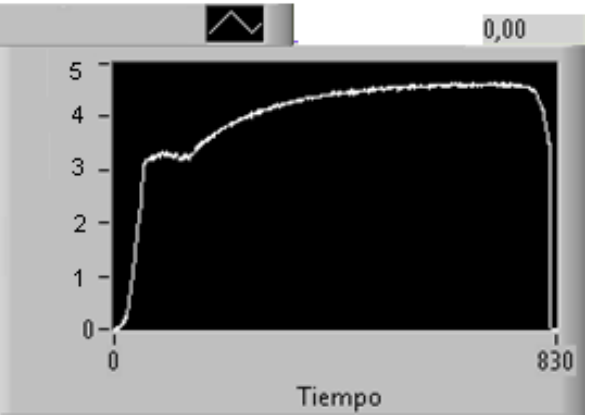

Fuente propia, junio de 2013

Con estos resultados concluimos que se evidencia el buen funcionamiento de todos los componentes del módulo de carga, módulo indicador y del módulo de mando: celda de carga, tanque de aceite, bomba hidráulica, cilindro de carga de doble efecto, válvula de control de carga y el panel de operación principal y la celda de carga se encuentran en buen estado pero no se pudo obtener la señal del Encoder por problemas en la tarjeta Shimadzu Assy de la máquina.

#### **MODO AUTOMATICO**

Al ejecutarse el protocolo realizado se encontró que la tarjeta Shimadzu *Assy*, sensor de desplazamiento Encoder, Válvula control automático de carga, Tarjeta de adquisición de datos DAQ, Tarjeta acondicionamiento de señales TAS no estaban en funcionamiento. Se procedió a poner en funcionamiento la tarjeta Shimadzu Assy de la máquina y al realizarlo se bloqueó la máquina encontrando que la válvula de control automático de carga que va conectada a esta tarjeta era la que provocaba el bloqueo de la máquina, se desconectó y se desbloqueó la máquina.

Encontramos que los solenoides estaban bloqueando el modo de funcionamiento manual de la máquina, entonces se desconectaron de la Shimadzu Assy y se desbloqueó este modo. Al funcionar la Shimadzu Assy de la máquina, funciono la tarjeta de acondicionamiento de señales, pues la Shimadzu Assy proporciona los 5 voltios que alimentan a esta tarjeta, y se pudo obtener las señales del Encoder.

Se ejecuta el protocolo del anexo A: "Manual de operación de la maquina Shimadzu" se corre el programa piloto en labview con el que podemos adquirir la señal del Encoder y se manipula la perrilla de control de carga desde la posición de hold hacia open, ver [Figura 18](#page-19-0) a) obteniendo la siguiente grafica de la señal del Encoder, ver [Figura 18](#page-19-0) b).

<span id="page-19-0"></span>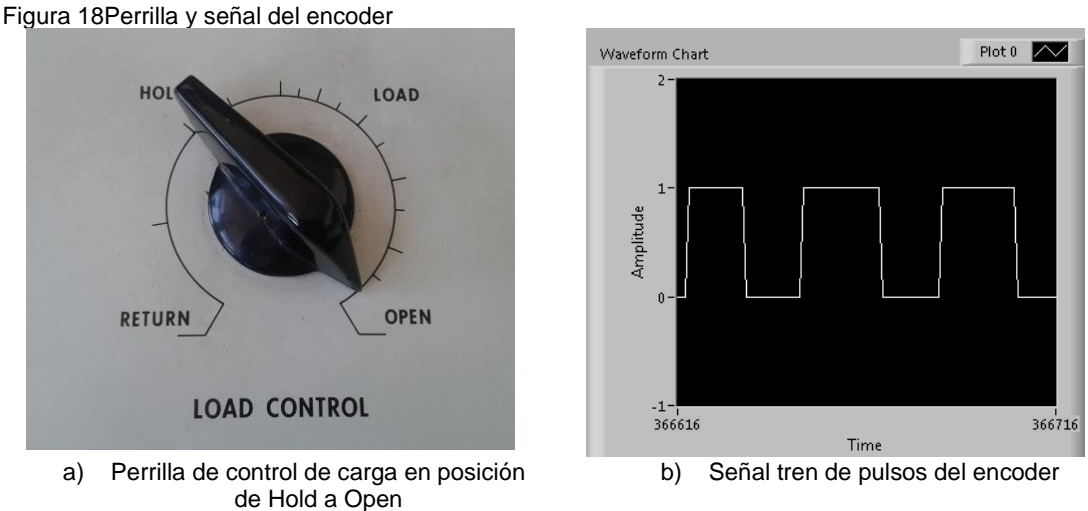

Fuente propia, junio de 2013

Con lo cual nos da constancia que se reciben pulsos desde el encoder a la tarjeta Shimadzu Assy.

#### <span id="page-20-0"></span>**ANEXO C: DESCRIPCION DEL SISTEMA HIDRAULICO DE LA MAQUINA SHIMADZU**

El sistema hidráulico de la máquina Shimadzu consta de dos tipos de funcionamiento, manual y automático; cada uno está compuesto por válvulas pertinentes para su funcionamiento, a continuación se describirá el sistema hidráulico.

Para el funcionamiento en automático el sistema está compuesto por una válvula de control automático de carga, está se compone de una válvula de carga (Sol A), una válvula de descarga (Sol B) y una válvula de activación sol C a los cuales se les analizo sus características y técnicas de funcionamiento. El sentido de la carga aplicada depende de si la válvula Sol A está habilitada (carga) o la válvula Sol B está habilitada (descargada).Estas válvulas tienen las mismas características y según su ficha técnica se requiere de una fuente de alimentación de 12 VDC para estar en funcionamiento, ver [Figura 19a](#page-20-1)). Se analizó la válvula Sol C de la válvula de control automático de carga, que activa o desactiva Sol A y Sol B, y según sus características eléctricas descritas en su ficha técnica se concluye que para manipular esta válvula, se requiere de una fuente de alimentación constante de 24Vdc, ver [Figura 19](#page-20-1) b).

<span id="page-20-1"></span>Figura 19 Electroválvulas Sol A ,Sol B y Sol C

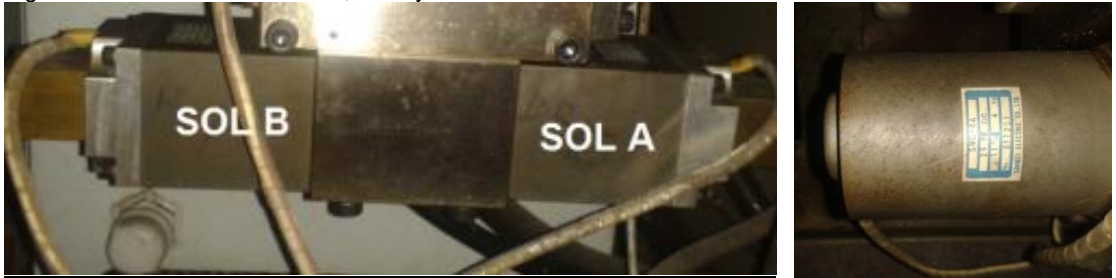

a) Electroválvulas Sol A y Sol B c) electroválvula Sol C Fuente propia, junio de 2013

Se identificaron los cables correspondientes de cada electroválvula.

- Válvula de24 VDC: Café +, Amarrillo.
- Válvula B de bajada: Negro, Verde.
- Válvula A de subida carga la maquina: Blanco, Rojo.

Se realizaron algunos pasos para manipular las válvulas que componen la válvula de control automático de carga. Los pasos a seguir son los siguientes:

- a) Alimentar la válvula de parada con 24VDC para activar la válvula de control de caudal automático.
- b) Alimentar con una fuente variable de 12VDC el Sol A para cargar el cilindro, tomar los datos de los cambios de carga según el cambió del voltaje aplicado al Sol A.
- c) No alimentar el Sol A y observar que pasa, si se sostiene la carga o se empieza a reducir, tomar los datos.
- d) Sin alimentar el Sol A alimentamos el Sol B con una fuente de 12VDC para descargar el cilindro, tomar los datos de los cambios de carga según el cambió del voltaje aplicado al Sol B.
- e) No alimentar el Sol B y observar que pasa, si se sostiene la carga o se empieza a reducir, tomar los datos.
- f) No alimentar el Sol C y observar que pasa, si se sostiene la carga o se empieza a reducir, tomar los datos.
- g) Repetir los pasos y realizar varios experimentos desde el inicio hasta el final.

#### *Resultados obtenidos de la manipulacion de válvula de control automatico de carga*

Al realizar los pasos del 1 al 6 del protocolo procedemos a realizar dos ensayos de tension con 2 varillas de 40cm utilizadas. El primer ensayo se realizo de la siguiente manera:

- a) Se alimentó la válvula de activación Sol C con 24VDC para activar la válvula de control de caudal automático.
- b) Se alimentó con una fuente de 12VDC el Sol A para cargar el cilindro, se tomaron los datos de los cambios de carga en el tiempo. Al realizar este paso nos dimos cuenta que el sol A de carga no era el que habíamos identificado equivocando el sol A con el sol B.

Al realizar el ensayo observamos que teníamos mal identificados el Sol A y el Sol B, estos estaban cambiados, viendo esto se procedió a parar el ensayo y se volvió a empezar desde cero rectificando el sol A de carga.

- a) Se alimentó la válvula de parada con 24VDC para activar la válvula de control de caudal automático.
- b) Se alimentó con una fuente de 12VDC el sol A para cargar el cilindro, se tomaron los datos del cambio de carga en el tiempo, ver [Figura 20.](#page-21-0)

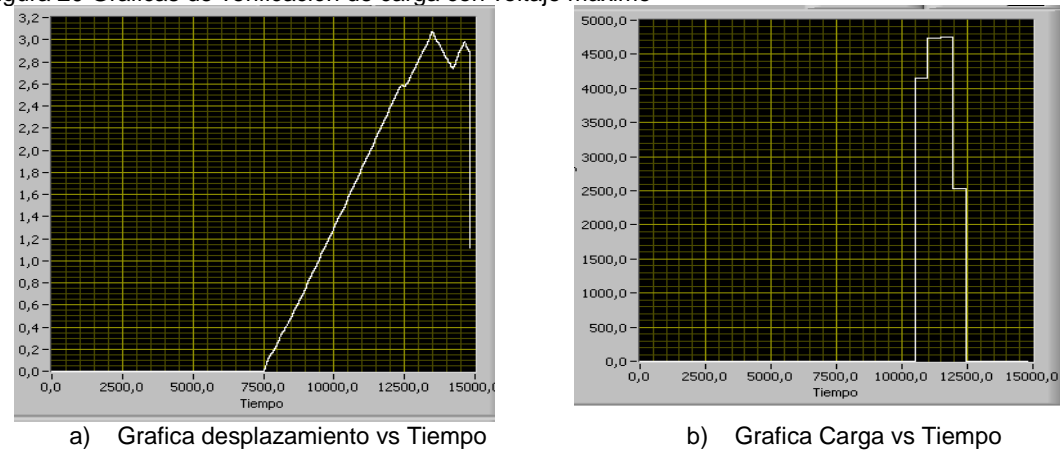

<span id="page-21-0"></span>Figura 20 Graficas de verificación de carga con voltaje máximo

Fuente propia, junio de 2013

Se observa que al alimentar con el voltaje máximo de operación del sol A se permite el paso de todo el caudal y por tanto se carga muy rápidamente, el ensayo se realiza a la velocidad máxima; Se repite el ensayo con una nueva probeta y se repiten todos los pasos obteniendo las siguientes gráficas, ver [Figura 21.](#page-22-0)

<span id="page-22-0"></span>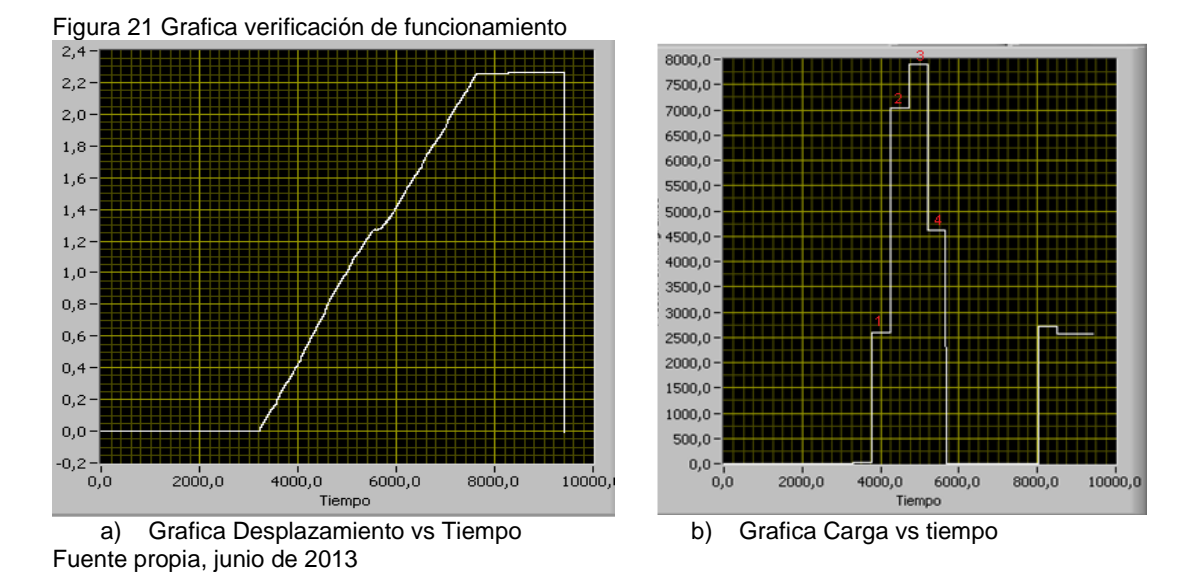

En la [Figura 21.](#page-22-0)b) se enumeraron cuatro puntos los cuales corresponden a los siguientes pasos:

- El punto 1 es cuando se deja de alimentar el sol A observándose que la carga se sostiene.
- Se vuelve alimentar el sol A hasta que se llega al punto 2 y aquí vuelve y se vuelve a dejar, es cuando se deja de alimentar el sol A y se observa que la carga se sostiene.
- Se vuelve alimentar el sol A hasta que se llega al punto 3 y aquí se deja de alimentar el sol C y se observa que la carga se sostiene
- Ahora se deja de alimentar el sol A y se alimenta el sol B y se observa que se descarga el cilindro
- Se llega al punto 4 y se deja de alimentar el sol B y se observa que la carga se sostiene
- Se vuelve y se alimenta el sol B y se observa que se descarga el cilindro hasta que llega a cero.

Los resultados anteriores se obtuvieron con una fuente de voltaje constante ahora realizaremos los mismos pasos con una fuente de 12VDC y 1A variable.

- Con voltaje de 7.5vDC
- a) Se alimentó la válvula de Activación con 24VDC para activar la válvula de control de caudal automático.
- b) Se alimentó con 7,5VDC el Sol A se comienza a observar que empieza a cargar el cilindro muy lentamente, ver [Figura 22.](#page-23-0)

<span id="page-23-0"></span>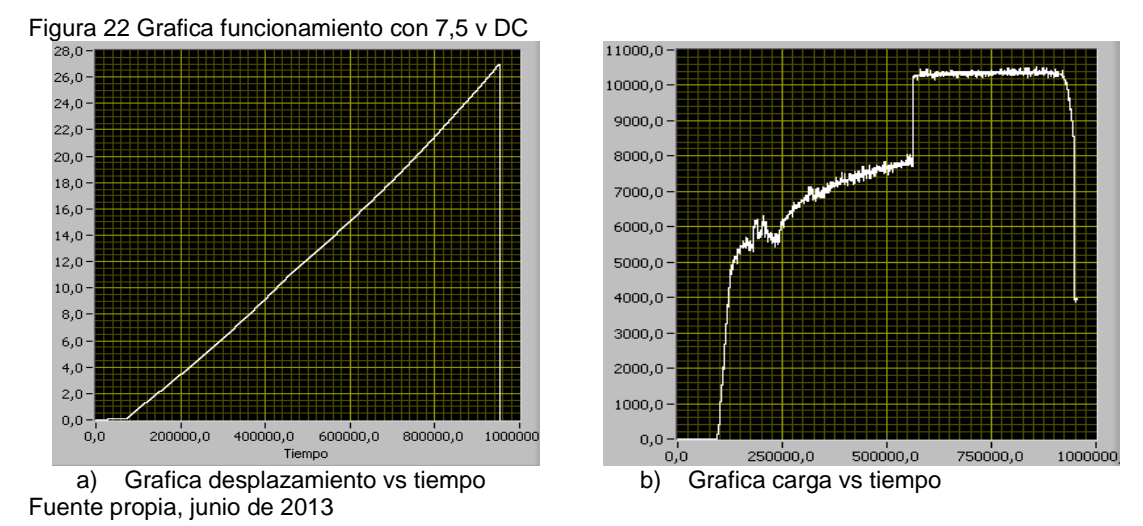

Con este voltaje se determina el valor de la resistencia necesaria para que la salida de la fuente sea igual a 7,5 v, ver [Tabla 1.](#page-23-2)

<span id="page-23-2"></span>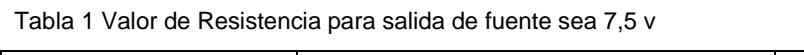

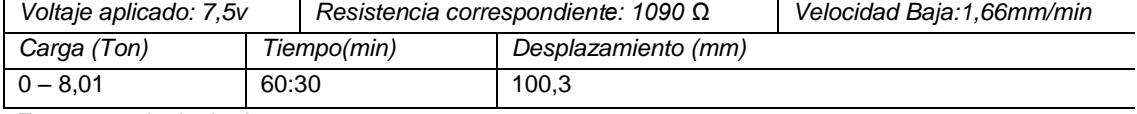

Fuente propia, junio de 2013

- Con voltaje de 8.5vDC
- a) Se alimentó la válvula de Activación con 24VDC para activar la válvula de control de caudal automático.
- b) Se alimentó con 8,5VDC el Sol A se comienza a observar que empieza a cargar el cilindro en forma lentamente, ver [Figura 23.](#page-23-1)

<span id="page-23-1"></span>Figura 23Grafica desplazamiento y Carga con 8,5 v DC

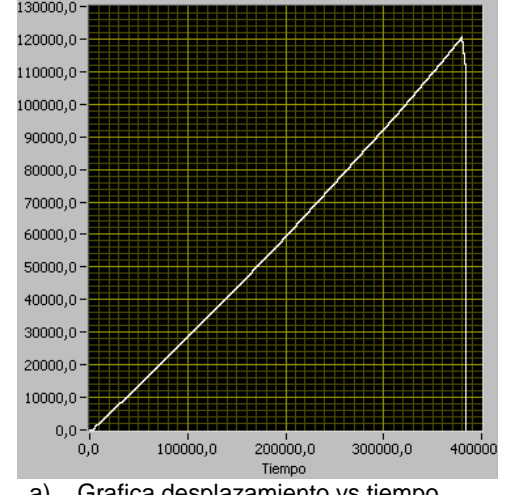

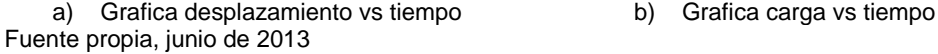

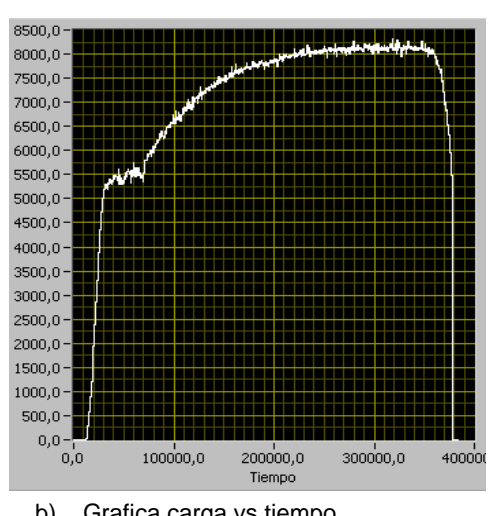

Con este voltaje se determina el valor de la resistencia necesaria para que la salida de la fuente sea igual a 8,8 v, ver [Tabla 2](#page-24-1)

<span id="page-24-1"></span>Tabla 2 Valor de resistencia para salida de fuente de 8,8 v

| Voltaje aplicado: 8,8 v |             | Resistencia correspondiente: 1316 $\Omega$ |                     | Velocidad Media: 4, 10mm/min |
|-------------------------|-------------|--------------------------------------------|---------------------|------------------------------|
| Carga (Ton)             | Tiempo(min) |                                            | Desplazamiento (mm) |                              |
| $0 - 7.96$              | 27:00       |                                            | 113                 |                              |

Fuente propia, junio de 2013

- Con voltaje de 9.5vDC
- a) Se alimentó la válvula de Activación con 24VDC para activar la válvula de control de caudal automático.
- b) Se alimentó con 9,5VDC el Sol A se comienza a observar que empieza a cargar el cilindro en forma lentamente, ver [Figura 24](#page-24-0)

Con este voltaje se determina el valor de la resistencia necesaria para que la salida de la fuente sea igual a 9,3 v, ver [Tabla 3.](#page-24-2)

<span id="page-24-2"></span>Tabla 3 Valor de resistencia para salida de fuente de 9,3 v

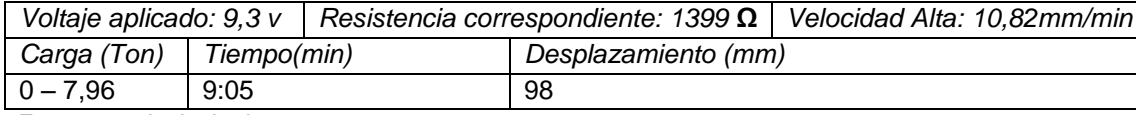

Fuente propia, junio de 2013

<span id="page-24-0"></span>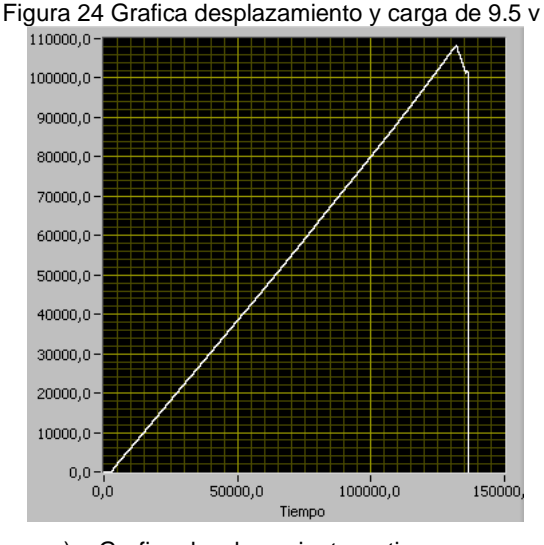

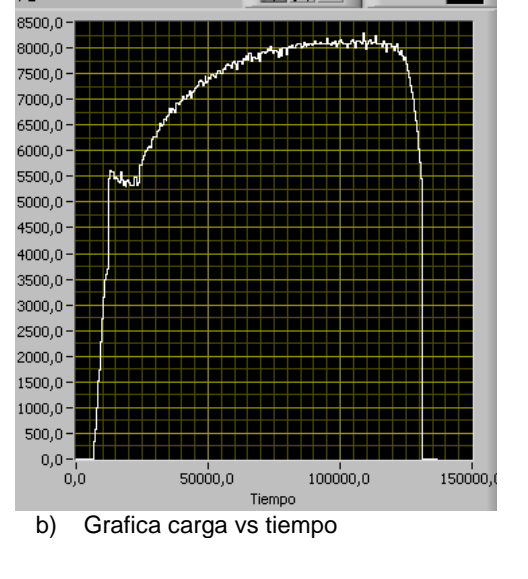

a) Grafica desplazamiento vs tiempo b) Grafica carga vs tiempo Fuente propia, junio de 2013

Con los anteriores resultados observamos que el voltaje, la velocidad y la carga están directamente relacionados pues al aplicar un mayor voltaje se aumenta el flujo de aceite aplicado más rápido la carga, pasando lo mismo con el sol B de descarga.

#### <span id="page-25-0"></span>**ANEXO D: TARJETA DE ACONDICIONAMIENTO DE SEÑALES "TAS"**

Tarjeta hechiza realizada en Unicauca con el propósito de acondicionar las señales del Encoder y manipular las válvulas de la válvula de control automático de carga.Esta tarjeta tiene como entradas las señales del Encoder que son tomadas desde la Tarjeta Shimadzu *Assy Ref. BOARD 343-743878*y las señales de mando de la válvula de carga Sol A, la válvula de descarga Sol B y la válvula de activación Sol C provenientes de la DAQ 6008, ver [Figura 25.](#page-25-1)

<span id="page-25-1"></span>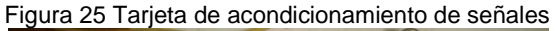

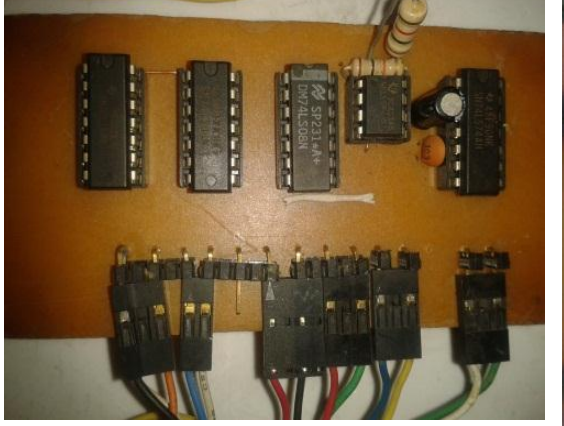

a) Toma frontal de la Tarieta de acondicienamiento de señales Fuente propia, abril de 2014

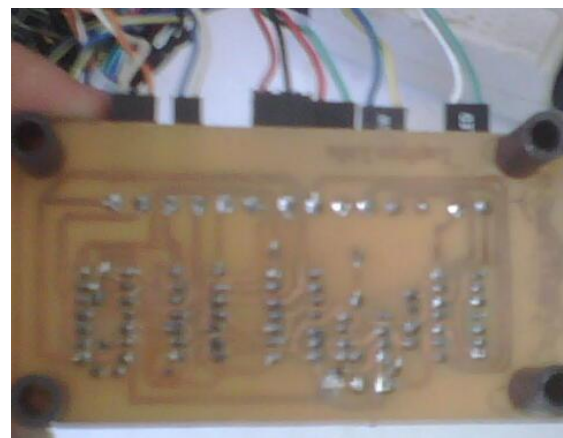

b) Toma de la parte trasera de la tarjeta de acondicionamiento de señales

Esta tarjeta tiene como salidas las señales de mando de la válvula de carga Sol A, la válvula de descarga Sol B y la válvula de activación Sol C que están conectadas a la Tarjeta Shimadzu *Assy Ref. BOARD 343-743878*.Esta tarjeta está compuesta por los siguientes elementos, ver [Tabla 4.](#page-25-2)

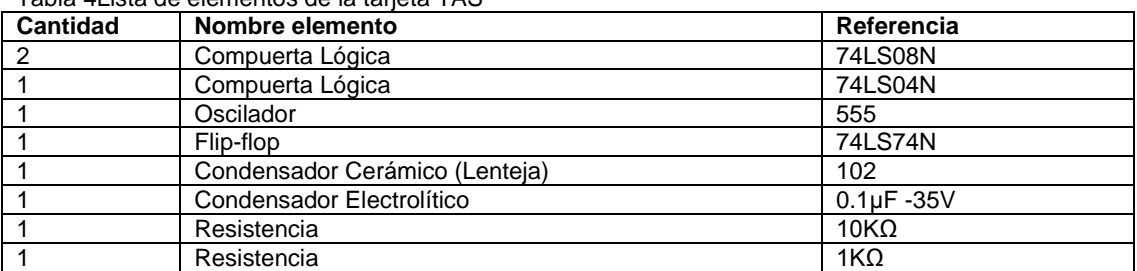

<span id="page-25-2"></span>Tabla 4Lista de elementos de la tarjeta TAS

Fuente propia, octubre de 2013

Al analizar la funcionalidad de esta tarjeta se encontró que tiene implementado un circuito flip-flop 74LS74N que opera así: cuando hay un flanco de subida en el puerto de entrada 'clk', y la entrada 'd' vale '1', entonces la salida 'q' pasa a tomar el valor de 'd'. Cuando 'clk' está a nivel bajo, la entrada 'd' se encuentra deshabilitada, manteniendo 'q' el valor

anterior. Esta es la base de su operatividad como memoria y es la funcionalidad que se implementó para obtener el sentido de giro del Encoder.

Para verificar el funcionamiento de la tarjeta TAS se acondicionó un computador propio con el software necesario para trabajar con la tarjeta DAQ6008 y Labview, se realizó un programa en labview para leer un puerto digital; se conectaron las salidas de la TAS correspondiente al Encoder al puerto digital 'P1.0' de la tarjeta DAQ6008 y esta al computador. Se siguieron los pasos del anexo A: "Manual de operación de la maquina Shimadzu" para tener la máquina como si fuera a realizar un ensayo, se procedió a manipular la perrilla de control de carga obteniéndose lo siguiente:

Se giró la perrilla desde hold hacia Open, ver [Figura 26](#page-26-0) a).

<span id="page-26-0"></span>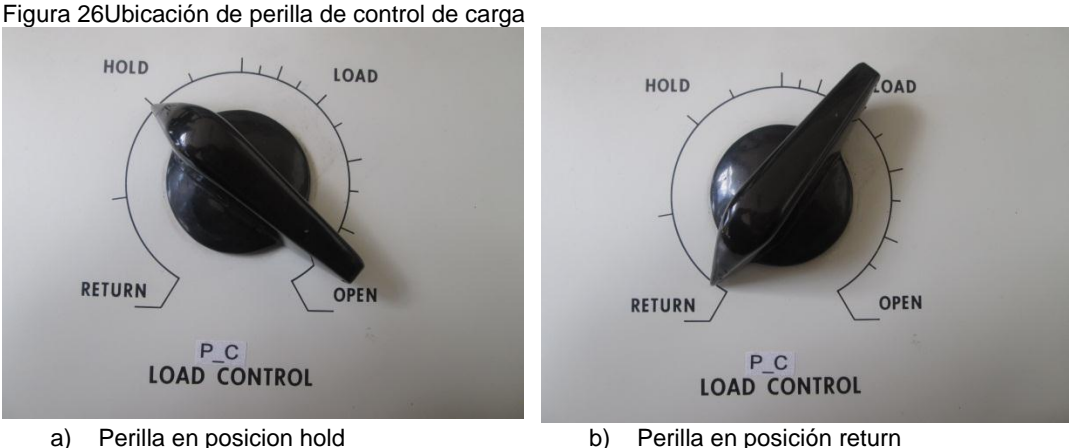

Fuente propia, octubre de 2013

En el programa se obtiene la siguiente gráfica, ver [Figura 27](#page-26-1)

<span id="page-26-1"></span>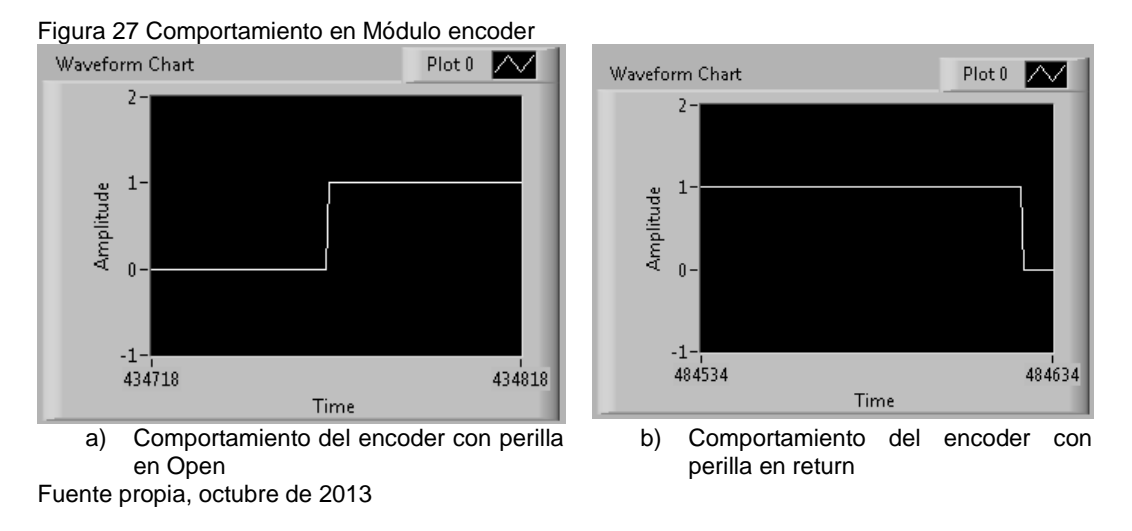

De esta grafica se puede concluir que mientras se esté aplicando carga el sentido del Encoder permanece en uno, ahora se gira la perrilla desde el

sentido contrario a la posición anterior, posición de Return, ver [Figura 26](#page-26-0) b), se obtiene la gráfica de la [Figura 27,](#page-26-1) donde se puede concluir que mientras se esté descargando el sentido del Encoder permanece en cero, también tiene implementado una lógica con compuertas y oscilador para la manipulación de las válvulas que componen la válvula de control automático de carga; de las funcionalidades de la tarjeta se optó por utilizar el circuito flip-flop pues es necesario para la programación de la toma de datos del Encoder en el HMI

La otra funcionalidad no se utilizó porque al poner en funcionamiento esta tarjeta con la Tarjeta Shimadzu Assy bloquearon la máquina y pues no se tiene conocimiento ni información del funcionamiento de esta tarjeta.

#### <span id="page-28-0"></span>**ANEXO E: PROTOCOLO DE CALIBRACION MECANICA DE LA MAQUINA SHIMADZU**

Para obtener un valor acertado de carga que se realiza en una máquina de ensayo universal, es necesario realizar una calibración, para esto se utiliza un anillo de carga y la manipulación de algunas variables como Span y Zero de la máquina. Para realizar la calibración de la maquina Shimadzu se utilizó un anillo de carga de 500KN del laboratorio suelos de la FIC.

#### *Anillo de carga:*

Es un instrumento utilizado en los laboratorios de suelos y materiales para la medición de cargas; es en un anillo de acero cuya deformación bajo la acción de una fuerza puede ser medida mediante un deformimetro interno. La relación entre la fuerza aplicada y la deformación resultante está dada por la constante del anillo determinada para cada uno de ellos por el fabricante, ver [Figura 28.](#page-28-1)

<span id="page-28-1"></span>Figura 28 Anillo de carga del Laboratorio de suelos de la FIC

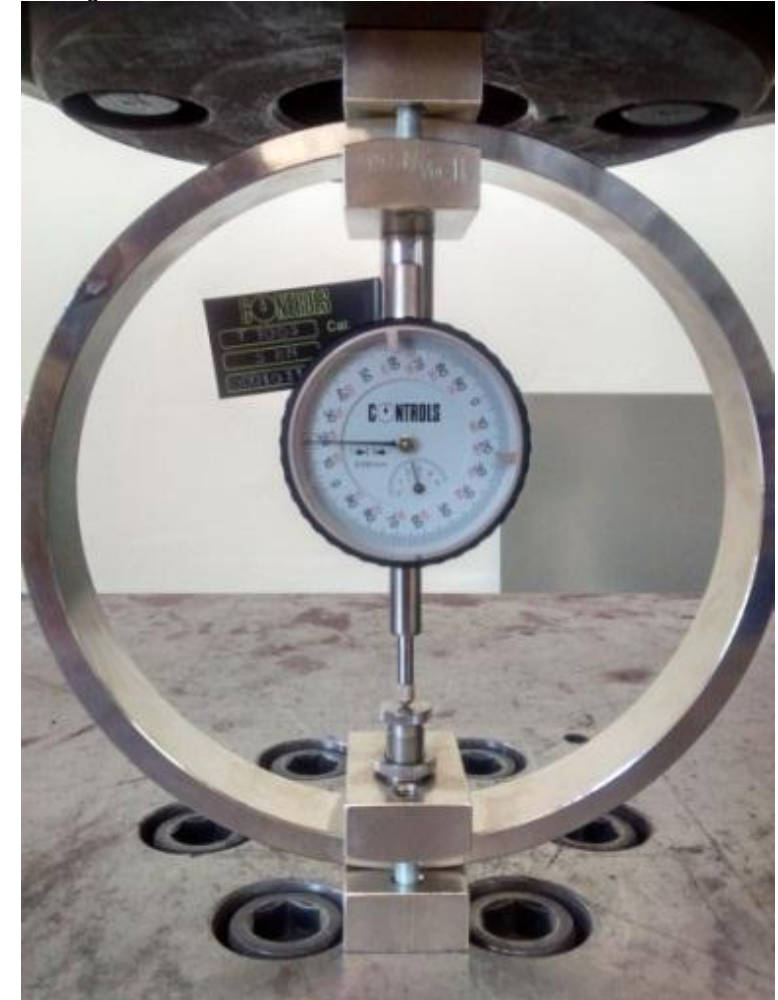

Fuente propia, abril de 2014

El deformimetro se lee de la siguiente manera: Cada vuelta del deformimetro tiene 200 rayas y cada una equivale a 200N o 200 Gramos fuerza; por ende cada vuelta equivale a: el número de rayas por vuelta\*200N=40000N=40KN, ahora el anillo aguanta 500KN para esto se requiere que el deformimetro de doce vueltas y media para obtener los 500KN.El deformimetro tiene un reloj pequeño que indica la cantidad de vueltas dadas donde se tiene que realizar la lectura con precisión, ver [Figura 29.](#page-29-0)

<span id="page-29-0"></span>Figura 29 Deformimetro del Anillo de carga del Laboratorio de suelos de la FIC

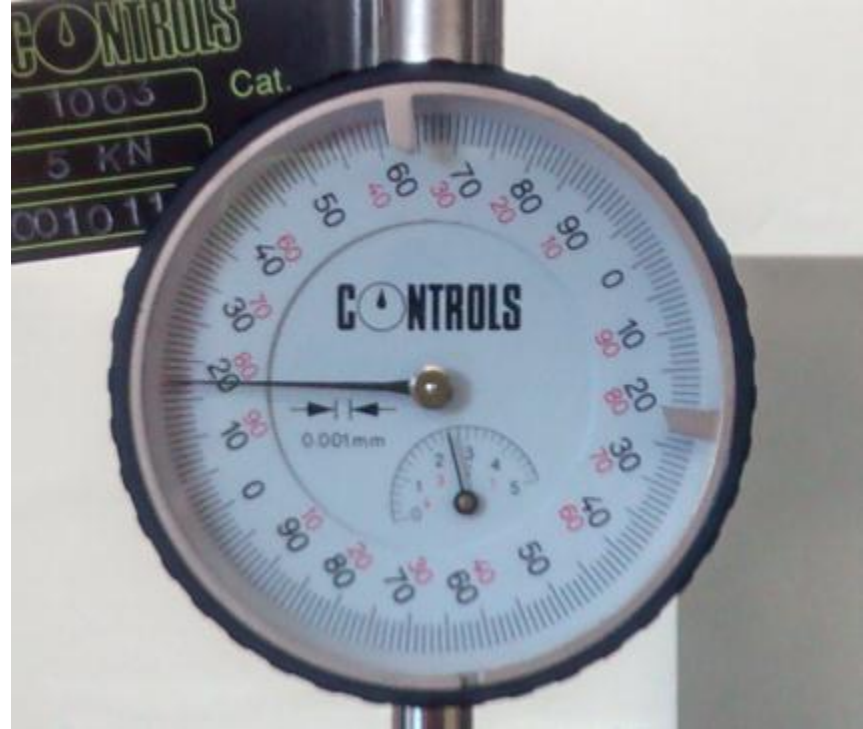

Fuente propia, abril de 2014

Para calibrar la maquina Shimadzu se realizaron los siguientes pasos:

- a) La máquina se inicia normalmente, en la forma que se realiza un ensayo normal.
- b) Se observa que el Led indicador rojo este apagado.
- c) Se ubica el anillo de carga sobre la mesa y el cabezal móvil.
- d) Se acerca el cabezal móvil lo más posible al anillo.
- e) Se manipula la perrilla de Zero para que la calibración inicie desde ceros.
- f) Se aplica una carga de forma lenta y se lleva el conteo de las vueltas que va dando el reloj interno del deformimetro.
- g) Se obtienen las 12 vueltas y media en el deformimetro.
- h) Se procede a pulsar el pulsador del span de la máquina.

i) Luego se manipula el span de la maquina hasta que la lectura del display de carga coincida con los 500KN correspondientes a las 12 vueltas y media, ver [Figura 30.](#page-30-0)

<span id="page-30-0"></span>Figura 30 Calibración de Perilla de Span

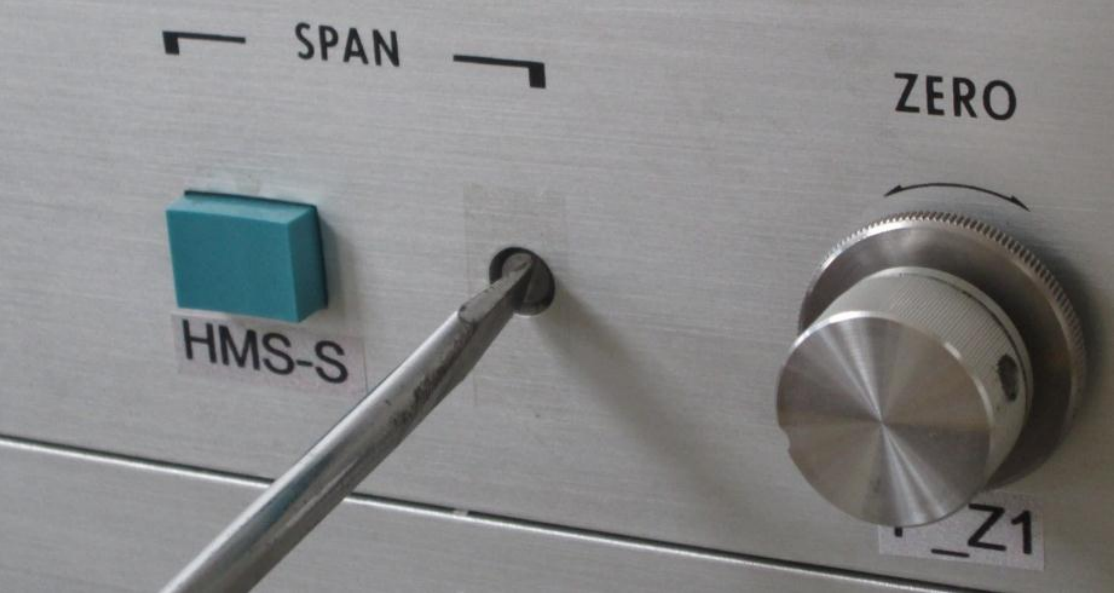

Fuente propia, abril de 2014

j) Se descarga la máquina y se realiza de nuevo el procedimiento para rectificar la calibración.

La máquina está debidamente calibrada y lista para realizar cualquier ensayo, el cual puede ser de forma modo 1 o modo 2.

### **CALIBRACIÓN DE SOFTWARE**

La calibración del software de sistema de monitoreo y supervisión de la maquina Shimadzu se realiza con ayuda de la calibración de la máquina; se procede así:

- a) La máquina se inicia normalmente, en la forma que se realiza un ensayo normal.
- b) Se observa que el Led indicador rojo este apagado
- c) Se ubica el anillo de carga sobre la mesa y el cabezal móvil
- d) Se acerca el cabezal móvil lo más posible al anillo
- e) Se manipula la perrilla de cero para que la calibración inicie desde ceros
- f) Se corre el software SM&S en el computador, se ejecuta en modo1 y se coincide el cero del software con el cero del display de la maquina manipulando la perrilla Zero (P\_Z2), ver [Figura 31](#page-31-0)

<span id="page-31-0"></span>Figura 31 Manipular la perilla Zero (P\_Z2)

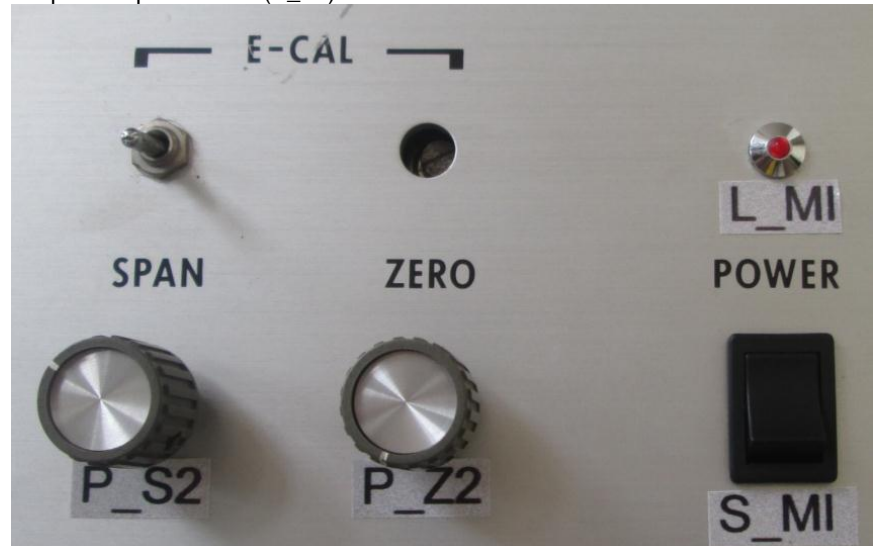

Fuente propia, septiembre de 2013

- g) Ahora en la maquina se aplica una carga de forma lenta y se lleva el conteo de las vueltas que va dando el reloj interno del deformimetro.
- h) Se obtienen las 12 vueltas y media en el deformimetro
- i) Luego se observa que la lectura del display de carga coincide con los 500KN correspondientes a las 12 vueltas y media, en el software se verifica que el valor que arroja la maquina sea el mismo que muestra el módulo indicador si no lo es se manipula la perrilla de span (P\_S2) en la máquina, ver **[Figura 31](#page-31-0)**.
- j) Se descarga la máquina y se realiza de nuevo el procedimiento para rectificar la calibración.

La máquina esta lista para realizar cualquier ensayo, el cual puede ser de forma modo 1 o modo 2

### **ANEXO F: INSTALACIÓN DE SOFTWARE Y DRIVERS**

<span id="page-32-0"></span>Para asegurar el correcto funcionamiento del sistema software del proyecto, se deben instalar en orden específico cada uno de los instaladores y drivers correspondientes en el pc que sea asignado. A continuación se hará una toma de imágenes paso a paso de lo que se tiene que realizar para la correcta instalación en el Sistema Operativo Windows.

En el CD-ROM Instaladores Maquina Shimadzu se encuentra una carpeta denomina *Instaladores Maquina Shimadzu en la* que se encuentran ubicados los instaladores y drivers necesarios para el correcto funcionamiento del Programa, ver [Figura 32](#page-32-1)

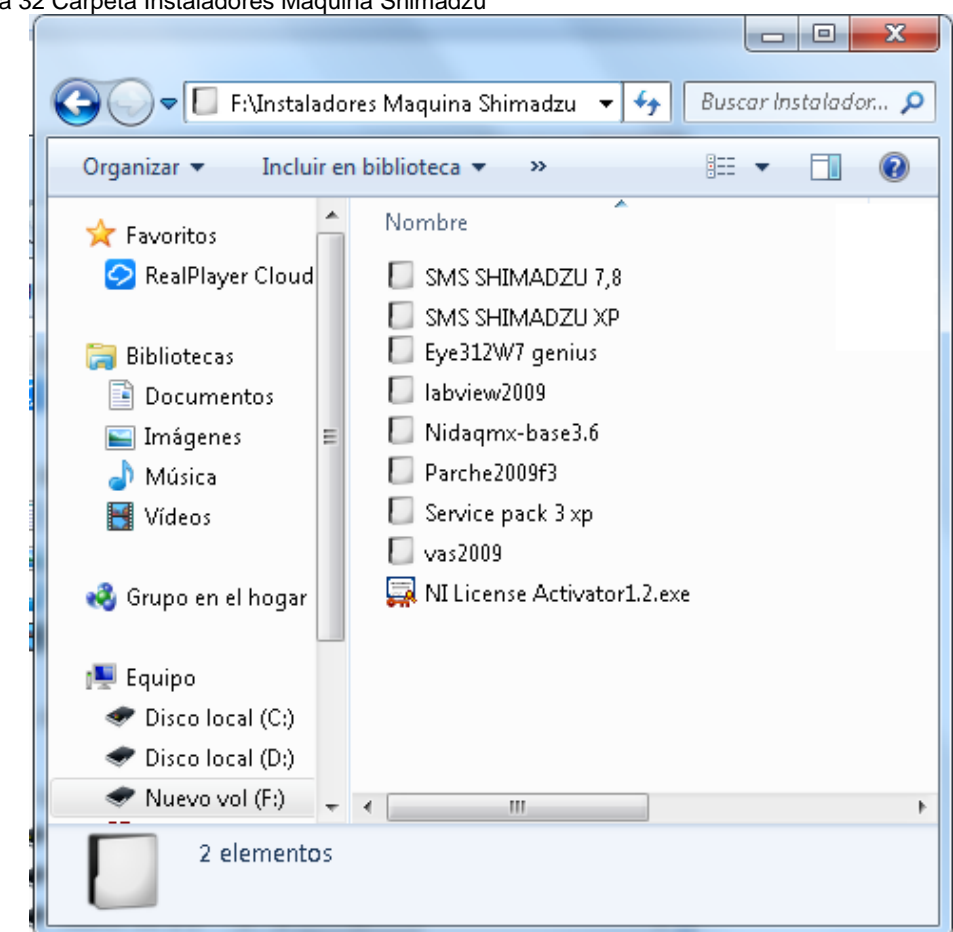

<span id="page-32-1"></span>Figura 32 Carpeta Instaladores Maquina Shimadzu

Fuente propia, abril de 2014

#### **a) Instalación Labview**

Para realizar la instalación del software, se abre la carpeta Instaladores donde se encontrara *Labview2009*, se abre el archivo y se corre el *setup.exe, ver* [Figura 33](#page-33-0)

#### <span id="page-33-0"></span>Figura 33 Carpeta Labview

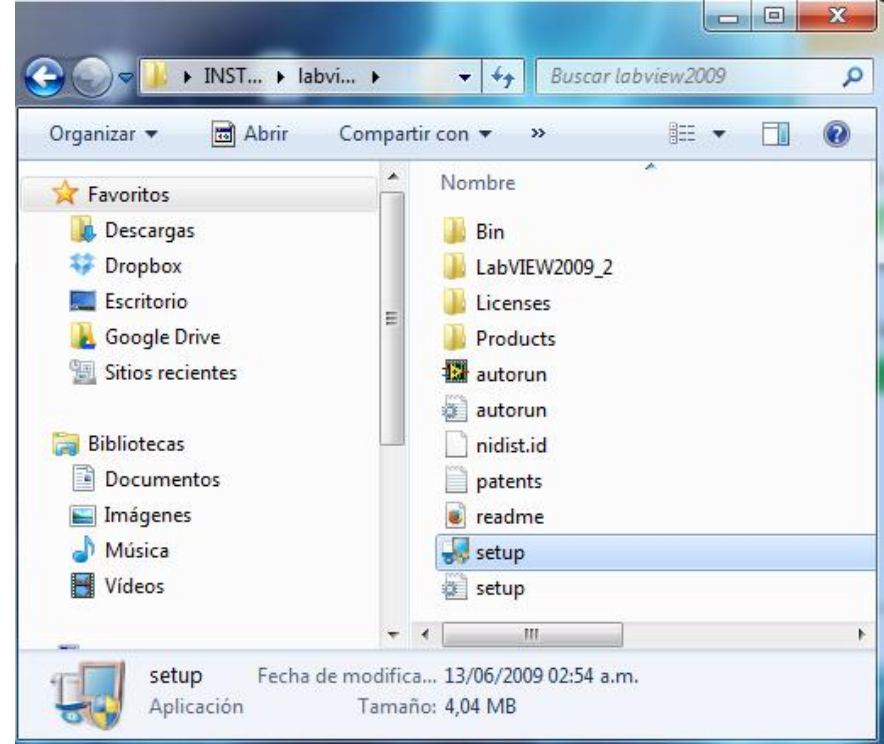

Fuente propia, abril de 2014

Inmediatamente se abre la ventana de inicio de instalacion de labview, ver [Figura 34](#page-33-1)

<span id="page-33-1"></span>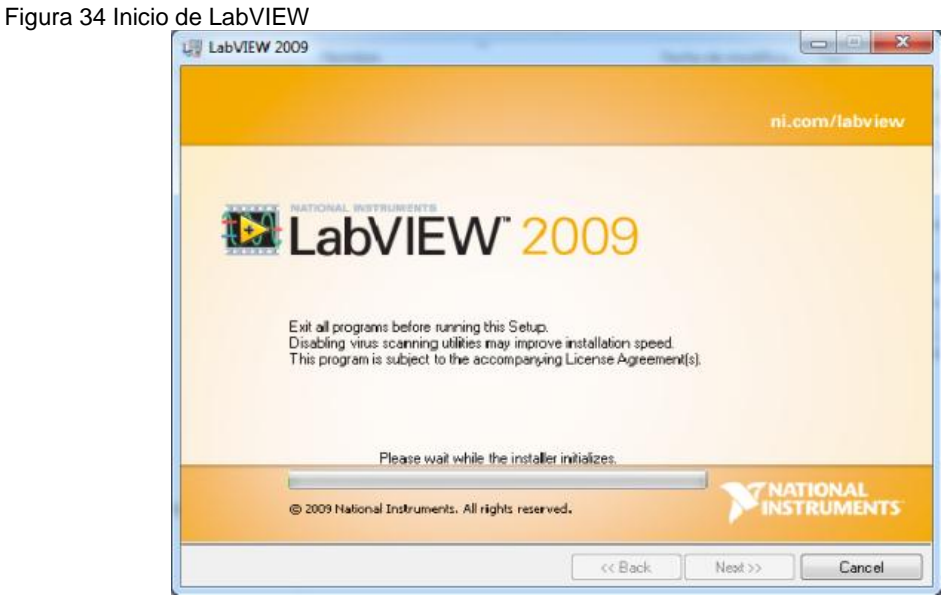

Fuente propia, abril de 2014

Luego de cargar dar *NEXT y* aparecera una ventana para ingresar la informacion del usuario *Nombre completo* se asigna como *Laboratorio de estructuras* y Organización Unicauca, ver [Figura 35](#page-34-0) a); se le asigna el numero de serie para instalacion en forma profesional, pero en este caso es de uso academico por ende no se asignan numero serial, dar Next sin colocar nada en los espacios, ver [Figura 35](#page-34-0) b)

<span id="page-34-0"></span>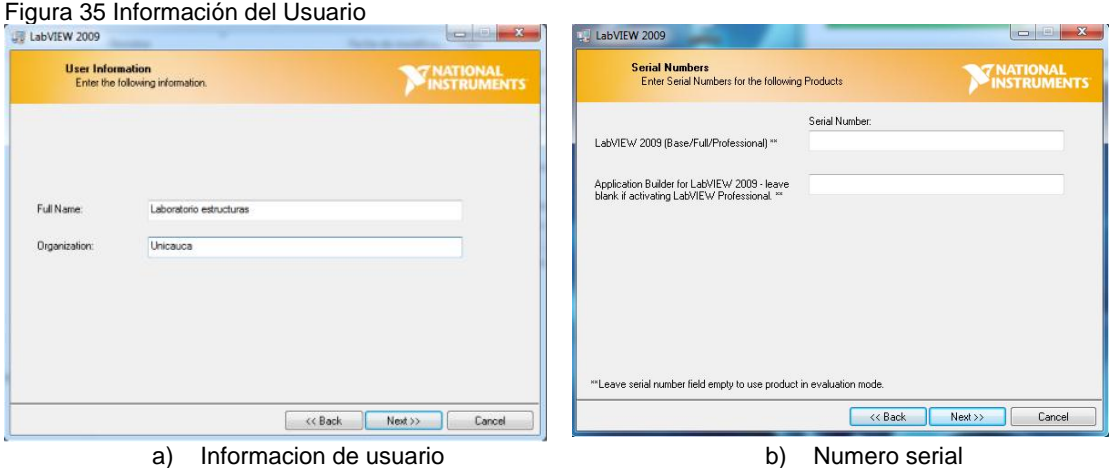

Fuente propia, abril de 2014

En la [Figura 36a](#page-34-1)) se especifica el directorio donde se instalara el programa y en la [Figura 36b](#page-34-1)) se muestra los módulos que por defecto se instalan del software, dar next para continuar con la instalación en las dos ventanas.

<span id="page-34-1"></span>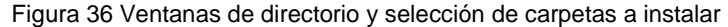

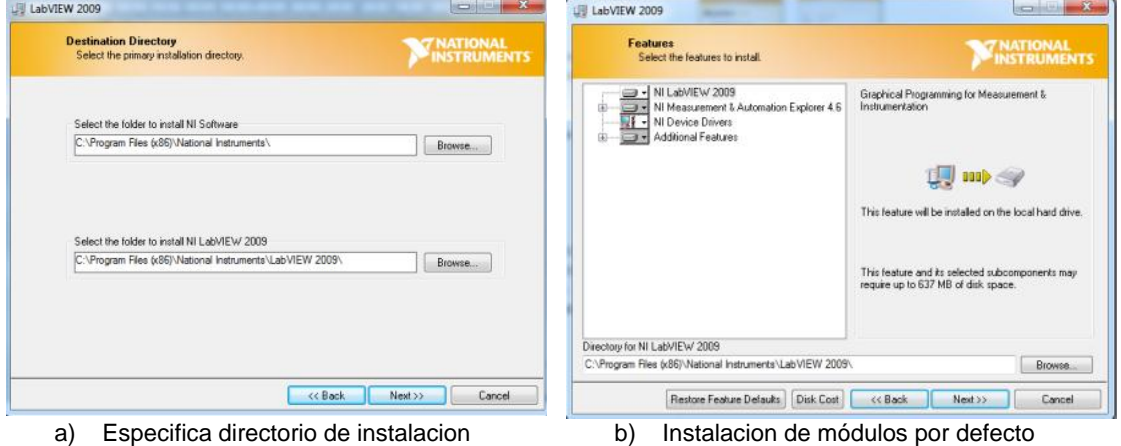

Fuente propia, abril de 2014

En la [Figura 37](#page-35-0) a) se presenta las notificaciones del programa, dar Next para seguir con la instalación, en la [Figura 37](#page-35-0) b) se presenta la ventana de contrato de licencia del software la cual se aceptan todos los términos.

<span id="page-35-0"></span>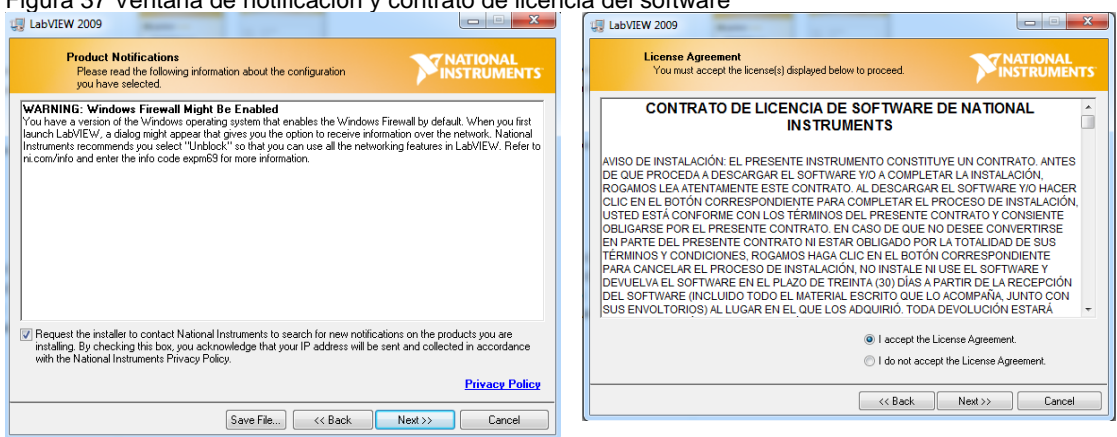

Fuente propia, abril de 2014

En la [Figura 38](#page-35-1) se muestra la ventana donde se muestra el progreso de carga del programa, la instalación se demora de 5 a 10 minutos.

<span id="page-35-1"></span>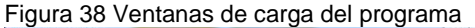

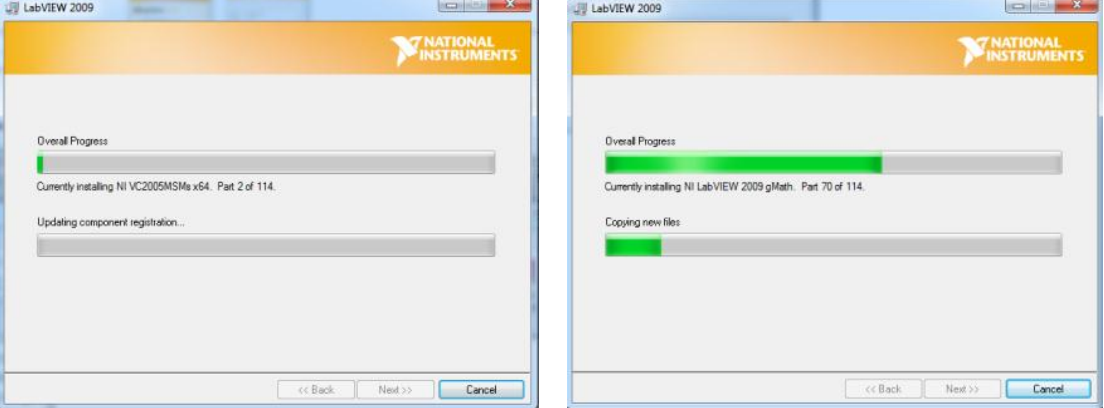

Fuente propia, abril de 2014

Cuando aparece una ventana como se muestra en la [Figura 39](#page-36-0) a) se da click en Later, para posteriormente realizar la instalación completa de los drivers por aparte, a continuación se presenta la ventana de confirmación de la instalación completa del software Labview, ver [Figura 39](#page-36-0) b).
Figura 39 Ventana de instalación de Drivers e instalación completa

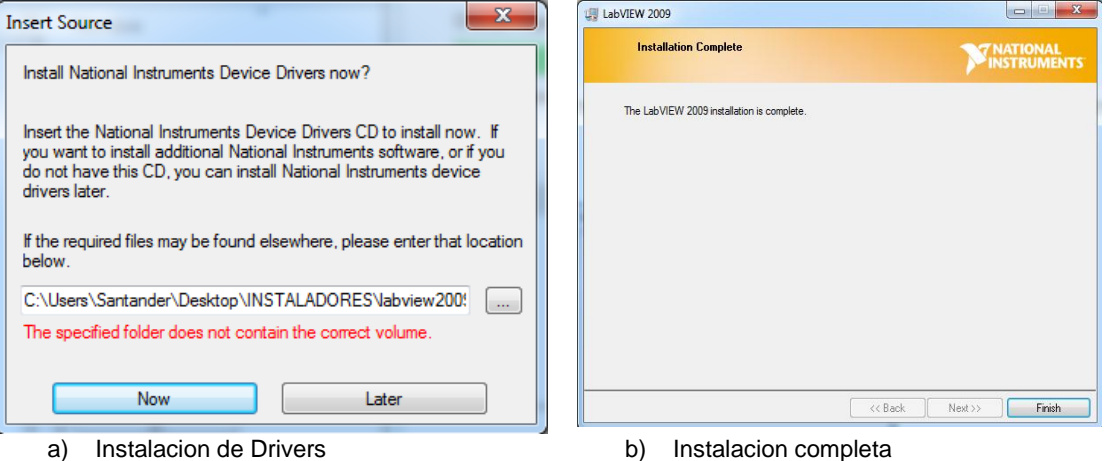

Fuente propia, abril de 2014

En la [Figura 40](#page-36-0) se despliega la opción de reiniciar el software luego de la instalación, pero por efectos de tiempo, se reiniciara el pc luego de la instalación de los drivers.

<span id="page-36-0"></span>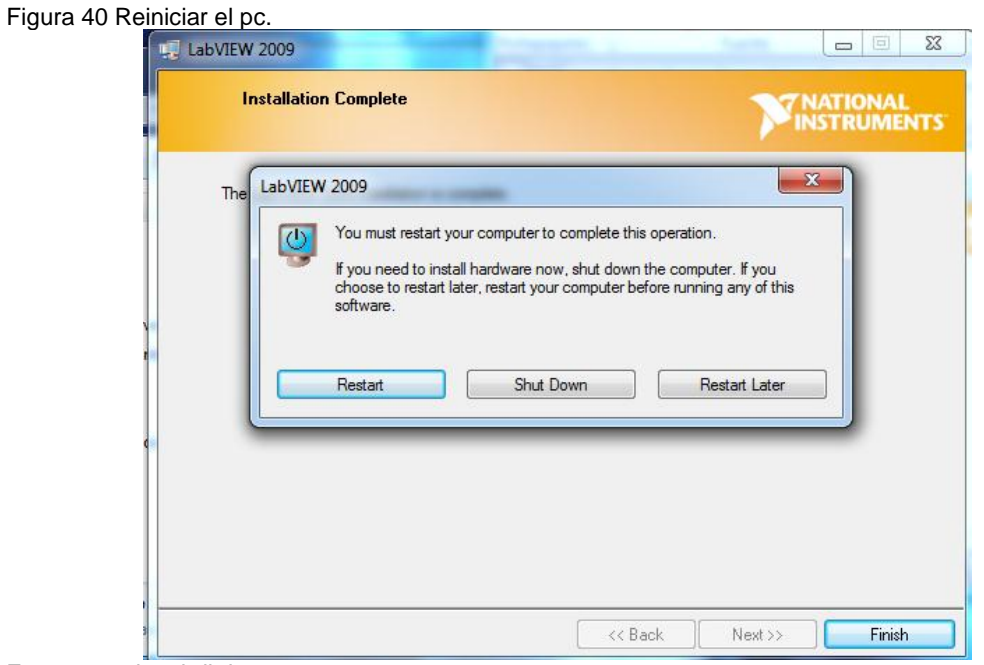

Fuente propia, abril de 2014

### **b) Instalación** *Driver NIDA Q***mx Bas3.6**

Se hará la instalación del Driver para el funcionamiento y conexión de la tarjeta de adquisición de datos DAQ 6008, el instalador está ubicado en la carpeta *INSTALADORES,* al abrir la carpeta se debe ejecutar el setup, ver [Figura 41.](#page-37-0)

<span id="page-37-0"></span>Figura 41 Instalación Driver tarjeta DAQ

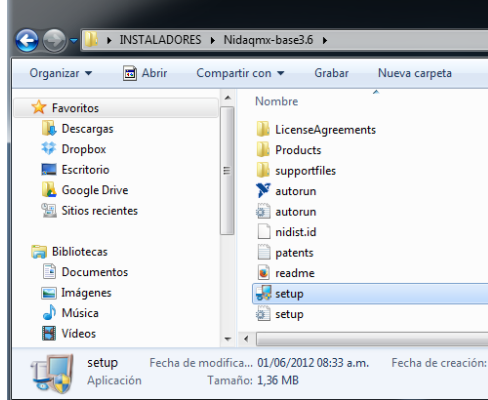

Fuente propia, abril de 2014

Para la instalación de NIDAQ se requiere instalar Microsoft .NET Framework 4.0, se acepta cada ventana y se hace una instalación rápida, ver [Figura 42.](#page-37-1)

Microsoft .NET Framework 4 Setup

<span id="page-37-1"></span>Figura 42 Instalación de Microsoft .NET Framework

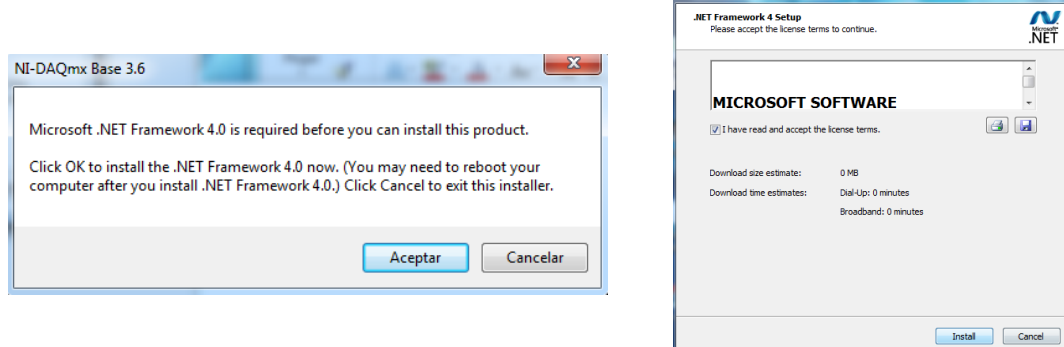

Fuente propia, abril de 2014

En la [Figura 43](#page-37-2) se muestra el proceso de instalación y la instalación completa del .NET.

<span id="page-37-2"></span>Figura 43 Proceso de instalación .NET

| <b>Installation Progress</b><br>Please wait while the .NET Framework is being installed. | <b>NET</b> |
|------------------------------------------------------------------------------------------|------------|
|                                                                                          |            |
|                                                                                          |            |
| File security verification:                                                              |            |
|                                                                                          |            |
| All files were verified successfully.                                                    |            |
|                                                                                          | ¢μ         |
| Installation progress:                                                                   |            |
| Installing .NET Framework 4 Client Profile                                               |            |
|                                                                                          |            |
|                                                                                          |            |
|                                                                                          |            |
|                                                                                          |            |

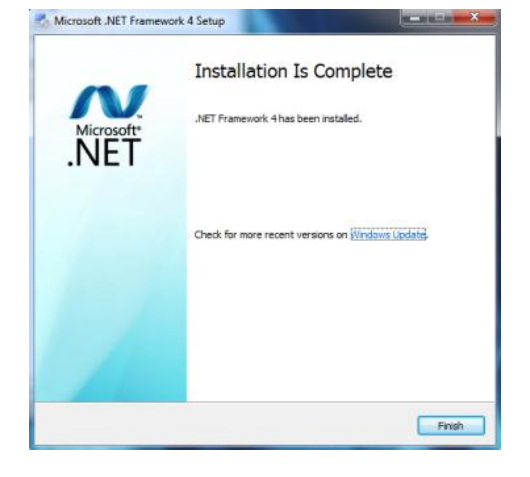

Fuente propia, abril de 2014

A continuación se realiza la instalación del driver NI- DAQ mx Base de la tarjeta DAQ 6008, en la [Figura 44](#page-38-0) a) se muestra la ventana de inicio de la instalación del driver, y en la [Figura 44](#page-38-0) b) se muestra la ventana de asignación de directorio para instalación del driver, se debe asignar el mismo directorio que el asignado en el software.

<span id="page-38-0"></span>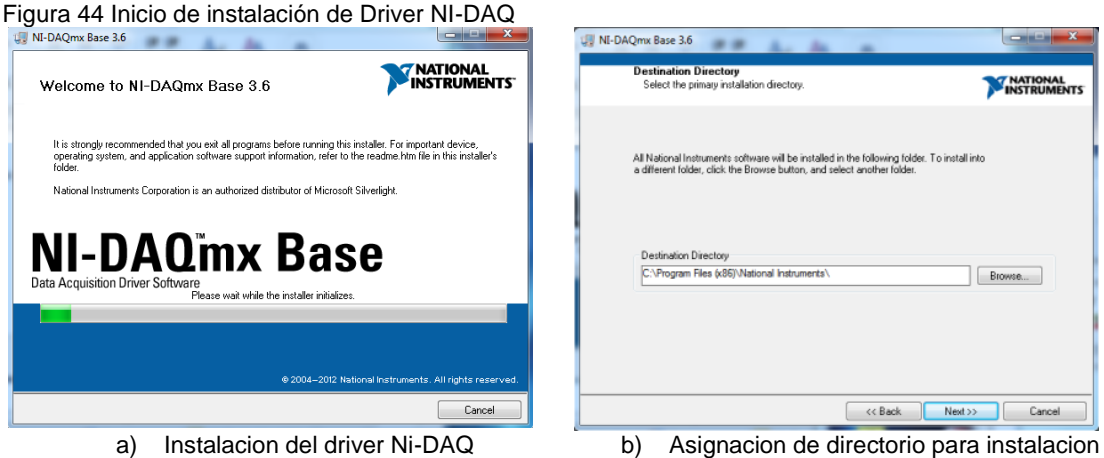

Fuente propia, abril de 2014

En la [Figura 45](#page-38-1) se muestra los módulos que por defecto se instalan del driver, dar next para continuar con la instalación, a continuación aparece el contrato de licencia el cual se acepta y dar click en next.

<span id="page-38-1"></span>Figura 45 Módulos instalación por defecto y Contrato de licencia.

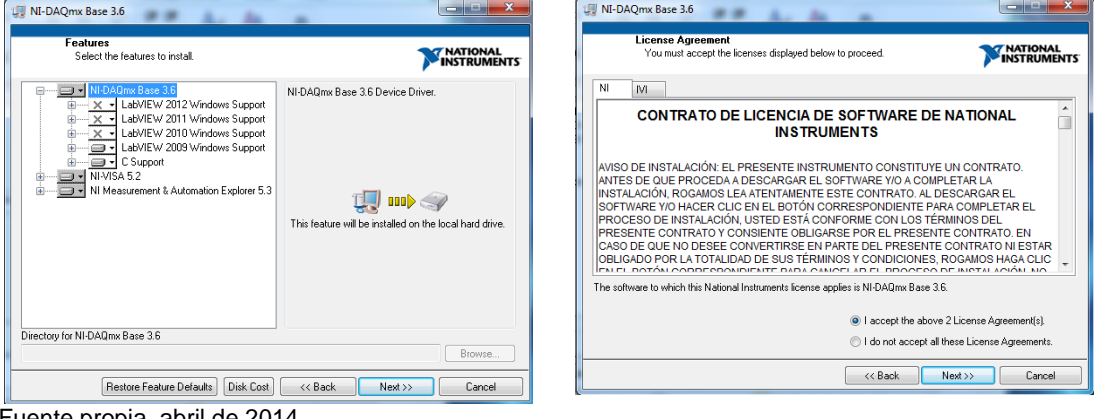

Fuente propia, abril de 2014

En la [Figura 46](#page-39-0) se muestra la ventana de instalación la cual sugiere conexión con la National instruments, lo cual necesita de conexión a internet, por cuestiones de facilidad se quita el check sobre la pregunta que realizan y dar Next.

<span id="page-39-0"></span>Figura 46 Instalación Driver software

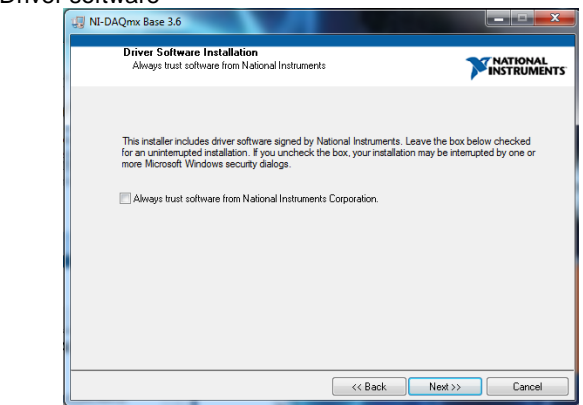

Fuente propia, abril de 2014

En la [Figura 47](#page-39-1) se indican los drivers a instalar y el proceso de instalación, se demora entre unos 4 y 6 minutos.

<span id="page-39-1"></span>Figura 47 Ventanas de inicialización de instalación

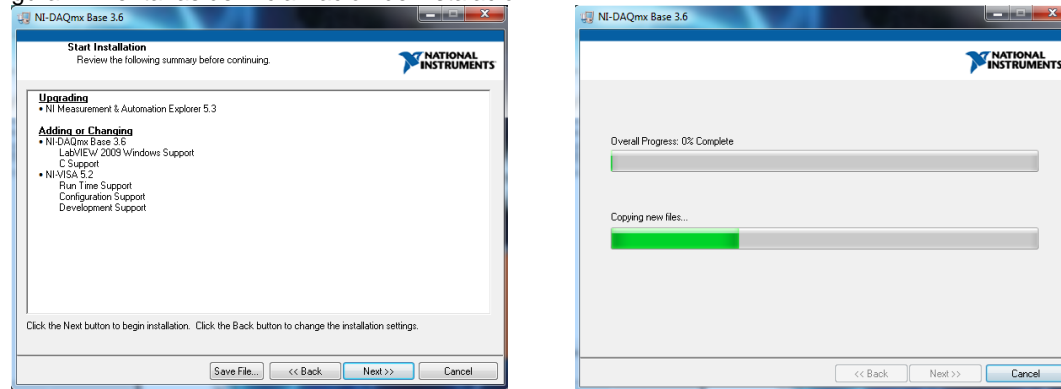

Fuente propia, abril de 2014

En la [Figura 48](#page-39-2) se muestran las ventanas de aceptación del contrato de licencias y posteriormente se completa la instalación del driver de la Tarjeta de adquisición de datos DAQ 6008.

<span id="page-39-2"></span>Figura 48 Ventana de aceptación de contrato y finalización de instalación

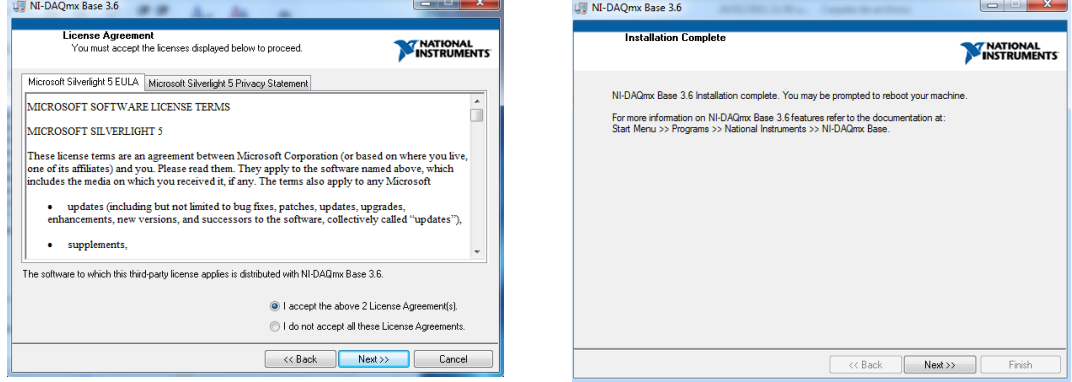

Fuente propia, abril de 2014

## **c) Instalación** *NI DEVICE DRIVERS*

Se realiza la instalaciòn del drivers NI device drivers para el correcto funcionamiento del sistema implementado, el instalador está ubicado en la carpeta *INSTALADORES,* al abrir la carpeta se debe ejecutar el setup, ver la [Figura 49.](#page-40-0)

<span id="page-40-0"></span>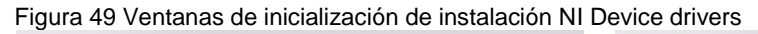

| INSTALADORES I                                                                                                    | > INSTALADORES > driver2009 >                                                                                                    |
|----------------------------------------------------------------------------------------------------|----------------------------------------------------------------------------------------------------|
| Edición<br><b>Ver</b><br>Herramientas Ayuda<br>Archivo                                                                                                    | Archivo<br>Edición<br>Herramientas Ayuda<br>Ver                                                                                                    |
| Incluir en biblioteca v<br>Abrir<br>Compartir con $\blacktriangledown$<br>Organizar $\blacktriangledown$                                                                                                    | 同 Abrir<br>Organizar $\blacktriangledown$<br>Nueva carpeta                                                                                                    |
| ≖<br>۰<br>Nombre<br><b>X</b> Favoritos<br><b>Descargas</b><br>driver2009<br>Sitios recientes<br>Eye312W7 genius<br>Ξ<br><b>Dropbox</b><br>labview2009<br><b>Coogle Drive</b><br>Nidagmx-base3.6<br>vas2009<br><b>Bibliotecas</b><br>ĩ.<br>ed Grupo en el hogar<br>Equipo | 木<br>$\blacktriangle$<br>Nombre<br><b>Experience</b><br><b>Contract Contract Contract</b><br><b>Descargas</b><br>patents.txt<br>Sitios recientes<br>readme.html<br>Dropbox<br>readmeChS.html<br><b>Google Drive</b><br>readmeD.html<br>readmeF.html<br><b>Bibliotecas</b><br>readmel.html<br>readmeK.html<br>ed Grupo en el hogar<br>$s$ setup.exe<br>setup.ini<br>图 Equipo<br>spec.ini<br>setup.exe Fecha de modifica 12/06/2009 03:35 p.m.<br>Fecha de creación<br>Aplicación<br>Tamaño: 4,04 MB |

Fuente propia, abril de 2014

Se muestra la ventana de inicio de instalacion del driver, ver [Figura 50.](#page-40-1)

<span id="page-40-1"></span>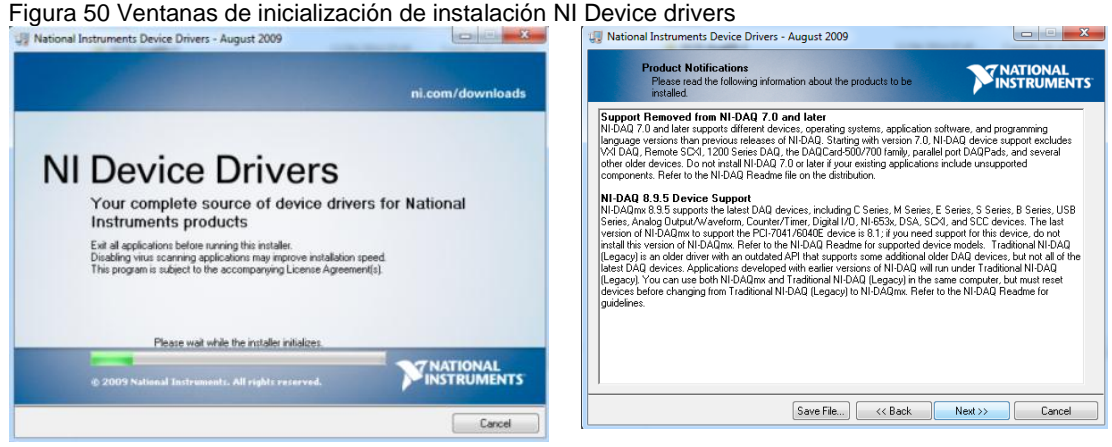

Fuente propia, abril de 2014

Se muestra la ventana de asignación de directorio donde se instalara el driver y los módulos de instalación, se debe asignar el mismo directorio que el asignado en el software. En la [Figura 51](#page-41-0) a) se muestra la ventana donde se ubicara el directorio, se muestra los módulos que por defecto se instalan del driver, dar next para continuar con la instalación, ver [Figura 51](#page-41-0) b).

### <span id="page-41-0"></span>Figura 51 Ventanas de asignación de directorio y módulos

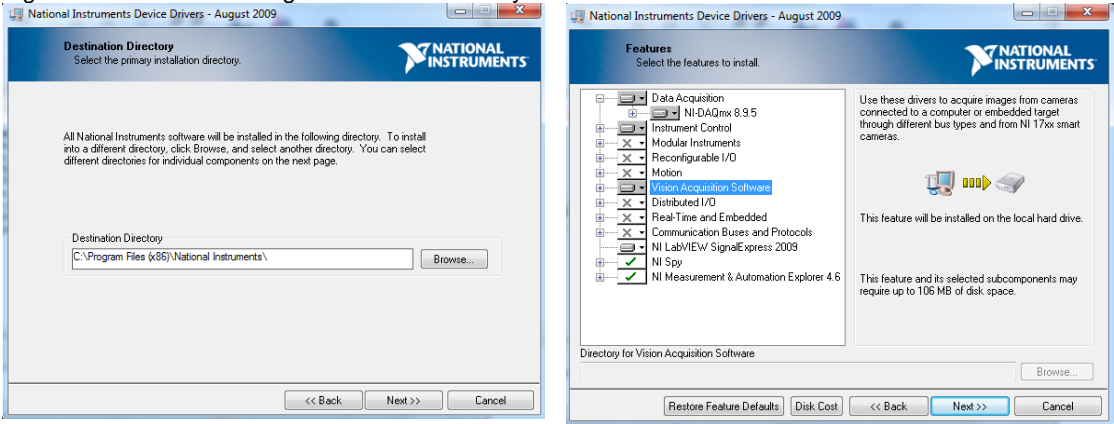

a)Asignacion de directorio para instalacion b)Módulos instalación por defecto Fuente propia, abril de 2014

En la [Figura 52s](#page-41-1)e muestra la notificación del producto y el contrato de licencia en la [Figura 52a](#page-41-1)) Notificaciòn del producto se coloca el check sobre la pregunta de notificaciòn y presiona next. En la [Figura 52b](#page-41-1)) contrato de licencia se muestran los terminos del contrato se acepatn los terminos de uso del contrato de licencia del driver y luego se da click en next.

<span id="page-41-1"></span>Figura 52 Notificación del producto y Contrato de licencia

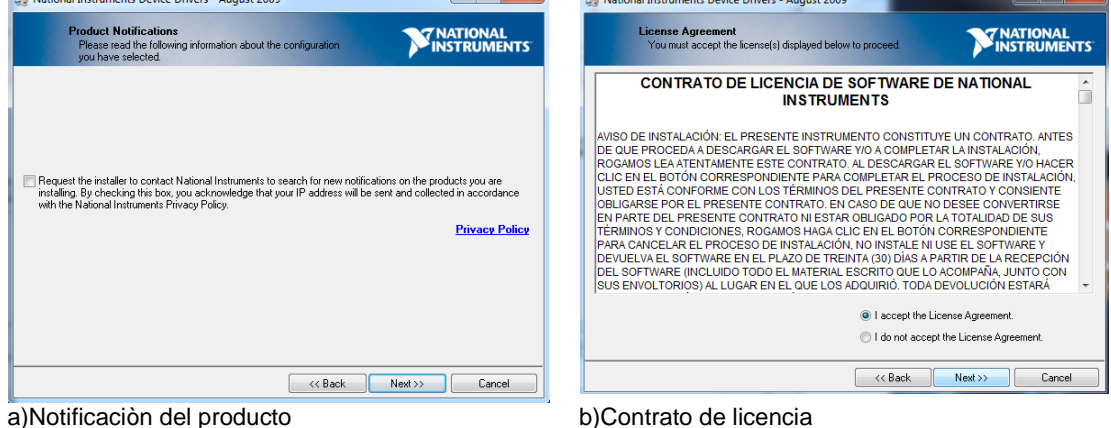

Fuente propia, abril de 2014

En la [Figura 53](#page-42-0) se encuentra la ventana de aceptación del contrato y los términos de la licencia para el uso del driver donde se da click en aceptar, luego en next y se revisan nuevamente los módulos de instalación y se da click en next para empezar la instalación.

<span id="page-42-0"></span>Figura 53 Ventana de aceptación de contrato y inicio de instalación

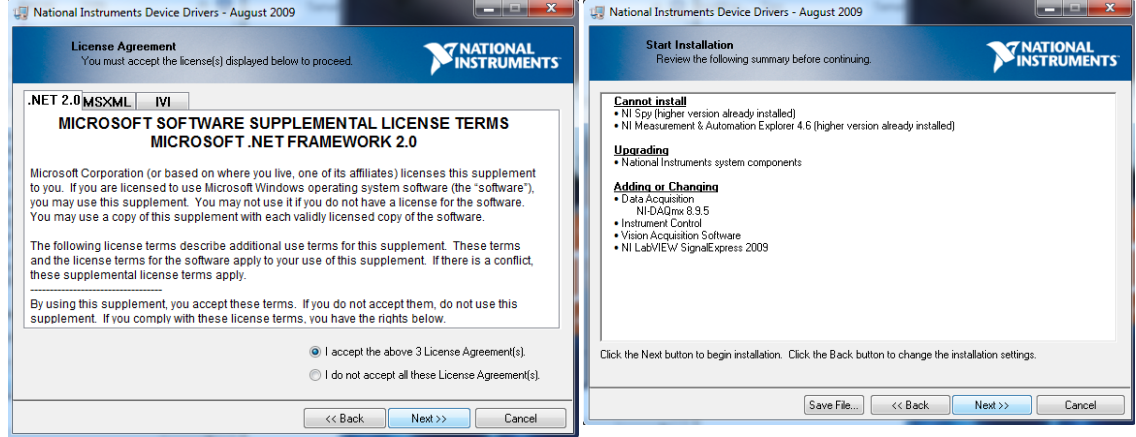

Fuente propia, abril de 2014

a)Contrato delicencia del software b)Inicio de instalacion del software

A continuación en la [Figura 54a](#page-42-1)) se muestra la ventana donde se conoce el progreso de la instalación, al final de completar la instalación se despliega una ventana donde nos indica donde está ubicada la dirección de la plataforma de drivers, en este caso se abre la carpeta Instaladores, ver [Figura 54b](#page-42-1)).

<span id="page-42-1"></span>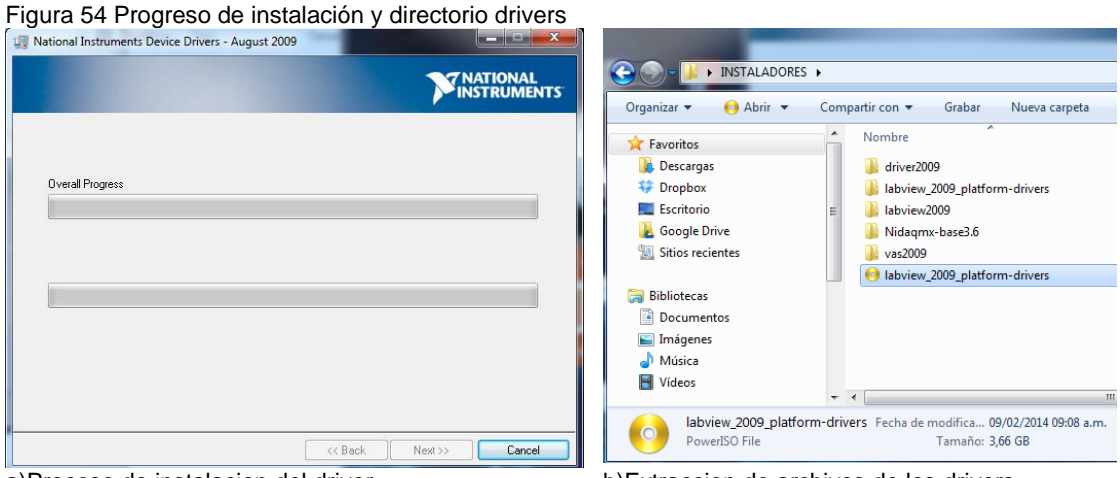

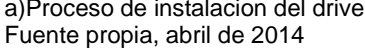

a)Proceso de instalacion del driver b)Extraccion de archivos de los drivers

Luego de ubicarse en la carpeta llamada Labview\_2009\_plataform-drivers se debe extraen los archivos del directorio, ver [Figura 55](#page-43-0) a); en este caso la instalación del software estará finalizado, ver [Figura 55](#page-43-0) b).

<span id="page-43-0"></span>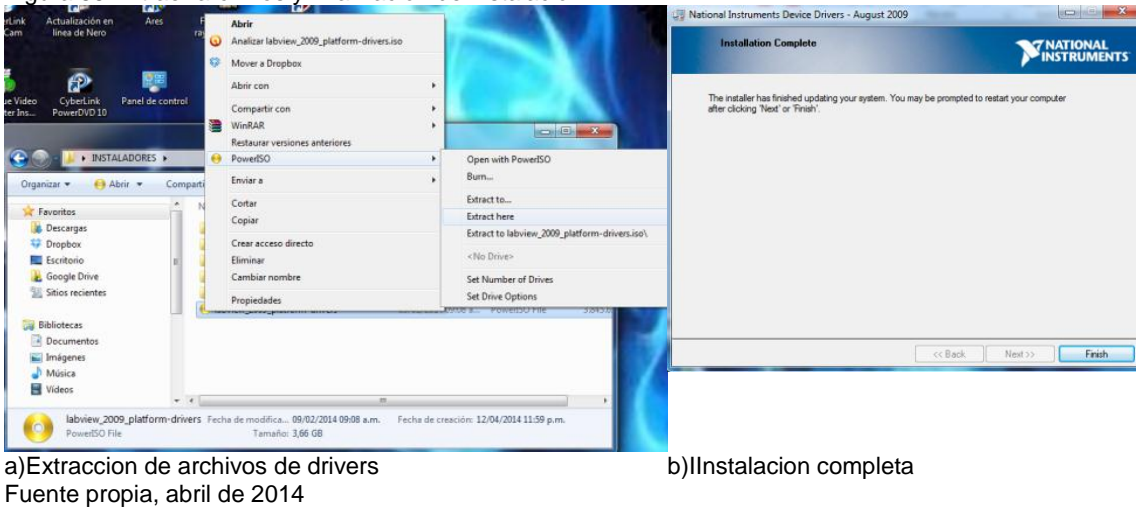

Figura 55 Extraer archivos y finalización de instalación

*d)* **Instalación** *VISION ACQUISITION SOFTWARE*

Para realizar la comunicación entre la camara y el software Labview se debe instalar el driver V*ision Acquisition 2009, que se encuentra en la carpeta INSTALADORES,* a su vez se ejecuta el setup que se encuentra en la carpeta VAS2009, *ver* [Figura 56](#page-43-1) a), a continuacion de se despliega la ventana inicial de la instalacion, ver [Figura 56](#page-43-1) b).

<span id="page-43-1"></span>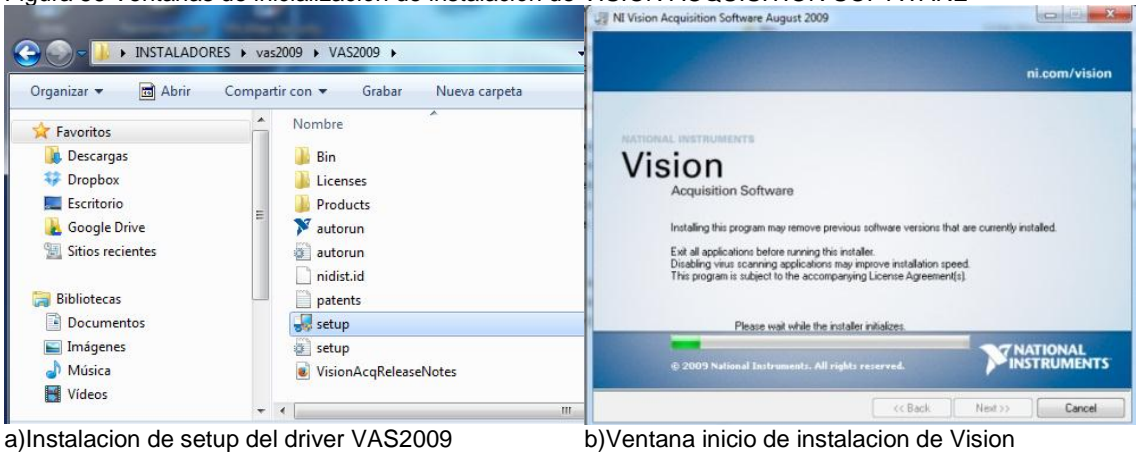

Figura 56 Ventanas de inicialización de instalación de VISION ACQUISITION SOFTWARE

Adquisition Software

Fuente propia, abril de 2014

Luego de completarse la ventana de inicio de la instalación, se despliega una ventana donde se especifica los módulos que se instalaran y la dirección en la que se ubicaran, ver [Figura 57.](#page-44-0)

<span id="page-44-0"></span>

| Figura 57 Módulos y notificación del producto                                                                                                    |                                                                                                    |                                 |
|----------------------------------------------------------------------------------------------------|----------------------------------------------------------------------------------------------------|---------------------------------|
|                                                                                                    | <b>U. NI Vision Acquisition Software August 2009</b>                                                                                                    |                                 |
| <b>NATIONAL</b><br><b>INSTRUMENTS</b>                                                                                                    | <b>Product Notifications</b><br>Please read the following information about the configuration<br>you have selected.                                                                                                    | <b>TRATIONAL</b><br>INSTRUMENTS |
| Driver software for National Instruments image<br>acquisition plug-in devices and NI 17xx smart<br>cameras.<br>$\mathbb{L}$ or $\gg$<br>This feature will be installed on the local hard drive. | WARNING: Windows Firewall Might Be Enabled<br>You have a version of the Windows operating system that enables the Windows Firewall by default. When you first<br>use NI Vision Acquisition Software, a dialog might appear that gives you the option to receive information over the<br>network. National Instruments recommends you select "Unblock" so that you can use the networking features of NI<br>Vision Acquisition Software. |                                 |
| require up to 106 MB of disk space.                                                                                                    | [7] Request the installer to contact National Instruments to search for new notifications on the products you are<br>installing. By checking this box, you acknowledge that your IP address will be sent and collected in accordance<br>with the National Instruments Privacy Policy.                                                                                                    |                                 |
|                                                                                                    |                                                                                                    | <b>Privacy Policy</b>           |
| Browse                                                                                                    | Save File<br><< Back                                                                                                    | Next >><br>Cancel               |
| << Back<br>Next >><br>Cancel                                                                                                    |                                                                                                    |                                 |
|                                                                                                    | This feature and its selected subcomponents may                                                                                                    | .<br>.                          |

Fuente propia, abril de 2014

a)Ventana de modulos y direccion de ubicacion b)Ventana de notificacion del producto instalado

Luego se despliega la verificación del producto, al completar dar Next, ver [Figura 58](#page-44-1) a), terminada la verificación se despliega a continuación una ventana de inicio de la instalación, dar Next para iniciar el proceso de aceptación de términos y condiciones, ver [Figura 58](#page-44-1) b).

<span id="page-44-1"></span>Figura 58 Inicio de instalación

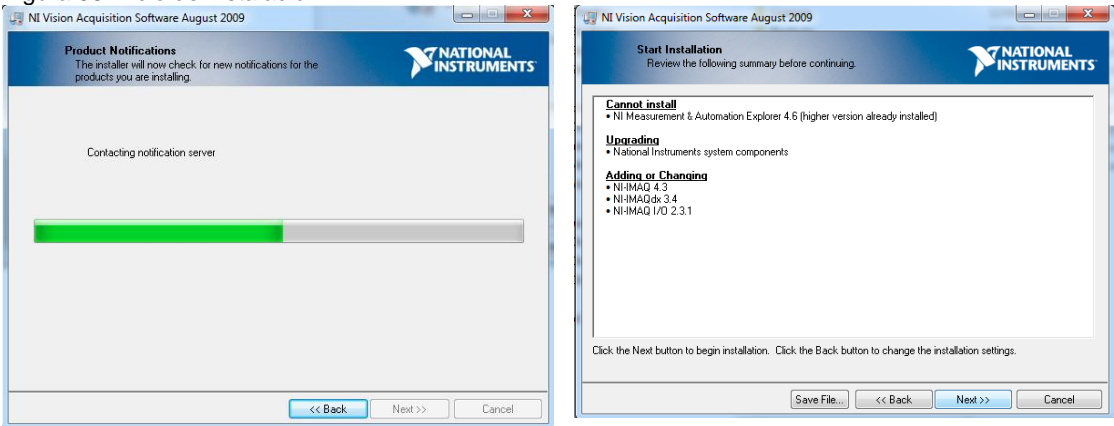

Fuente propia, abril de 2014

A continuación se despliega la ventana de contrato de licencia de software, ver [Figura 59](#page-45-0) a), se selecciona la opción aceptar las condiciones y se da Next, a continuación se inicia la instalación completa del driver, ver [Figura 59](#page-45-0) b).

#### <span id="page-45-0"></span>Figura 59 Contrato de licencia de Software

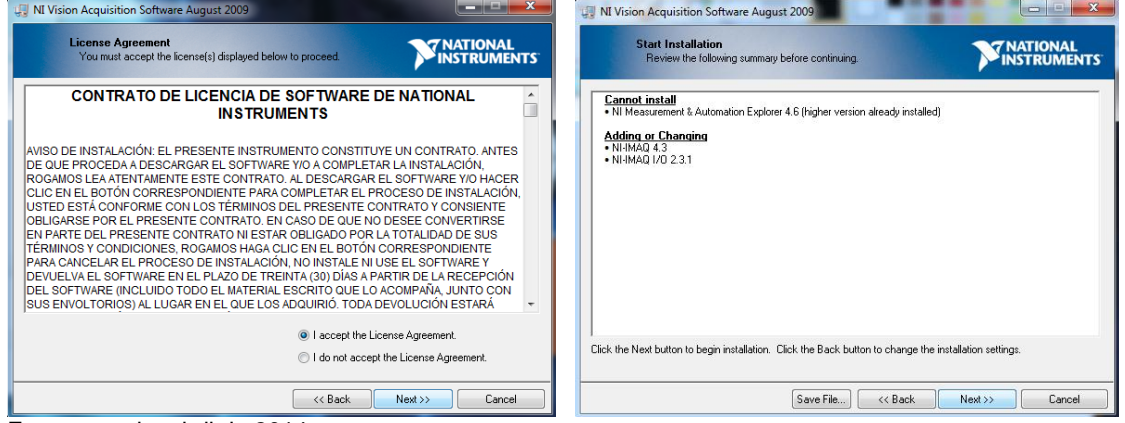

Fuente propia, abril de 2014

Al reiniciar el pc quedaran habilitados cada uno de los drivers para iniciar el sistema con el uso de la cámara web.

### **e) Instalacion Cam web Genius 312**

Se realiza la instalaciòn del drivers para la camara web del sistema, Eye312 W7 Genius para el correcto funcionamiento del modulo de vision implementado, el instalador está ubicado en la carpeta *INSTALADORES,* ver [Figura 60](#page-45-1) a), al abrir la carpeta se debe ejecutar el setup, ver [Figura 60](#page-45-1) b).

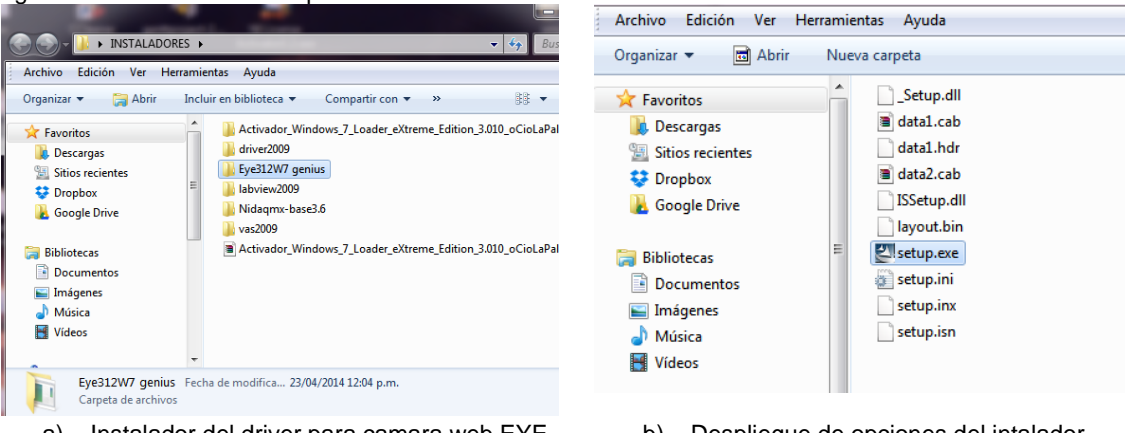

<span id="page-45-1"></span>Figura 60 Instalación Drivers para cámara web

a) Instalador del driver para camara web EYE 312

b) Despliegue de opciones del intalador

Fuente propia, abril de 2014

A continuacion se despliega una ventana donde se debe especificar el idioma en el que se va a trabajar, en este caso se eligio Español, ver [Figura](#page-46-0)  [61](#page-46-0) a), al dar siguiente se despliega la ventana de inicio de la instalacion, ver [Figura 61](#page-46-0) b).

<span id="page-46-0"></span>Figura 61 Opciones de instalación

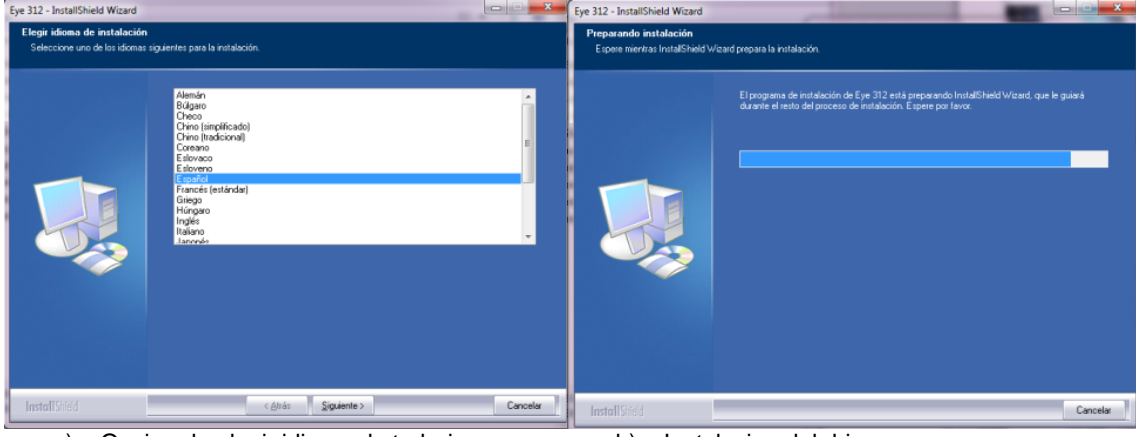

a) Opcion de elegir idioma de trabajo b) Instalacion del driver Fuente propia, abril de 2014

Luego de finalizar la instalación se despliega una ventana de confirmación, la cual da la opción de reiniciar el sistema para así tener eficacia en el uso del sistema de visión, ver [Figura 62.](#page-46-1)

<span id="page-46-1"></span>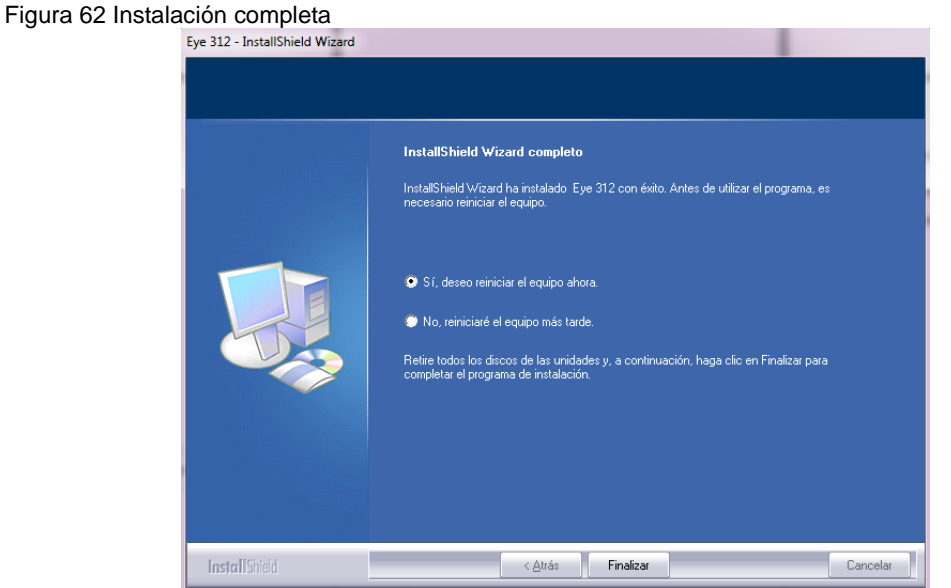

Fuente propia, abril de 2014

## **f) Activacion Software de la National Instruments instalados**

Para la activación del software y drivers anteriormente instalados se requiere de licencias que permitan el funcionamiento de ellos para esto de la carpeta *Instaladores Maquina Shimadzu* se ejecuta el archivo *NI License Activador1.2.exe y* se realizan los siguientes pasos.

Para los sistemas operativos Windows 7 y Windows 8 se debe ejecutar como administrador para no tener problemas por incompatibilidad.

Para ello se da click derecho sobre el *NI License Activador1.2.exe* y le damos

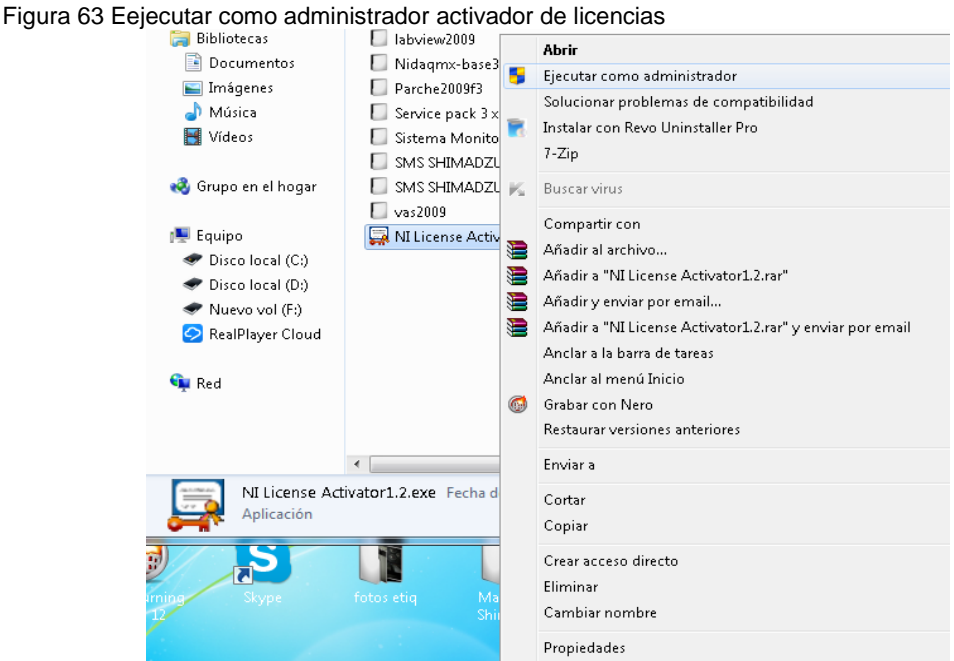

<span id="page-47-0"></span>

en ejecutar como administrador, ver **[Figura 63](#page-47-0)**.

Fuente propia, abril de 2014

Al ejecutarse el activador se observan todos los programas software de National Instruments instalados, los que aparecen en blanco es porque no están activados, ver [Figura 64.](#page-47-1)

<span id="page-47-1"></span>Figura 64 Programas no activados

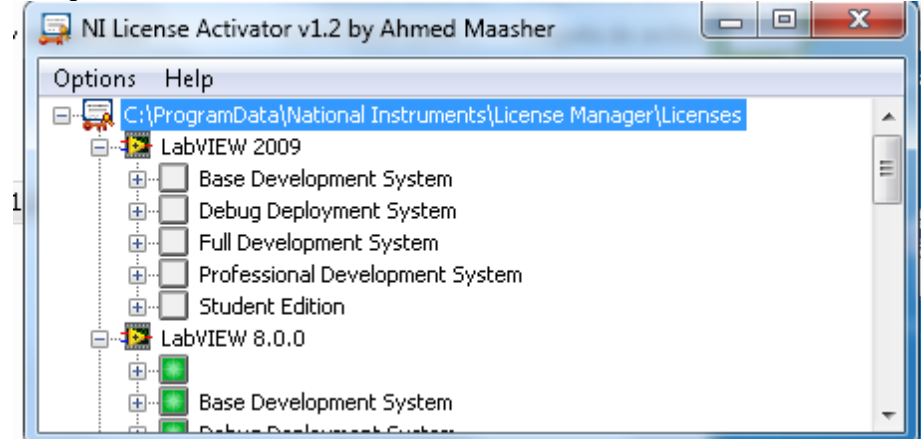

Fuente propia, abril de 2014

Para activarlos se da click derecho sobre el software que se requiere activar y click en Activate, cambiando de color verde el icono, ver [Figura 65](#page-48-0)

<span id="page-48-0"></span>Figura 65 Activación de software

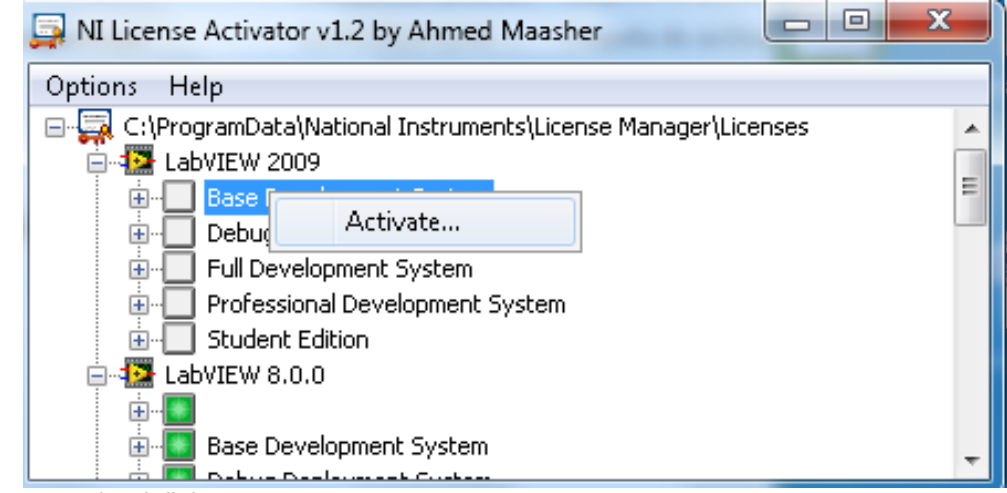

Fuente propia, abril de 2014

Se repiten los pasos con los cada uno de los programas hasta que todos queden en verde, ver [Figura 66.](#page-48-1)

<span id="page-48-1"></span>Figura 66 Completa activación

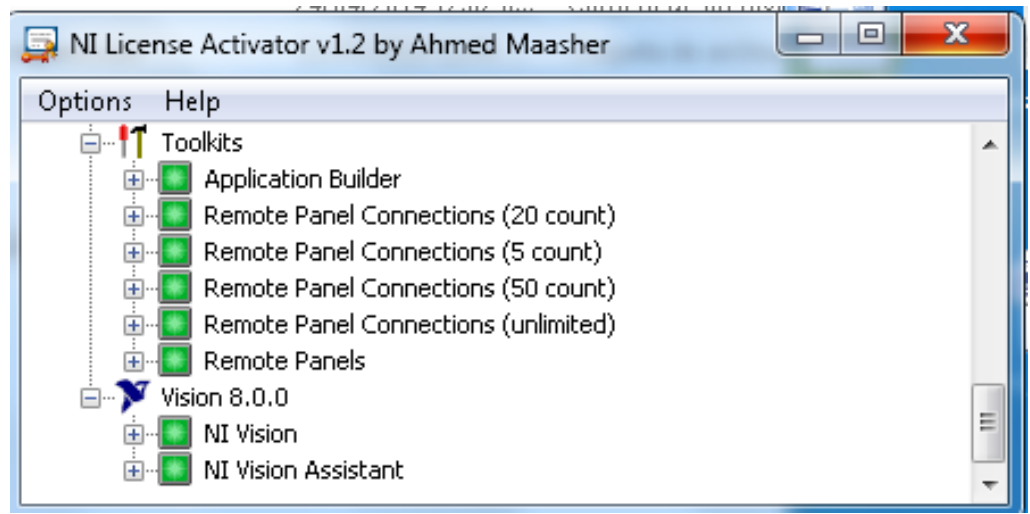

Fuente propia, abril de 2014

Se cierra el activador y todo el software queda listo para trabajar sin que pida contraseñas ni caduquen.

# **ANEXO G: INSTALACIÓN DEL SISTEMA DE MONITOREO Y SUPERVISION DE LA MAQUINA SHIMADZU**

En este anexo se muestra cómo realizar paso a paso la instalación en un ordenador el programa ejecutable del Sistema de Monitoreo y supervisión de la Máquina Shimadzu *SMS SHIMADZU* en el sistema operativo Windows.

## **Para Windows XP**

La finalidad de esta actividad es que el usuario sea capaz de instalar por sí mismo el software *SMS SHIMADZU* en su ordenador habitual de trabajo. Se supone que el ordenador utilizado por el usuario es de tipo PC y que el sistema operativo instalado en él es el *Windows*(XP o superior) de *Microsoft*, a continuación se nombran una serie de pasos a seguir para una correcta funcionalidad del sistema.

Se debe crear una carpeta llamada Maquina Shimadzu con el directorio C:\ Maquina Shimadzu, pues en ella se guardaran los datos exportados a Excel y el correspondiente video del ensayo realizado, estos se guardaran con la hora y fecha en la que se realizó.

*Paso 1:* La instalación de *SMS SHIMADZU* comienza insertando el CD-ROM Instaladores Maquina Shimadzu en el lector correspondiente del ordenador habitual. En la carpeta SMS SHIMADZU XP se encuentra el instalador de la aplicación de la interface HMI con el nombre setup.exe, hacer doble click sobre el su icono para ejecutarlo [Figura 67.](#page-49-0)

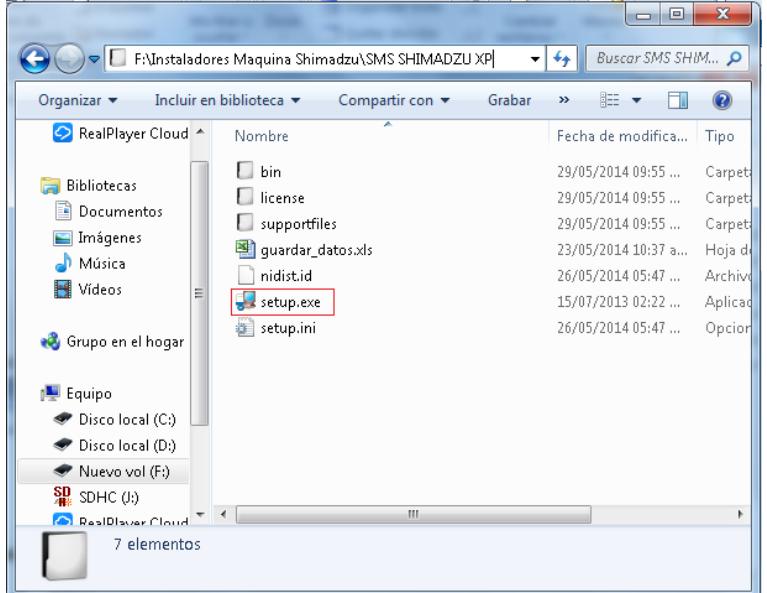

<span id="page-49-0"></span>Figura 67 Página de inicio de instalación *SMS SHIMADZU XP*

Fuente propia, Mayo de 2014

*Paso 2:* Tras ello aparece la ventana de inicialización del instalador, se espera mientras se realiza este proceso, ver [Figura 68.](#page-50-0)

<span id="page-50-0"></span>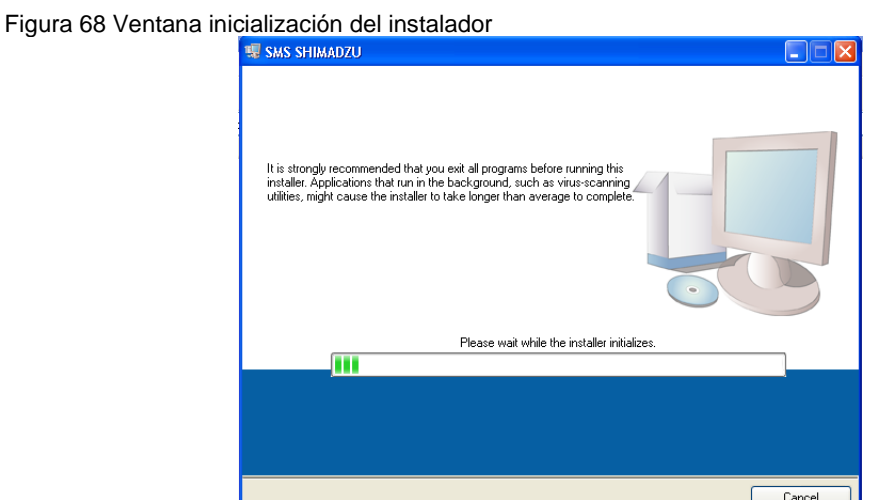

Fuente propia, Mayo de 2014

*Paso 3:*Luego aparece una ventana que muestra las ubicaciones por defecto sobre disco duro que se crearán para la instalación del software *SMS SHIMADZU*, salvo que se quieran cambiar (utilizando para ello *Browse*), se pulsará sobre *Next*, ver [Figura 69.](#page-50-1)

<span id="page-50-1"></span>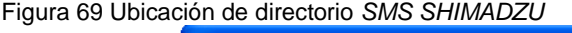

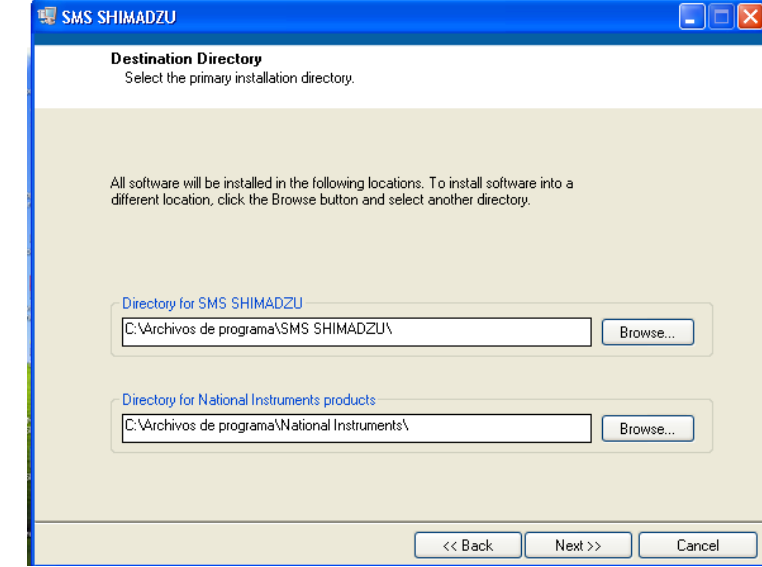

Fuente propia, Mayo de 2014

*Paso 4:* Aparece una ventana que muestra las condiciones del contrato de la licencia de *SMS SHIMADZU*. Es imprescindible estar de acuerdo con estas condiciones para poder continuar con la instalación, para lo cual se

selecciona la opción *I accept the License agreement(s)*y se pulsa sobre *Next*, ver [Figura 70.](#page-51-0)

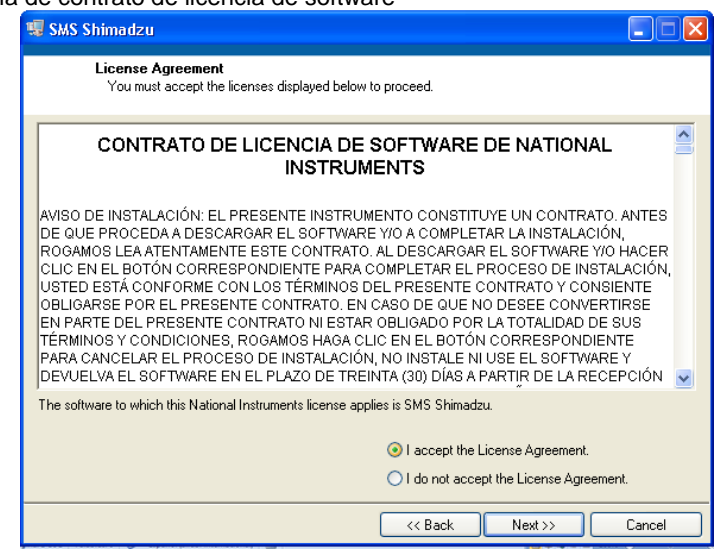

<span id="page-51-0"></span>Figura 70 Ventana de contrato de licencia de software

Fuente propia, Mayo de 2014

*Paso 5:* Ahora nos aparece una ventana que nos indica que estemos al tanto del proceso de la instalación, Pulsando *Next*, es cuando comienza realmente la instalación de *SMS SHIMADZU*, ver [Figura 71](#page-51-1)

<span id="page-51-1"></span>Figura 71 Inicio de instalación

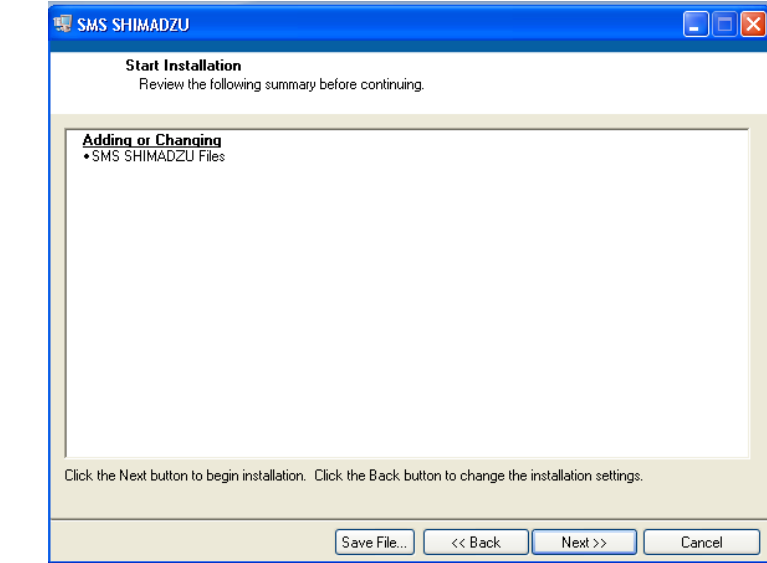

Fuente propia, Mayo de 2014

*Paso 6:* Aparece la ventana que nos muestra el progreso de la instalación de *SMS SHIMADZU* que puede tardar entre 5 y 10 minutos, ver [Figura 72.](#page-52-0)

<span id="page-52-0"></span>Figura 72 Progreso de instalación *SMS SHIMADZU*

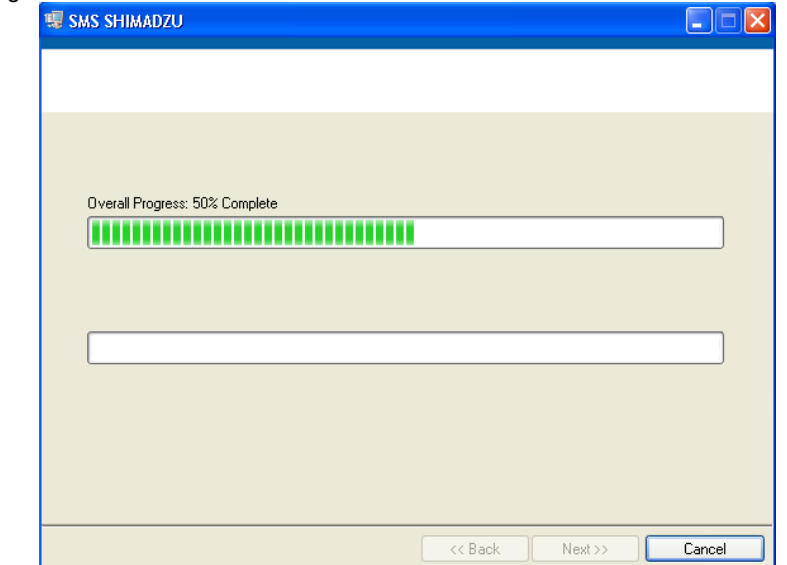

Fuente propia, Mayo de 2014

*Paso 7:* Cuando culmina la instalación, aparece la ventana de finalización de la instalación la que culmina la Instalación dando click en Finish, ver [Figura](#page-52-1)  [73.](#page-52-1)

<span id="page-52-1"></span>Figura 73Finalización de instalación *SMS SHIMADZU*

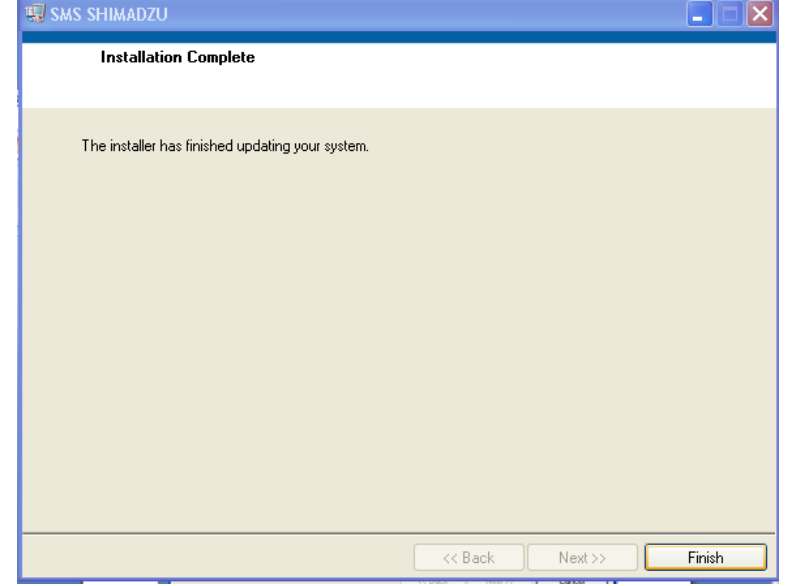

Fuente propia, Mayo de 2014

*Paso 8: copiar la plantilla guardar\_datos.xls* en el directorio donde quedo instalado el *SMS SHIMADZU en el disco duro,* por defecto es C:\Program Files\SMS SHIMADZU, ver **[Figura 74](#page-53-0)**.

<span id="page-53-0"></span>Figura 74 Copiar la plantilla guardar\_datos.xls

|                       | C:\Program Files\SMS SHIMADZU          |             | - 4                   | Buscar SMS SHIM Q  |
|-----------------------|----------------------------------------|-------------|-----------------------|--------------------|
| Organizar v           | Incluir en biblioteca<br>Compartir con | Grabar<br>× | æ                     | ้ค                 |
| <b>The Favoritos</b>  | Nombre                                 |             | Fecha de modifica     | Tipo               |
| RealPlayer Cloud      | data                                   |             | 28/05/2014 12:21      | Carpeta de archive |
|                       | guardar_datos.xls                      |             | 23/05/2014 10:37 a.m  | Hoja de cálculo d. |
| <b>Bibliotecas</b>    | SMS SHIMADZU.aliases                   |             | 28/05/2014 11:56 a.m. | Archivo ALIASES    |
| Documentos            | SMS SHIMADZU.exe                       |             | 28/05/2014 11:56 a    | Aplicación         |
| Imágenes              | SMS SHIMADZU.ini                       |             | 28/05/2014 11:56 a    | Opciones de confi  |
| Música                |                                        |             |                       |                    |
| <b>N</b> Videos       |                                        |             |                       |                    |
| Grupo en el hogar     |                                        |             |                       |                    |
| Equipo                |                                        |             |                       |                    |
| Disco local (C:)<br>÷ |                                        |             |                       |                    |
| Discolocal (D:)       |                                        |             |                       |                    |
| Nuevo vol (F:)        |                                        |             |                       |                    |
| 있 SDHC (I:)           |                                        |             |                       |                    |
| RealPlayer Cloud      |                                        |             |                       |                    |
|                       |                                        |             |                       |                    |

Fuente propia, Mayo de 2014

### **Para Windows 7, Windows 8**

Se debe crear una carpeta llamada *Maquina Shimadzu* con el directorio *C:\ Maquina Shimadzu* donde se debe guardar el archivo ejecutable del programa en labview, el archivo o plantilla para realizar la exportación de datos a Excel nombrado *guardar\_datos.xls* y el video, estos deben estar en el mismo directorio del programa ejecutable, de lo contrario no se guardaran los datos.

*Paso 1:* La instalación de *SMS SHIMADZU* comienza insertando el CD-ROM Instaladores Maquina Shimadzu en el lector correspondiente del ordenador habitual. En la carpeta SMS SHIMADZU 7,8 se encuentra el instalador de la aplicación de la interface HMI con el nombre setup.exe, hacer doble click sobre el su icono para ejecutarlo, ver [Figura 75.](#page-53-1)

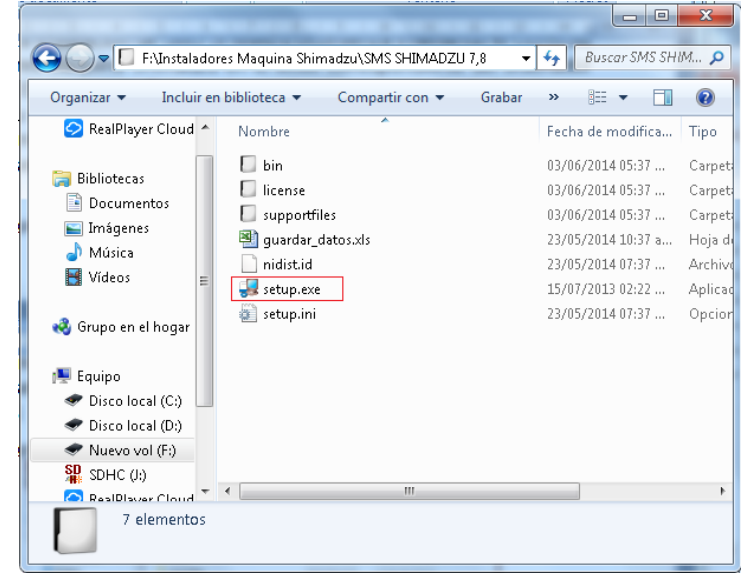

<span id="page-53-1"></span>Figura 75Página de inicio de instalación *SMS SHIMADZU*

Fuente propia, Mayo de 2014

*Paso 2:* Tras ello aparece la ventana de inicialización del instalador, se espera mientras se realiza este proceso, ver [Figura 76](#page-54-0)

<span id="page-54-0"></span>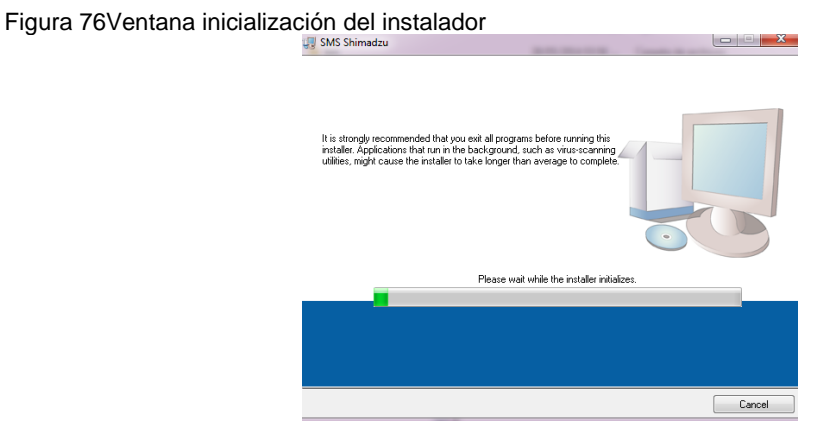

Fuente propia, Mayo de 2014

*Paso 3:*Luego aparece una ventana que muestra las ubicaciones por defecto sobre disco duro que se crearán para la instalación del software *SMS SHIMADZU*, salvo que se quieran cambiar (utilizando para ello *Browse*), se pulsará sobre *Next*, ver [Figura 77.](#page-54-1)

<span id="page-54-1"></span>Figura 77Ubicación de directorio *SMS SHIMADZU*

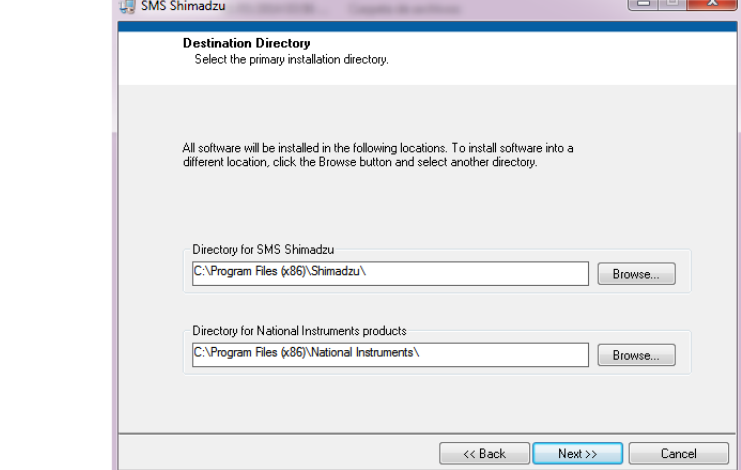

Fuente propia, Mayo de 2014

*Paso 4:* Aparece una ventana que muestra las condiciones del contrato de la licencia de *SMS SHIMADZU*. Es imprescindible estar de acuerdo con estas condiciones para poder continuar con la instalación, para lo cual se selecciona la opción *I accept the License agreement(s)*y se pulsa sobre *Next*, ver [Figura 78.](#page-55-0)

<span id="page-55-0"></span>Figura 78Ventana de contrato de licencia de software

| <b>CONTRATO DE LICENCIA DE SOFTWARE DE NATIONAL</b><br><b>INSTRUMENTS</b> |                                                                                                    |  |
|---------------------------------------------------------------------------|----------------------------------------------------------------------------------------------------|--|
|                                                                           | AVISO DE INSTALACIÓN: EL PRESENTE INSTRUMENTO CONSTITUYE UN CONTRATO. ANTES<br>DE QUE PROCEDA A DESCARGAR EL SOFTWARE Y/O A COMPLETAR LA INSTALACIÓN.<br>ROGAMOS LEA ATENTAMENTE ESTE CONTRATO AL DESCARGAR EL SOETWARE Y/O HACER<br>CLIC EN EL BOTÓN CORRESPONDIENTE PARA COMPLETAR EL PROCESO DE INSTALACIÓN.<br>USTED ESTÁ CONFORME CON LOS TÉRMINOS DEL PRESENTE CONTRATO Y CONSIENTE<br>OBLIGARSE POR EL PRESENTE CONTRATO. EN CASO DE QUE NO DESEE CONVERTIRSE<br>EN PARTE DEL PRESENTE CONTRATO NI ESTAR OBLIGADO POR LA TOTALIDAD DE SUS<br>TÉRMINOS Y CONDICIONES, ROGAMOS HAGA CLIC EN EL BOTÓN CORRESPONDIENTE<br>PARA CANCELAR EL PROCESO DE INSTALACIÓN. NO INSTALE NI USE EL SOFTWARE Y<br>DEVUELVA EL SOFTWARE EN EL PLAZO DE TREINTA (30) DÍAS A PARTIR DE LA RECEPCIÓN |  |

Fuente propia, Mayo de 2014

*Paso 5:* Ahora nos aparece una ventana que nos indica que estemos al tanto del proceso de la instalación, Pulsando *Next*, es cuando comienza realmente la instalación de *SMS SHIMADZU*, ver [Figura 79](#page-55-1)

<span id="page-55-1"></span>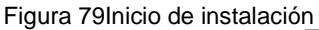

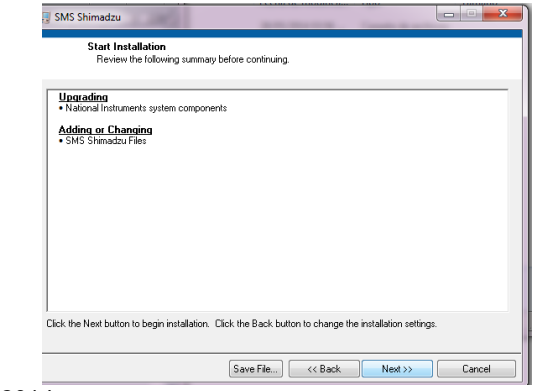

Fuente propia, Mayo de 2014

*Paso 6:* Aparece la ventana que nos muestra el progreso de la instalación de *SMS SHIMADZU* que puede tardar entre 5 y 10 minutos, ver [Figura 80.](#page-55-2)

<span id="page-55-2"></span>Figura 80Progreso de instalación *SMS SHIMADZU*

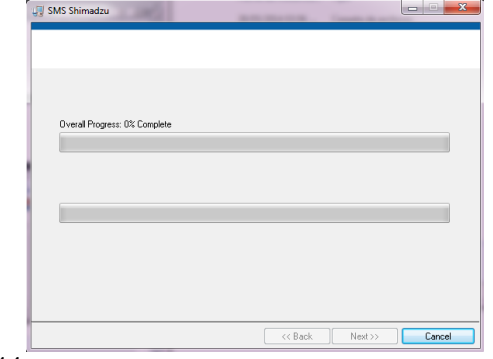

Fuente propia, Mayo de 2014

*Paso 7:* Cuando culmina la instalación, aparece la ventana de finalización de la instalación la que culmina la Instalación dando click en Finish, ver [Figura](#page-56-0)  [81.](#page-56-0)

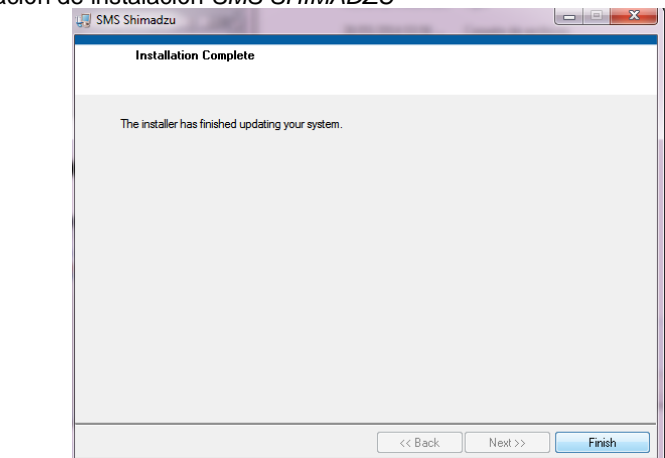

<span id="page-56-0"></span>Figura 81Finalización de instalación *SMS SHIMADZU*

Fuente propia, Mayo de 2014

*Paso 8: copiar la plantilla guardar\_datos.xls* en el directorio donde quedo instalado el *SMS SHIMADZU en el disco duro,* por defecto es C:\Program Files\SMS SHIMADZU ver 68

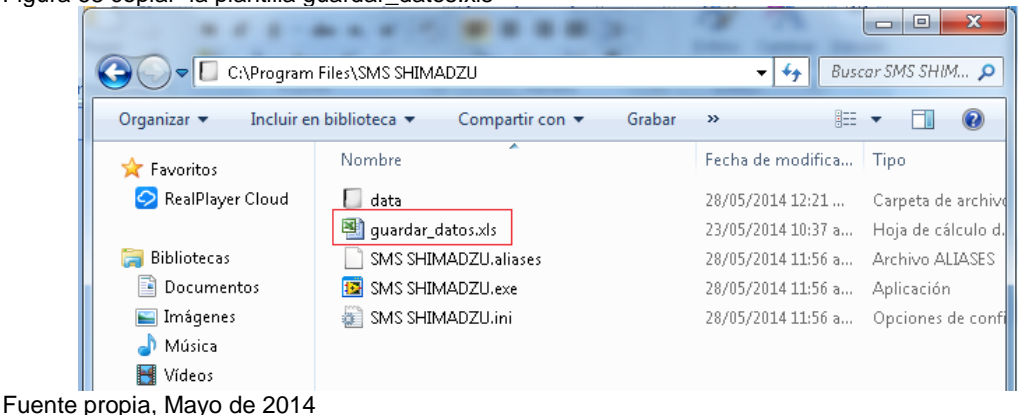

Figura 68 copiar la plantilla guardar\_datos.xls

Finalizada la instalación, al buscar el archivo entre los programas del computador se encuentra el SMS Shimadzu con su archivo ejecutable el cual al hacer click sobre él se abre el sistema, ver [Figura 82.](#page-57-0)

### <span id="page-57-0"></span>Figura 82Programa instalado ejecutable del *SMS SHIMADZU*

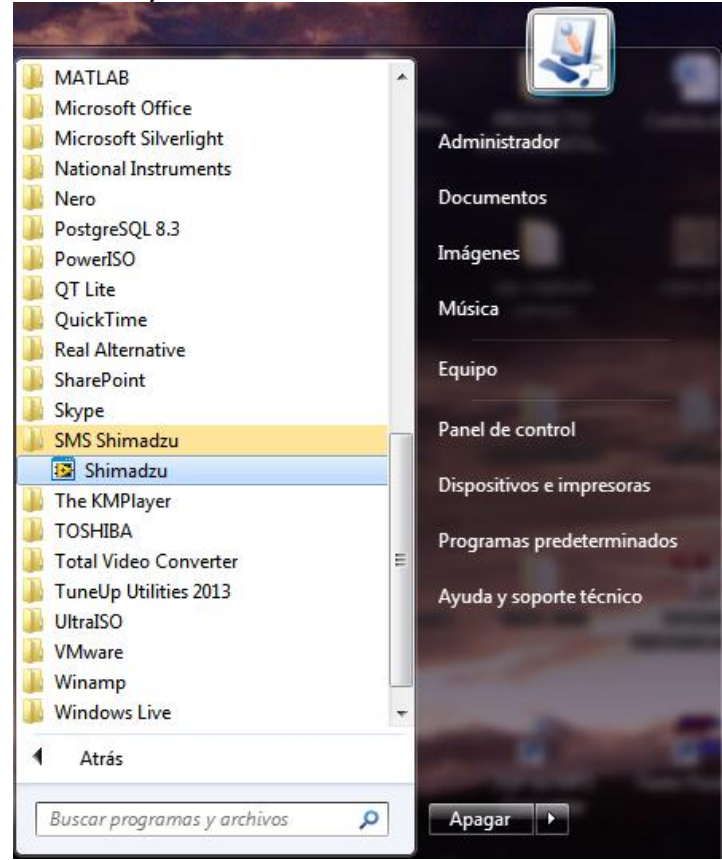

Fuente propia, Mayo de 2014

## **ANEXO H: MANUAL DE USUARIO DEL SISTEMA DE MONITOREO Y SUPERVISION DE LA MAQUINA SHIMADZU**

A continuación se muestra un paso a paso a seguir del sistema de monitoreo y supervisión de la maquina Shimadzu, en modo 1 y modo 2, luego de la instalación.

Al abrir el programa instalado SMS Shimadzu se despliega la ventana de inicio del programa para realizar el ensayo correspondiente, ver [Figura 83.](#page-58-0)

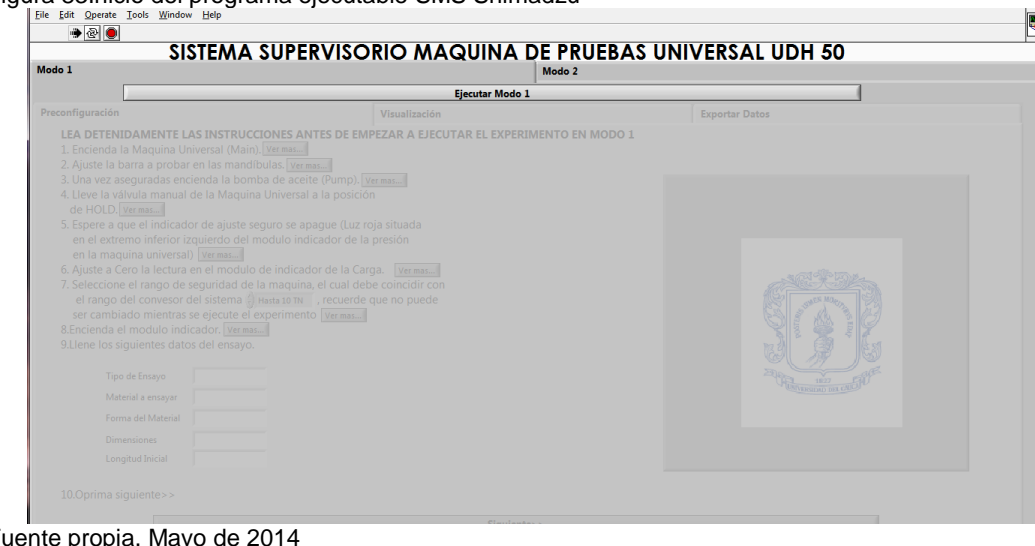

<span id="page-58-0"></span>Figura 83Inicio del programa ejecutable SMS Shimadzu

Fuente propia, May

En la ventana de inicio da la opción de elegir entre Modo 1 o Modo 2 de funcionamiento del sistema, en este caso se elige modo 1, para mostrar los pasos a seguir para realizar de forma correcta el ensayo, dar click sobre el botón ejecutar modo 1, ver [Figura 84.](#page-58-1)

<span id="page-58-1"></span>Figura 84Ventana de inicio Modo 1 SMS Shimadzu

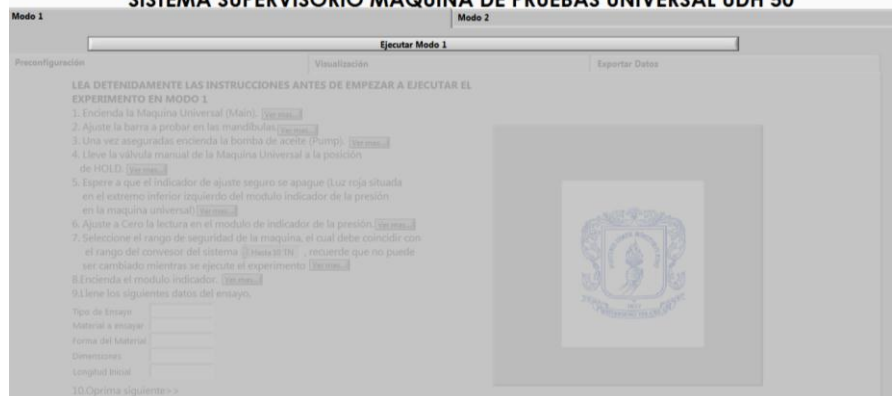

Fuente propia, Mayo de 2014

Al ejecutar el modo 1, se despliega una ventana de pre configuración del ensayo donde nos permite verificar paso a paso la configuración que debe tener la máquina y se realiza un registro de datos pertinentes al ensayo, por último en esta ventana se presiona el botón siguiente para continuar, ver [Figura 85.](#page-59-0)

<span id="page-59-0"></span>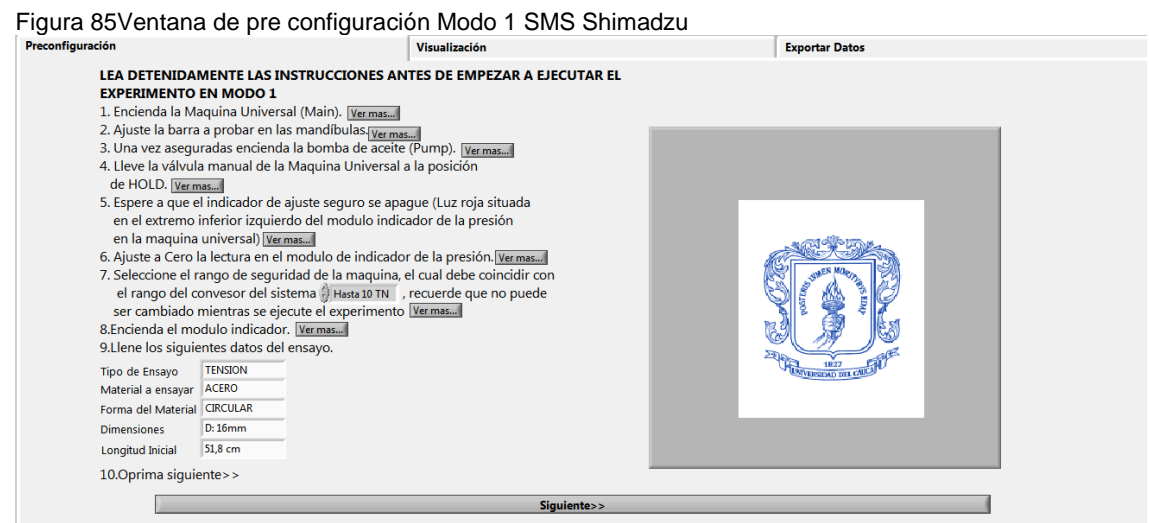

Fuente propia, Mayo de 2014

La carga de la maquina se manipula por medio de la perilla de control de carga ubicada en el panel de operación principal esta se gira al estado de LOAD para iniciar una carga suave, en caso de requerir una carga de forma rápida se gira hasta OPEN, ver **[Figura 86](#page-59-1)**.

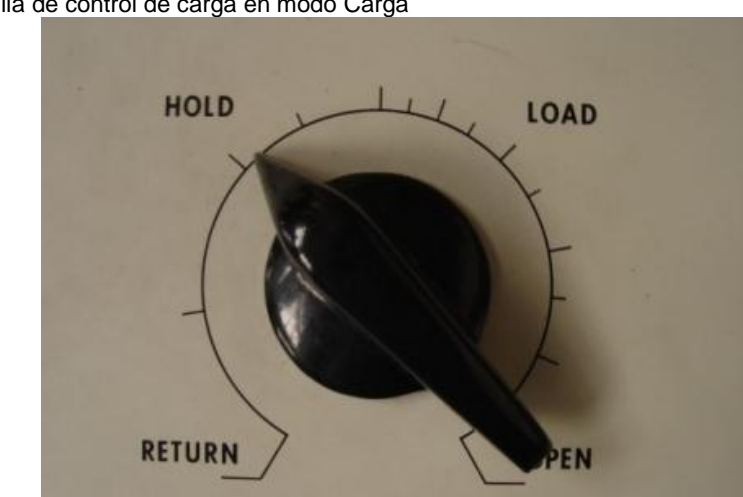

<span id="page-59-1"></span>Figura 86 Perilla de control de carga en modo Carga

Fuente propia, agosto de 2013

Luego se despliega una ventana de visualización la cual a su izquierda presenta los controles del sistema, donde se pueden elegir las unidades de carga y desplazamiento, en los recuadros negros se presentan las gráficas

pertinentes del ensayo luego de iniciar el experimento, al igual que el video que aparece en la parte derecha de la pantalla, ver [Figura 87.](#page-60-0)

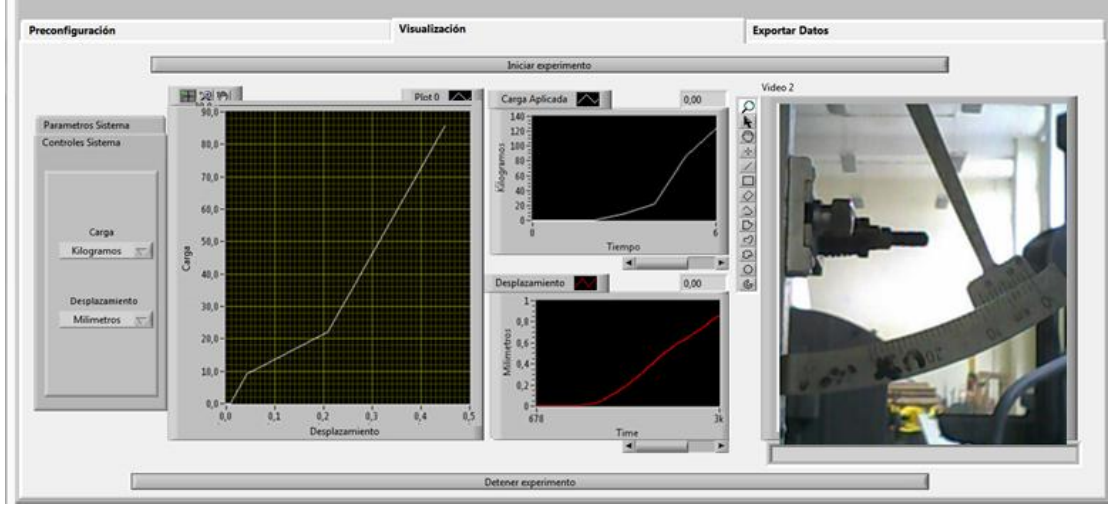

<span id="page-60-0"></span>Figura 87Ventana de Visualización Modo 1 SMS Shimadzu

Al finalizar el ensayo se oprime el botón detener experimento, el cual despliega la ventana de exportar datos, la cual nos da la opción de verificar las gráficas obtenidas del ensayo y exportar los datos a Excel, oprimiendo el botón Exportar a EXCEL, ver [Figura 88](#page-60-1)

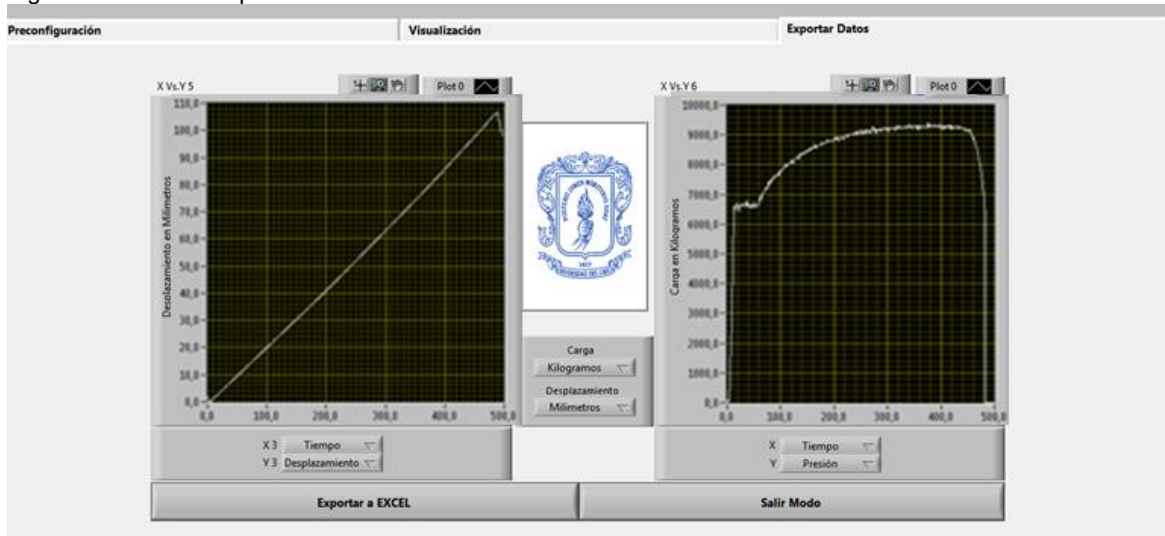

<span id="page-60-1"></span>Figura 88 Ventana Exportar datos Modo 1SMS Shimadzu

Fuente propia, Mayo de 2014

Al exportar los datos a Excel, estos se muestran en forma ordenada junto con una ficha técnica del material ensayado, ver [Figura 89.](#page-61-0)

Fuente propia, Mayo de 2014

### <span id="page-61-0"></span>Figura 89 Datos exportados a Excel

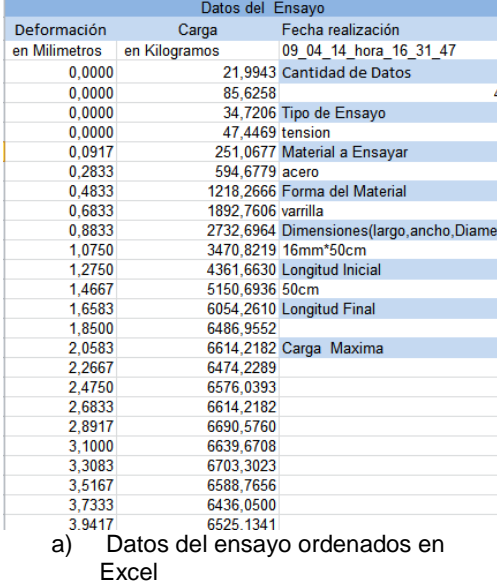

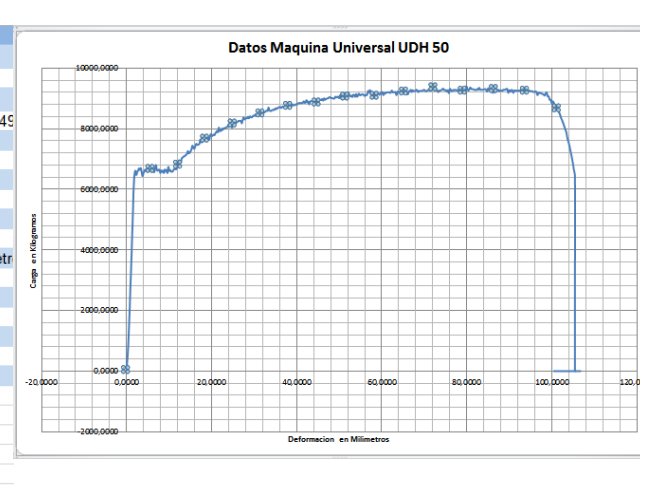

b) Grafica con puntos específicos en Excel

Para trabajar en modo 2, se oprime en la ventana de inicio ejecutar Modo 2, ver [Figura 90.](#page-61-1)

#### <span id="page-61-1"></span>Figura 90 Ventana inicio Modo 2 SMS Shimadzu

Fuente propia, Mayo de 2014

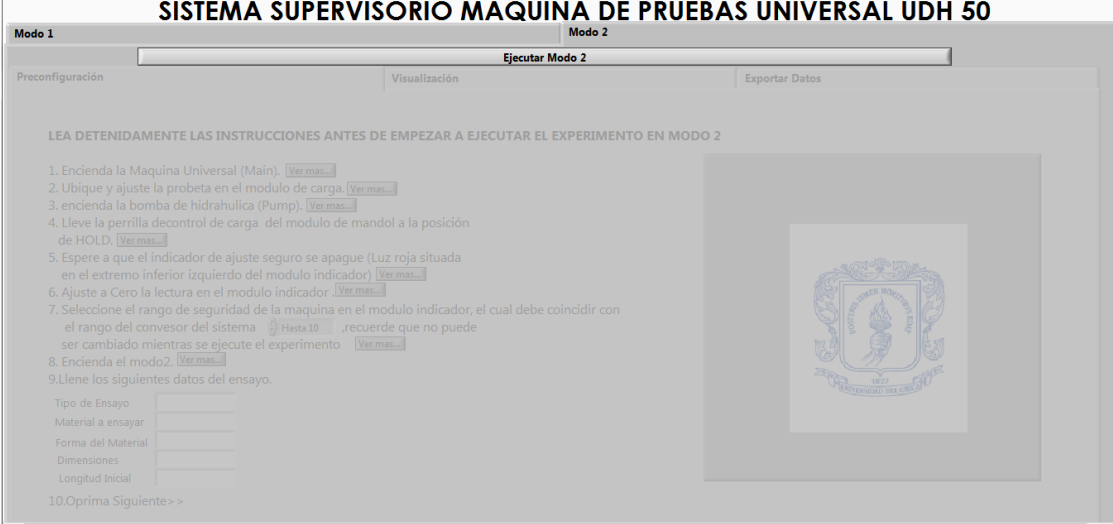

Fuente propia, Mayo de 2014

Al ejecutar el modo 2, se despliega una ventana de pre configuración del ensayo donde nos permite verificar paso a paso la configuración que debe tener la máquina y se realiza un registro de datos pertinentes al ensayo, por último en esta ventana se presiona el botón siguiente para continuar, ve[rFigura 91.](#page-62-0)

<span id="page-62-0"></span>Figura 91 Ventana de pre configuración Modo 2 SMS Shimadzu

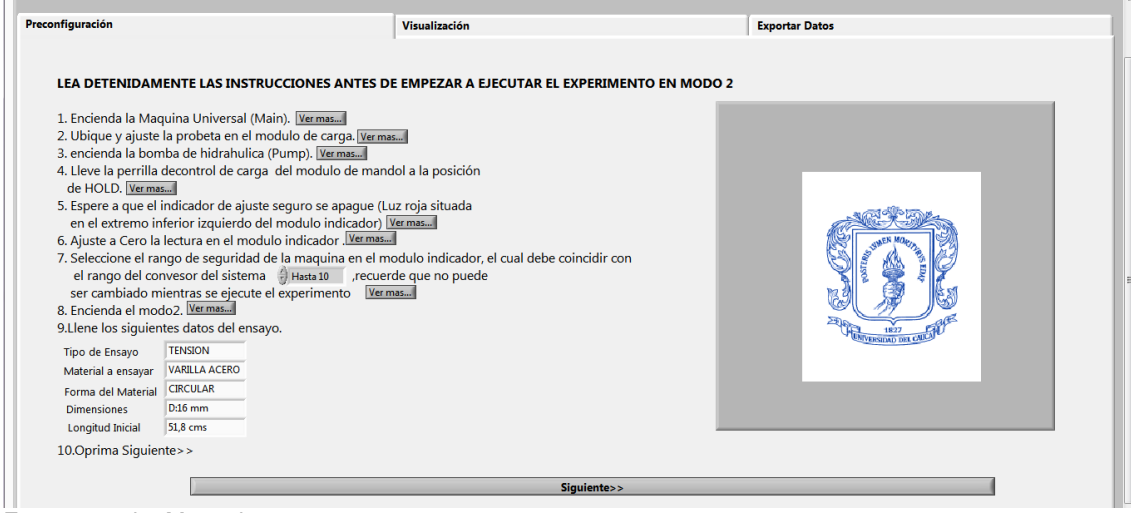

Fuente propia, Mayo de 2014

Se debe encender el switch de activación del Modo 2 "S\_TCP" que se encuentra sobre el panel de operación principal, verificar por medio del encendido del piloto azul que indica su activación, si este no está activado la maquina no recibirá señales de ningún tipo, ver [Figura 92.](#page-62-1)

<span id="page-62-1"></span>Figura 92Botón activación Modo 2 en Panel de operación de máquina Shimadzu

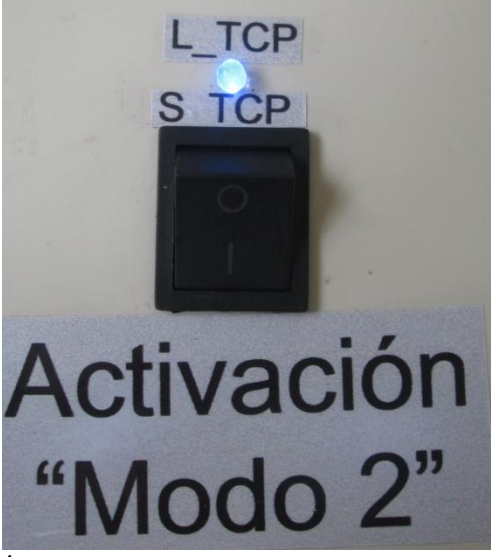

Fuente propia, Mayo de 2014

Luego se despliega una ventana de visualización donde luego de oprimir el botón **Activar sistema** y posteriormente **Iniciar el experimento** a su izquierda presenta los controles del sistema, se realiza el control de carga del ensayo por medio de una perilla, al girarla a la derecha se aplica carga y al girarla a la izquierda quita la carga aplicada o al requerir parar el ensayo se ubica sobre Cero, también se pueden elegir las unidades de carga y desplazamiento, en los recuadros negros se presentan las gráficas pertinentes del ensayo Carga vs Desplazamiento, al igual que el video que aparece en la parte derecha de la pantalla, ver **[Figura 93](#page-63-0)**.

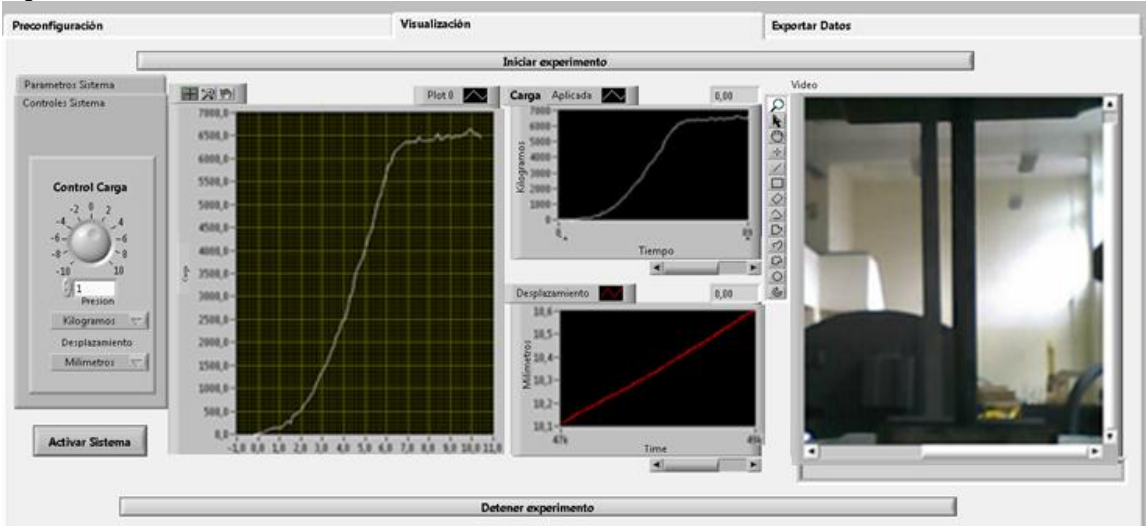

<span id="page-63-0"></span>Figura 93Ventana de Visualización Modo 2 SMS Shimadzu

Al finalizar el ensayo se oprime el botón detener experimento, el cual despliega la ventana de exportar datos, la cual nos da la opción de verificar las gráficas obtenidas del ensayo y exportar los datos a Excel, oprimiendo el botón Exportar a EXCEL, ver **[Figura 94](#page-63-1)**.

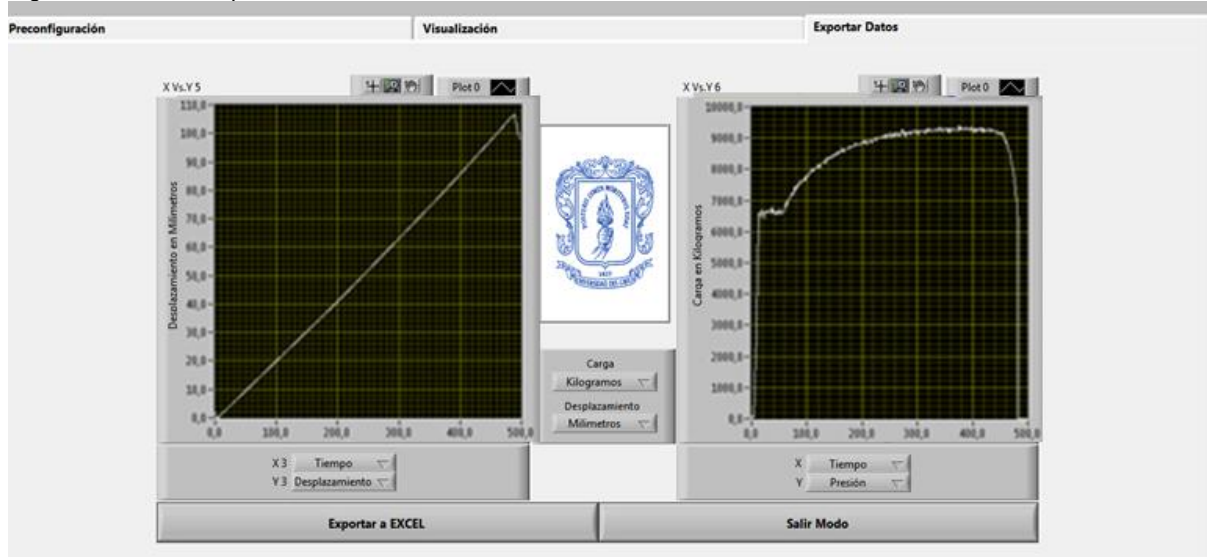

<span id="page-63-1"></span>Figura 94Ventana exportar datos Modo 2 SMS Shimadzu

Fuente propia, Mayo de 2014

Fuente propia, Mayo de 2014

Al exportar los datos a Excel, estos se muestran en forma ordenada junto con una ficha técnica del material ensayado, ver [Figura 95.](#page-64-0)

<span id="page-64-0"></span>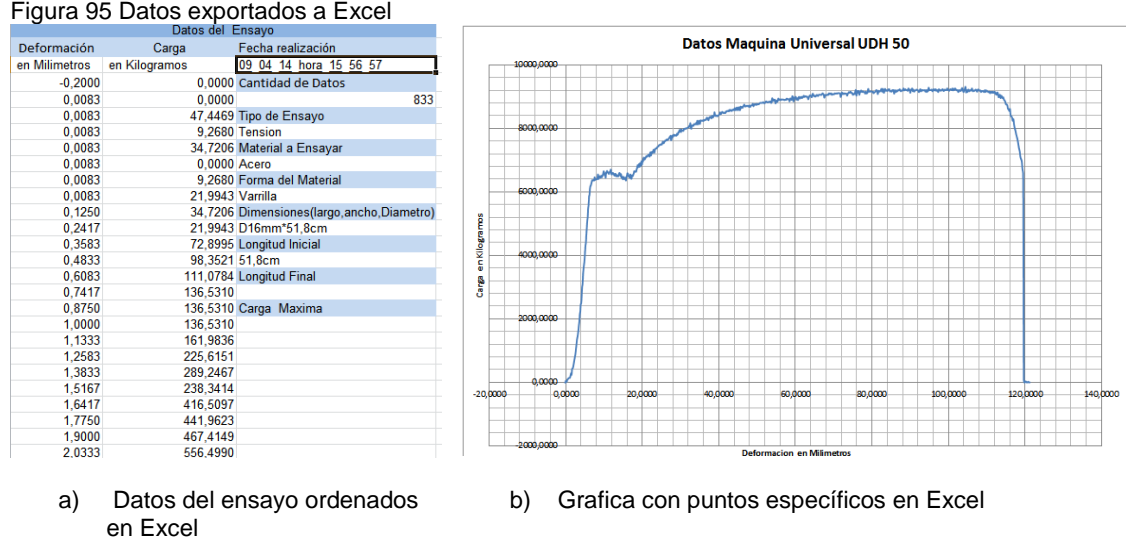

Fuente propia, abril de 2014

### **Ventanas de posibles errores**

El programa puede presentar ciertos errores en su funcionamiento, esto requiere de la verificación de ciertos parámetros de conexión como:

Al iniciar un ensayo, se tiene que verificar la conexión de la tarjeta DAQ 6008 y de la cámara web Genius 312 a los puertos USB del PC, de lo contrario el programa no funcionara y aparecerán errores en el software y no se podrá iniciar el ensayo, ver [Figura 96.](#page-64-1)

<span id="page-64-1"></span>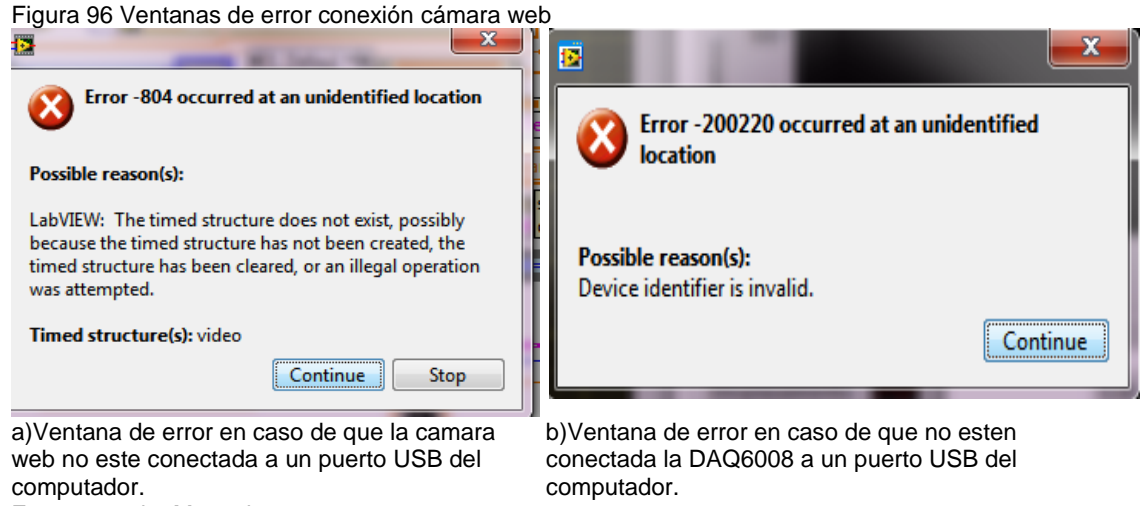

Fuente propia, Mayo de 2014

En caso de no ubicar en la carpeta el macro de Excel como se indicó en el inicio del anexo G: Instalación del Sistema de monitoreo y supervisión de la maquina Shimadzu, aparecerán ventanas de error y no se realizara la exportación de los datos a Excel, ver [Figura 97.](#page-65-0)

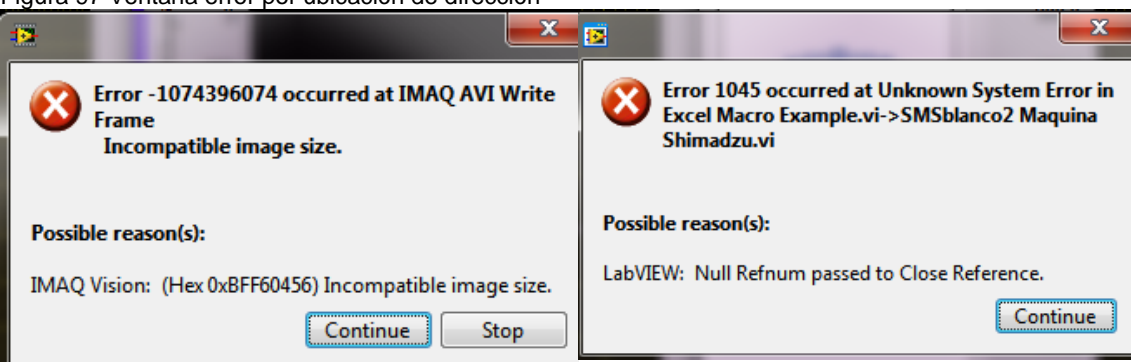

<span id="page-65-0"></span>Figura 97 Ventana error por ubicación de dirección

Fuente propia, Mayo de 2014

# **ANEXO I: MANUAL DE SERVICIO**

Este manual contiene la descripción de la máquina universal de ensayos UDH 50 con el sistema de monitoreo y supervisión implementado y los procedimientos para la inspección, mantenimiento y revisión de sus componentes principales. Este manual le ayudará a conocer la máquina universal de ensayos UDH 50 con el sistema de monitoreo y supervisión implementado de modo que pueda realizar el mantenimiento y corrección de posibles fallas en su funcionamiento.

La máquina Universal de ensayos es una máquina hidráulica doble espacio, compuesta por cuatro módulos: carga, mando, indicador y supervisión, ver [Figura 98.](#page-66-0)

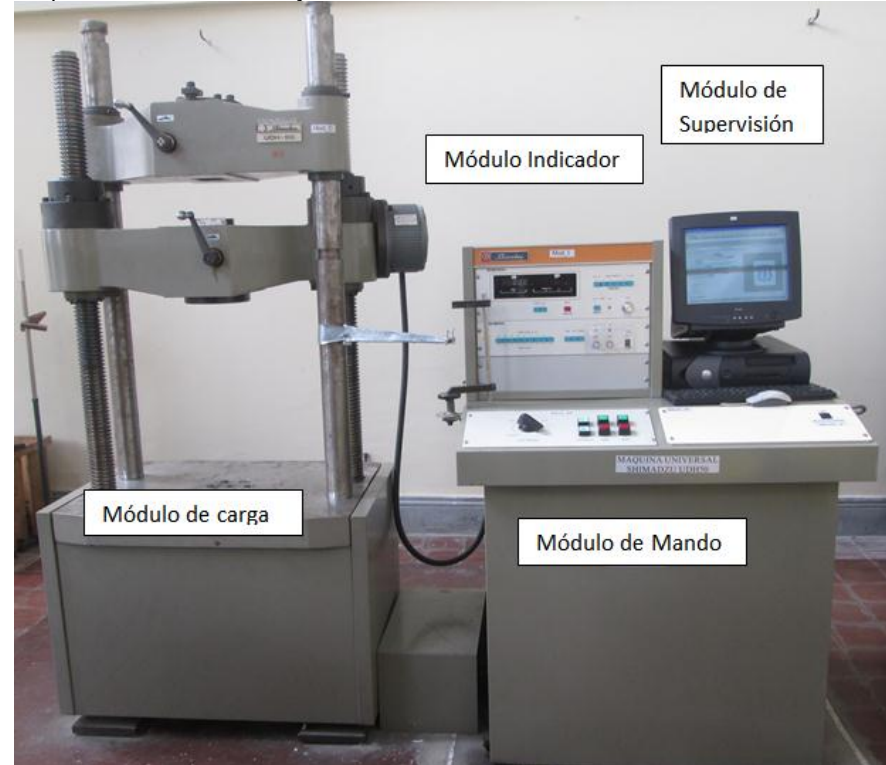

<span id="page-66-0"></span>Figura 98 Máquina universal de ensayos Shimadzu UDH 50

Fuente propia, abril de 2014

## **Módulo de carga (Mod\_C)**

Es la estructura donde se ubican las probetas a ser ensayadas compuesta por el conjunto de marco fijo, conjunto marco móvil, motor marco móvil, cilindro de carga, mordazas, ver [Figura 99.](#page-67-0)

- a) Conjunto de marco fijo: Es un conjunto de marco sólido compuesto por una base, un cabezal inferior y dos tornillos de disco. La base está fijada en concreto mediante pernos de anclaje.
- b) Conjunto de marco móvil: Este es un marco solido ensamblado a través del marco fijo, por medio de un soporte o mesa, un cabezal superior y dos columnas. La mesa esta acoplada a un pistón.
- c) Motor marco móvil: Motor de inducción trifásico que maneja el marco móvil.
- d) Cilindro de carga: Un cilindro de carga está fijado al centro de la base, el pistón y la mesa están unidos a este. Si el aceite a presión se introduce en este cilindro de carga, el conjunto de marco móvil ascenderá, de otra forma si el aceite a presión regresa al tanque de aceite, este descenderá.

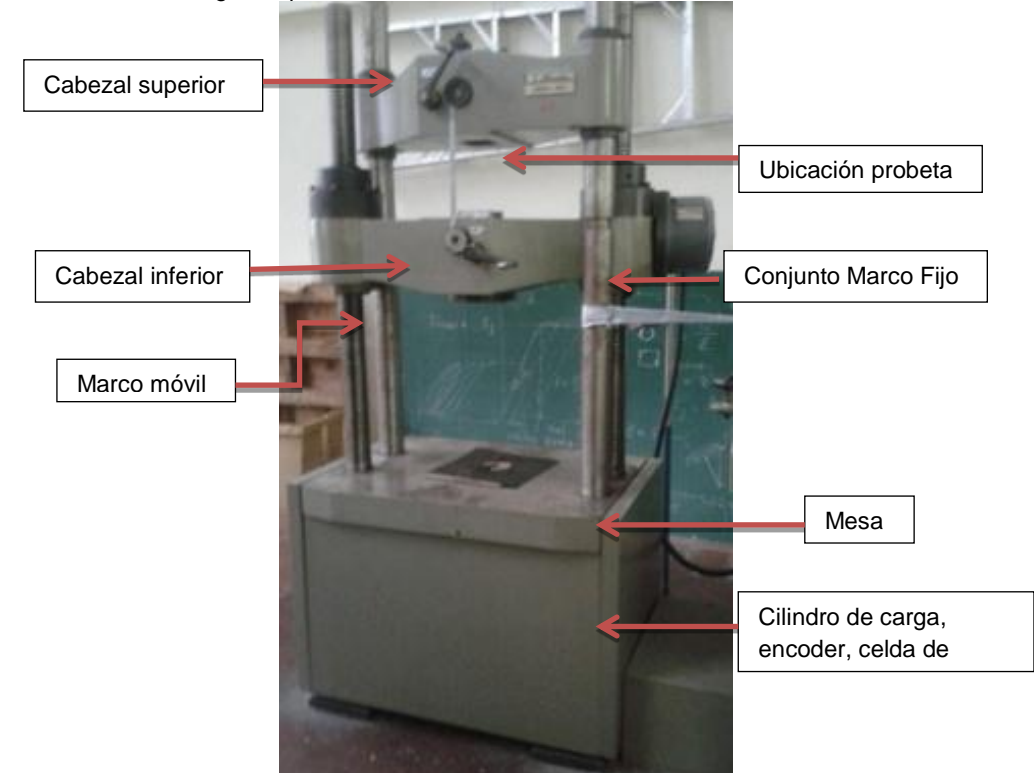

<span id="page-67-0"></span>Figura 99 Módulo de carga máquina Shimadzu Universidad del Cauca.

Fuente propia, septiembre de 2013.

- e) Mordazas: Se ubican en los agujeros del centro de los cabezales de bajada y subida; estas se pueden abrir o cerrar por medio de una palanca que se encuentra al frente de cada cabezal.
- f) Sensor de desplazamiento EncoderOIS66: Convierte el desplazamiento vertical de la mesa del conjunto de marco móvil en una señal de pulso de 0.005 mm/pulso, está ubicado dentro del módulo de carga.

g) Celda de carga: Es un sensor de presión de alta precisión, sirve para medir la masa-fuerza aplicada por el cilindro como carga a la probeta, que entrega una señal de voltaje DC. Se encuentra ubicado dentro del módulo de carga, ver [Figura 100.](#page-68-0)

<span id="page-68-0"></span>Figura 100 Interior módulo de carga Mod\_C

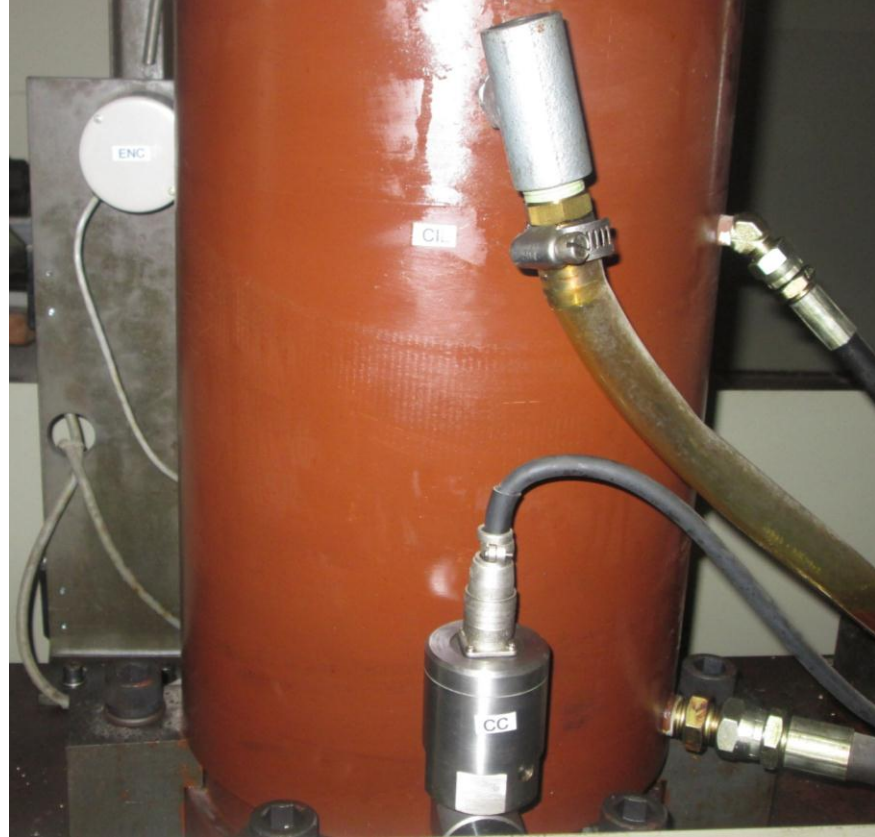

Fuente propia, abril de 2014

## **Módulo de mando (Mod\_M)**

Compuesto por un bomba hidráulica, tanque de aceite, motor de accionamiento, válvula de control de carga, válvula de control automático de carga, tarjeta Shimadzu *Assy*, tarjeta de adquisición de datos *DAQ* y una tarjeta de acondicionamiento de señales *TAS;* localizados dentro de la caja de módulo de mando, conectados al cilindro de carga con mangueras de alta presión al Encoder y a la celda de carga con el respectivo cableado. El panel de operación principal es externo, ver [Figura 101.](#page-69-0)

a) Bomba hidráulica: Ensamblada en el tanque de aceite es accionada por el motor eléctrico. Puede soportar altas presiones, es una bomba vertical tipo embolo con pocas pulsaciones, ubicada en el módulo de mando.

- b) Motor de accionamiento: motor que acciona la bomba hidráulica, se enciende/apaga por medio del panel de operación principal.
- c) Tanque de aceite: Fabricado en acero incorpora la bomba hidráulica, a un lado están ubicados el motor de la bomba y la válvula de control de carga, ubicada en el módulo de mando.
- d) Válvula de control de carga: Consiste en tres tipos de válvulas: reguladora de caudal, reguladora de presión y una de seguridad. Estas válvulas regulan el flujo de presión de aceite que alimenta el cilindro de carga luego de ser entregado por la bomba hidráulica, cuando este se descarga se encargan de regular el flujo del aceite del cilindro al tanque de aceite. Es operada por la perilla de control de carga. Esta hace parte del control manual del proceso.
- e) Válvula de control automático de carga**:** Es una válvula electromagnética proporcional ubicada en paralelo con la válvula de control de carga. Esta regula la velocidad de flujo de aceite al ser suministrado desde la bomba hidráulica al cilindro de carga por medio de un comando desde el módulo de mando. Está compuesta por tres electroválvulas : electroválvula de *activación*(Activa/desactiva la electroválvula de parada que habilita la válvula de control de caudal), v*álvula de control de caudal (*Es una válvula electromagnética con control proporcional de caudal, que controla un flujo de aceite mediante el ajuste de una corriente que fluye a la electroválvula de carga y electroválvula de descarga) y v*álvula de contrapresión (*Una válvula de presión de retorno es una válvula de presión diferencial constante que controla la velocidad de flujo al mantener una presión diferencial de un puerto de cilindro y un puerto de depósito antes de devolver el aceite de alta presión del cilindro de carga hasta el tanque de aceite).Esta hace parte del control automático del proceso.

<span id="page-69-0"></span>Figura 101 Parte Interna módulo de mando

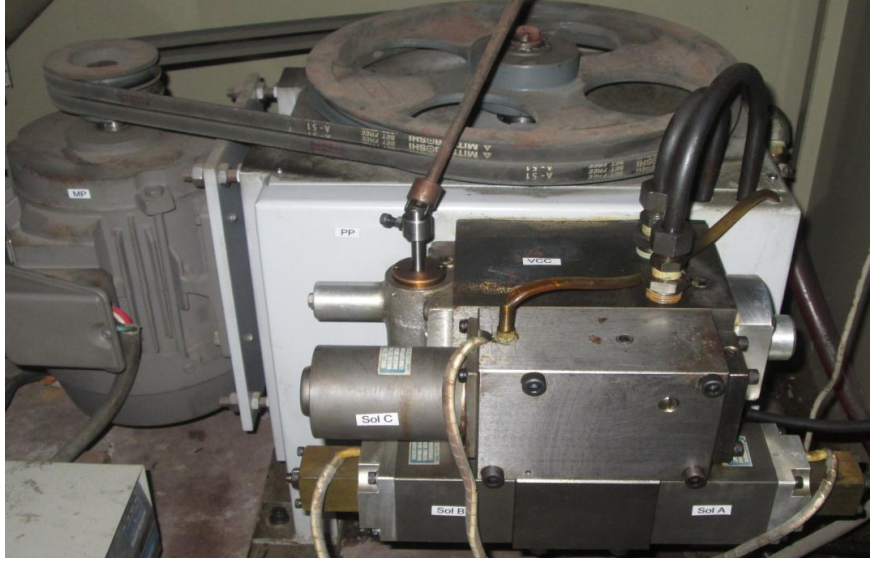

Fuente propia, abril de 2014

f) *Tarjeta Shimadzu Assy* Tarjeta propia de la máquina Shimadzu que recibe y procesa las señales de los sensores y salidas a la válvula de control automático de carga, ver [Figura 102.](#page-70-0)

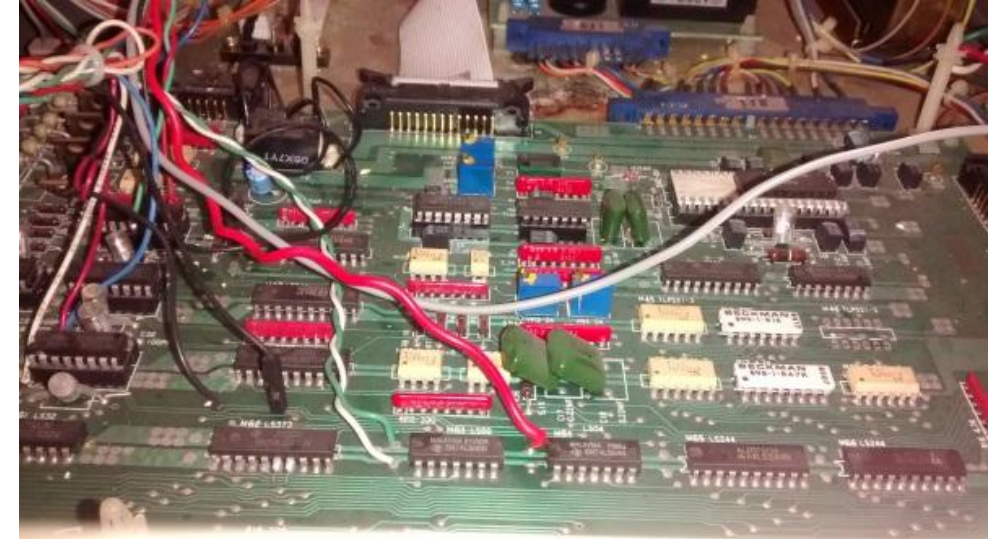

<span id="page-70-0"></span>Figura 102Tarjeta Shimadzu Assy de máquina Shimadzu Universidad del Cauca

Fuente propia, septiembre de 2013

g) Panel de operación principal: ubicado en la parte superior del módulo de mando, está compuesto por interruptores que encienden/apagan la alimentación de energía de la máquina y la bomba; permite la manipulación de los cabezales del marco móvil y una perilla de control de carga manual, ver [Figura 103.](#page-70-1)

<span id="page-70-1"></span>Figura 103Panel de operación principal del módulo de mando

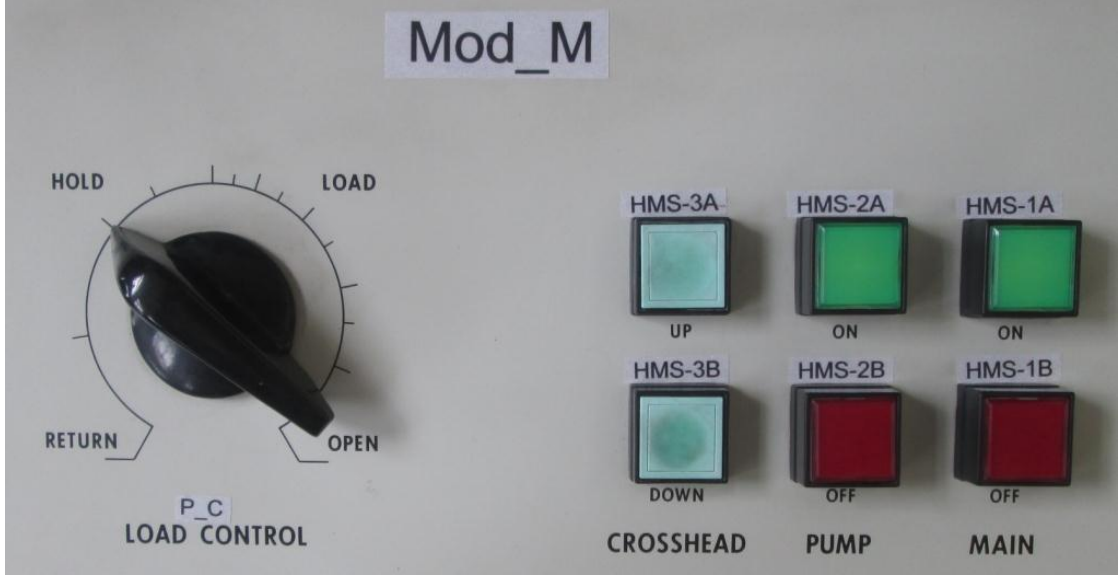

Fuente propia, octubre de 2013.

# **Modulo Indicador**

Compuesto por un *display* que muestra el valor de carga, el pico máximo de carga, el porcentaje de rango de carga, la velocidad con la cual está siendo aplicada la carga, un botón de Reset, un selector de rango de carga, una perilla para el ajuste de cero y un botón de span, ver [Figura 104.](#page-71-0)

Mod | Shimadzu LOAD INDICATOR  $D_2$ LOAD RANGE (tf) **HMS-RN** RESET  $\omega$ HMS-S HMS-RS CHART DRIVER  $\overline{\phantom{0}}$ e TIME EXT STROKE CHART SPEED POWER CHART RATIO

<span id="page-71-0"></span>Figura 104 Modulo Indicador de máquina Shimadzu Universidad del Cauca.

- a) Display de carga: Muestra digitalmente el valor de carga aplicado en unidades de Tf (Toneladas/Fuerza), recuadro rojo, ver [Figura 105](#page-72-0)
- b) Display pico máximo de carga: Muestra la carga máxima del ensayo a la que fue puesta la máquina en unidades de Tf (Toneladas/Fuerza), recuadro verde, ver [Figura 105](#page-72-0)
- c) Display porcentaje de rango de carga: Muestra digitalmente el porcentaje de la carga que está siendo aplicada, recuadro azul, ve [Figura 105](#page-72-0)
- d) Display de velocidad de carga: Muestra digitalmente el incremento y decremento de la velocidad a medida que se aplica la carga, recuadro naranja, ver [Figura 105.](#page-72-0)
- e) Botón de Reset: Resetea el valor que se encuentra en el *display* de máximo pico de carga, ver [Figura 105.](#page-72-0)
- f) Selector de Rango de carga: Selecciona el rango de carga o tope máximo, se debe escoger una carga mayor a la que se utilizará de lo contrario se activaran los *breakers* de seguridad de la máquina, ubicados en la parte interna de la unidad de control, ver [Figura 105.](#page-72-0)
- g)

Fuente propia, septiembre de 2013.
#### Figura 105 Módulo de indicador de carga

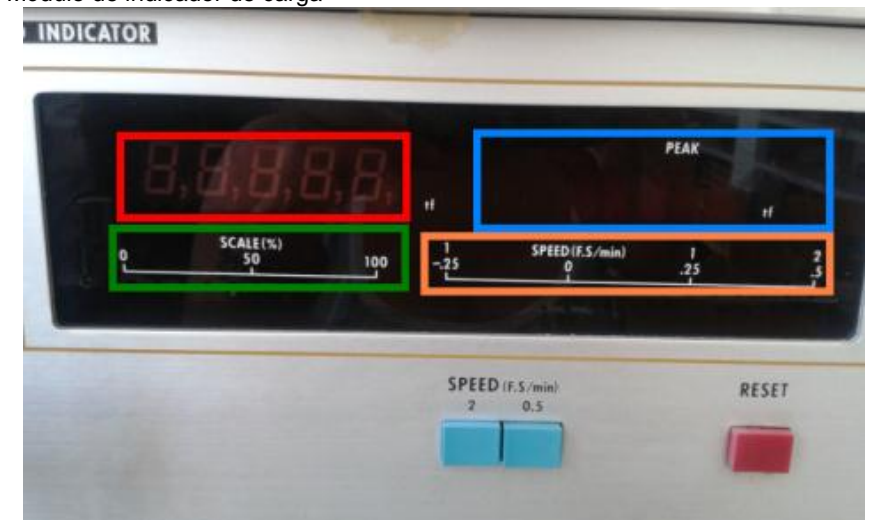

Fuente propia, septiembre de 2013.

- h) Perilla para ajustar el cero de carga: Ajusta el valor de carga en el *display* para iniciar un ensayo desde un valor cero. Al girarlo a la derecha incrementa el valor y a la izquierda disminuye, ver [Figura 106.](#page-72-0)
- i) Botón Span: Ajusta el conjunto de valores de carga en los que funcionará la máquina, ver [Figura 106.](#page-72-0)

<span id="page-72-0"></span>Figura 106 Selector rango de carga y Zero

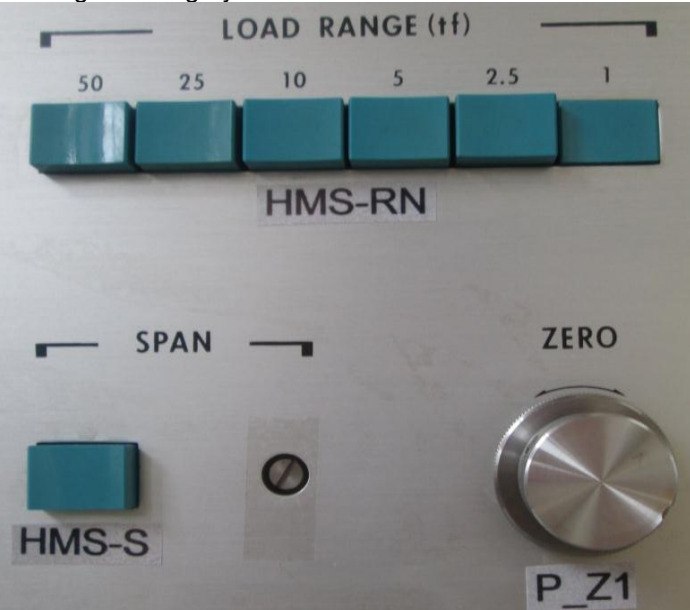

Fuente propia, septiembre de 2013.

j) Perilla Span 1(P\_S2): Perilla para manipular el span de la señal de salida de la celda de carga del módulo indicador, se utilizan en la calibración de la máquina, ver [Figura 107.](#page-73-0)

- k) Perilla cero 1 (P\_Z2): Perilla para manipular el cero de la señal de salida de la celda de carga del módulo indicador, se utiliza en la calibración de la máquina, ver [Figura 107.](#page-73-0)
- l) Switch celda de carga: Activa la señal de salida de la celda de carga del módulo indicador, cuando se activada se enciende un led rojo sobre él, siempre debe estar encendida, ver [Figura 107.](#page-73-0)

<span id="page-73-0"></span>Figura 107 Span ,cero y activador de la señal de salida de la celda de carga

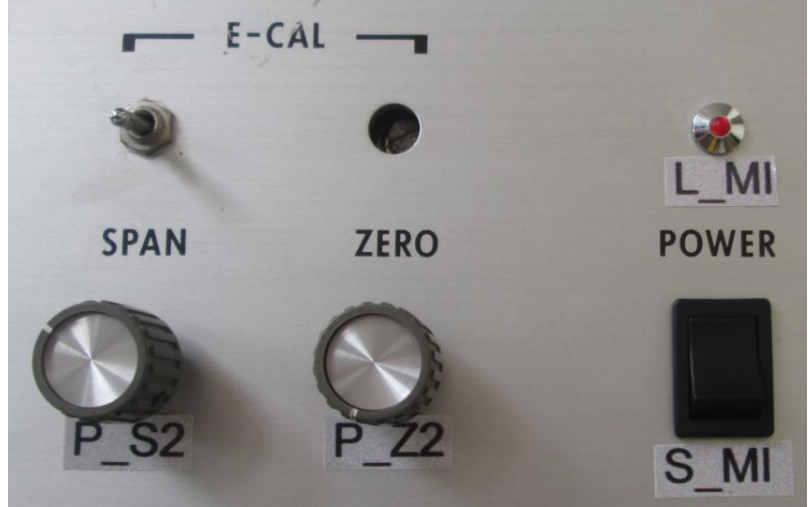

Fuente propia, septiembre de 2013

**Módulo de Supervisión (Mod\_S)**

Este módulo está compuesto por un computador, una tarjeta de adquisición de datos DAQ 6008, una tarjeta de control y potencia "TCP", una tarjeta acondicionadora de señales "TAS" y una cámara web.

- a) Computador DELL: En el módulo de supervisión se procesan los datos por medio de un computador marca Dell, este presenta las siguientes características: Memoria RAM 1 Gb, procesador Intel Pentium 4, con puertos USB; tiene instalado sistema operativo XP. A este se le conecta la tarjeta de adquisición de datos DAQ y la cámara web por puerto USB, y se le instalo el software Labview 2009 con los drivers pertinentes para realizar diseño del sistema de monitoreo y supervisión de la máquina.
- b) Tarjeta de Adquisición de Datos DAQ 6008 National Instruments: esta tarjeta con salidas/entradas analógicas y digitales es la encargada de comunicar la máquina Shimadzu con el sistema HMI, recibiendo la señal analógica de la celda de carga, el tren de pulsos del encoder y generando seis señales discretas para la tarjeta de control y potencia, ver [Figura 108.](#page-74-0)

<span id="page-74-0"></span>Figura 108 Tarjeta NI DAQ 6008

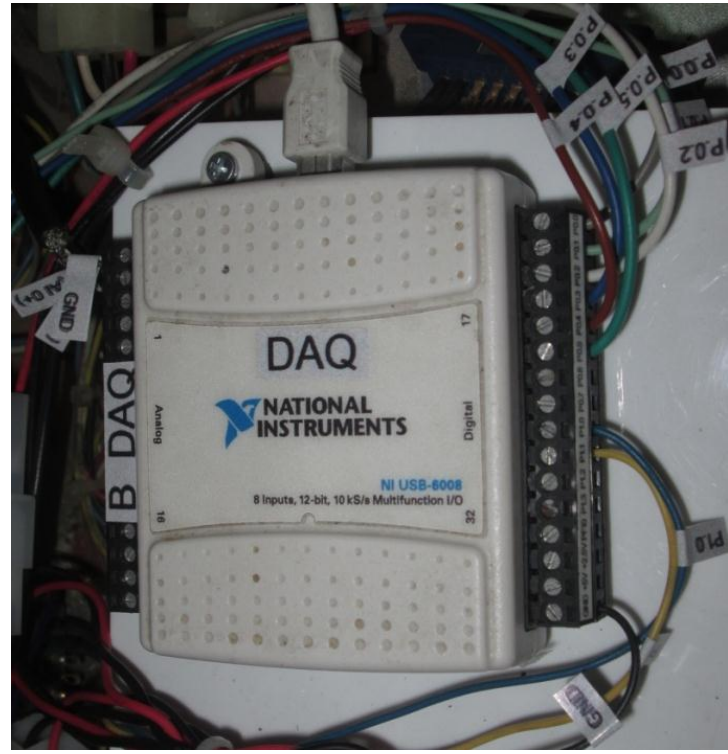

Fuente propia, octubre de 2013

Se muestra las conexiones de entrada y salida realizadas en la tarjeta DAQ, ver [Tabla 5.](#page-74-1)

<span id="page-74-1"></span>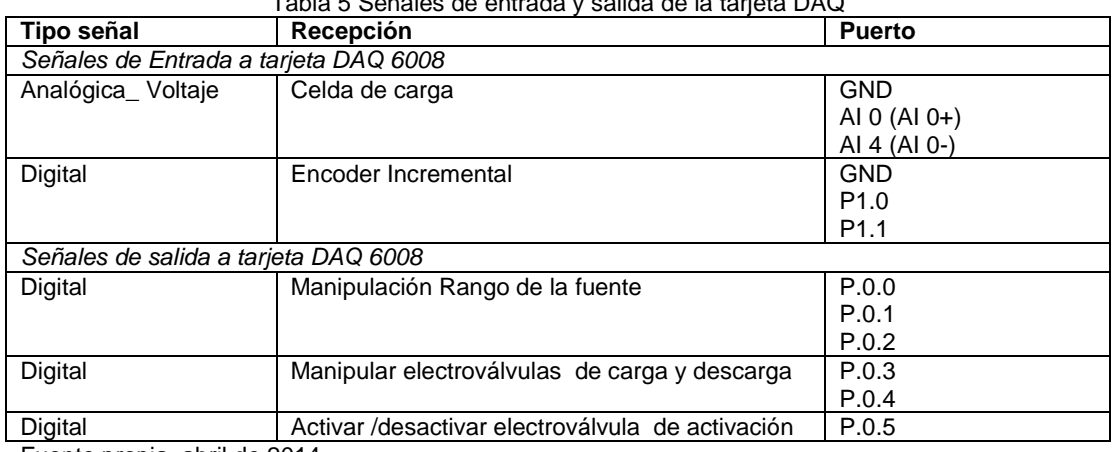

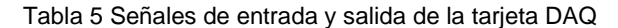

Fuente propia, abril de 2014

c) Tarjeta acondicionadora de señales TAS: Tarjeta que implementa circuitos de compuertas lógicas y un temporizador, Se utiliza para obtener el sentido de la señal del encoder, a ella llegan las señales del Encoder y por medio de un flip-flop se obtiene el cambio de la señal por detección de flanco de la señal, ver [Figura 109.](#page-75-0)

<span id="page-75-0"></span>Figura 109Tarjeta acondicionadora de señales TAS

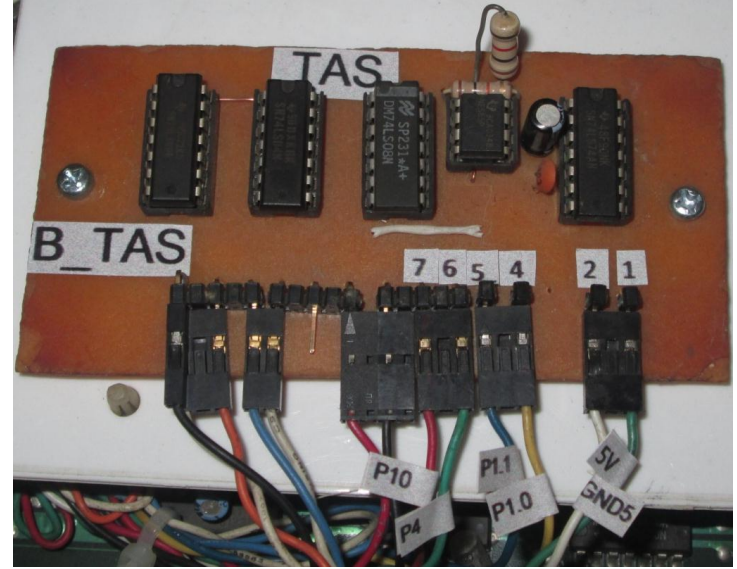

Fuente propia, abril de 2014

d) Tarjeta de control y potencia: La tarjeta de control y potencia permite:

- Manipular un rango de voltaje que alimenta a la válvula de carga Sol A y a la válvula de descarga Sol B.
- Manipular el sentido de la carga aplicada conmutando el voltaje de alimentación entre la válvula de carga Sol A o descarga Sol B.
- Manipular la activación/desactivación de la válvula Sol C conmutando su voltaje de alimentación.

Los componentes de la tarjeta de control y potencia están descritos en la [Tabla 6.](#page-75-1)

<span id="page-75-1"></span>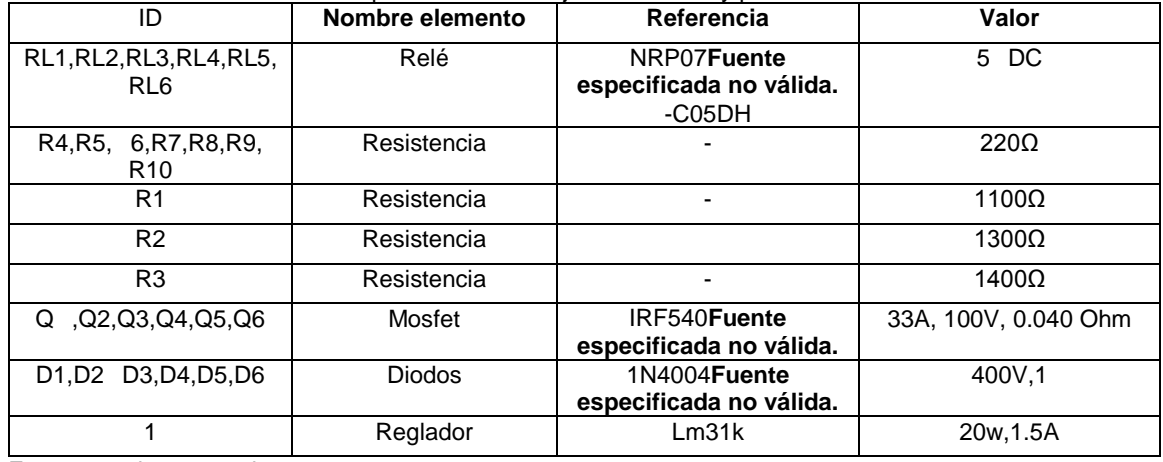

Tabla 6 Componentes de la tarjeta de control y potencia TCP

Fuente propia, marzo de 2014

Se muestran las señales de entradas y salidas de la tarjeta de control y potencia, ver [Tabla 7.](#page-76-0)

<span id="page-76-0"></span>

| Nombre de Bornera | $\frac{1}{2}$ contracted $\frac{1}{2}$ contract do its respect do control $\frac{1}{2}$ recorded refer<br><b>ENTRADAS</b> | <b>SALIDAS</b> |
|-------------------|----------------------------------------------------------------------------------------------------|----------------|
| B_SOL2            | $\overline{\phantom{0}}$                                                                                                  | Sol A          |
|                   |                                                                                                    | Sol B          |
|                   | ٠                                                                                                    | Sol C          |
|                   | $+24V$                                                                                                    |                |
| <b>B_TCP</b>      | P0.0                                                                                                    | ۰              |
|                   | P <sub>0.1</sub>                                                                                                    |                |
|                   | P <sub>0.2</sub>                                                                                                    |                |
|                   | P0.3                                                                                                    |                |
|                   | P0.4                                                                                                    |                |
|                   | P0.5                                                                                                    |                |
| $B_5$             | $+5V$                                                                                                    |                |
|                   | GND 5V                                                                                                    |                |
| $B_12$            | $+12V$                                                                                                    |                |
|                   | GND 12V                                                                                                    |                |

Tabla 7 Entradas y salidas de la Tarjeta de Control y Potencia TCP

Fuente propia, abril de 2014

Se muestra la distribución física de la tarjeta de control y potencia con cada uno de sus componentes, ver [Figura 110](#page-76-1)

<span id="page-76-1"></span>Figura 110 Tarjeta de control y potencia TCP

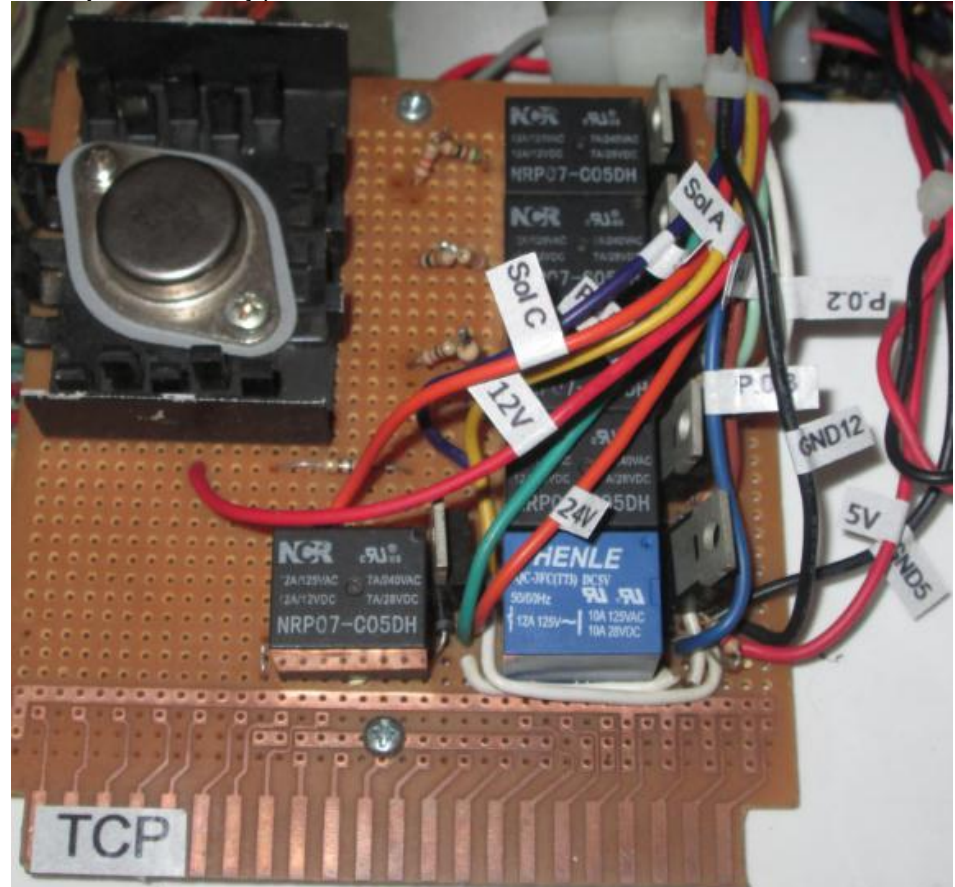

Fuente propia, abril de 2014

e) Cámara web 312: La cámara web marca Genius Eye 312 permite la captura de imágenes y video del ensayo, estará conectada por medio de USB al pc, ver [Figura 111.](#page-77-0)

<span id="page-77-0"></span>Figura 111 Webcam Genius Eye 312

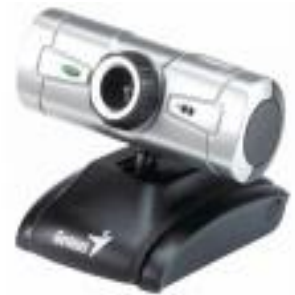

Fuente propia, diciembre de 2013

Para una mejor comprensión de la maquina con el SMS implementado se muestra a continuación el etiquetado de equipos, instrumentos y accesorios, ver [Tabla 8.](#page-77-1)

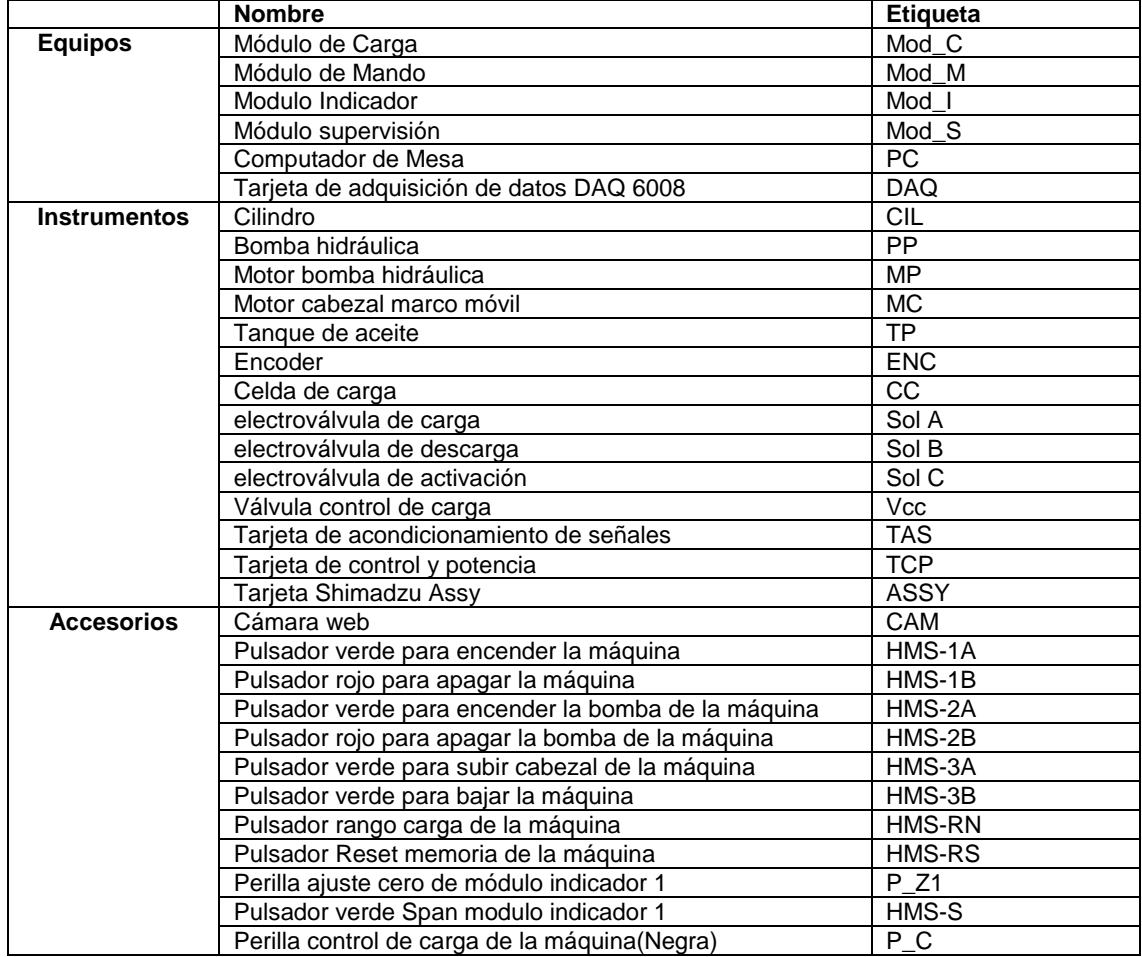

<span id="page-77-1"></span>Tabla 8 Etiquetado de equipos, instrumentos y accesorios

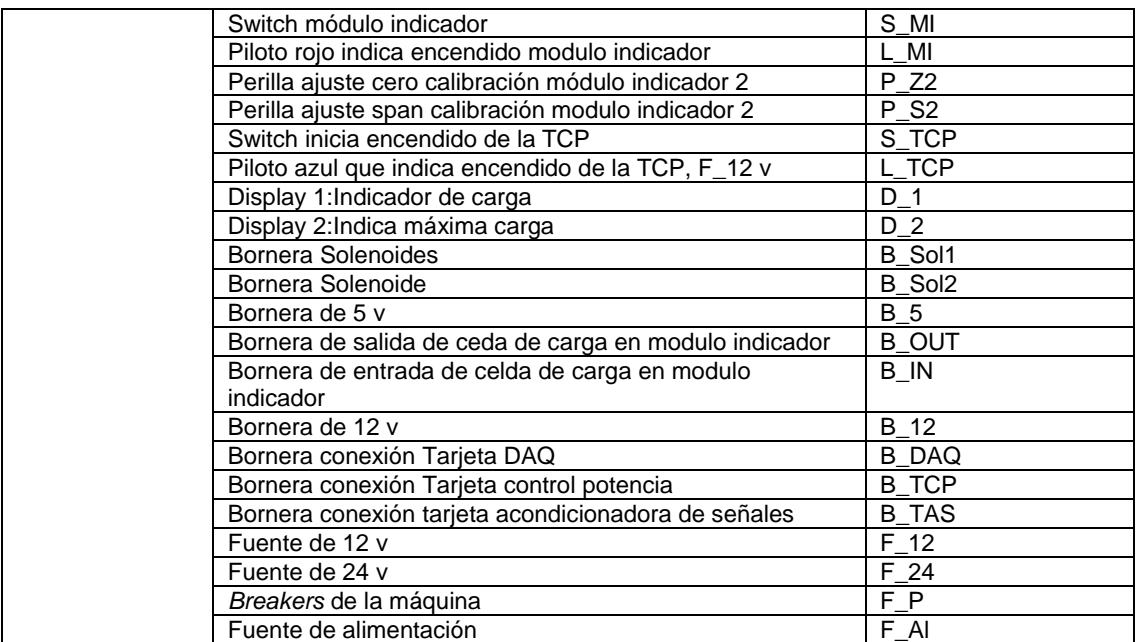

Fuente propia, marzo de 2014

En la figura se muestra el montaje realizado con las tarjetas implementadas con su cableado y etiquetado, ver [Figura 112.](#page-78-0)

<span id="page-78-0"></span>Figura 112 Montaje de todas las tarjetas del SMS

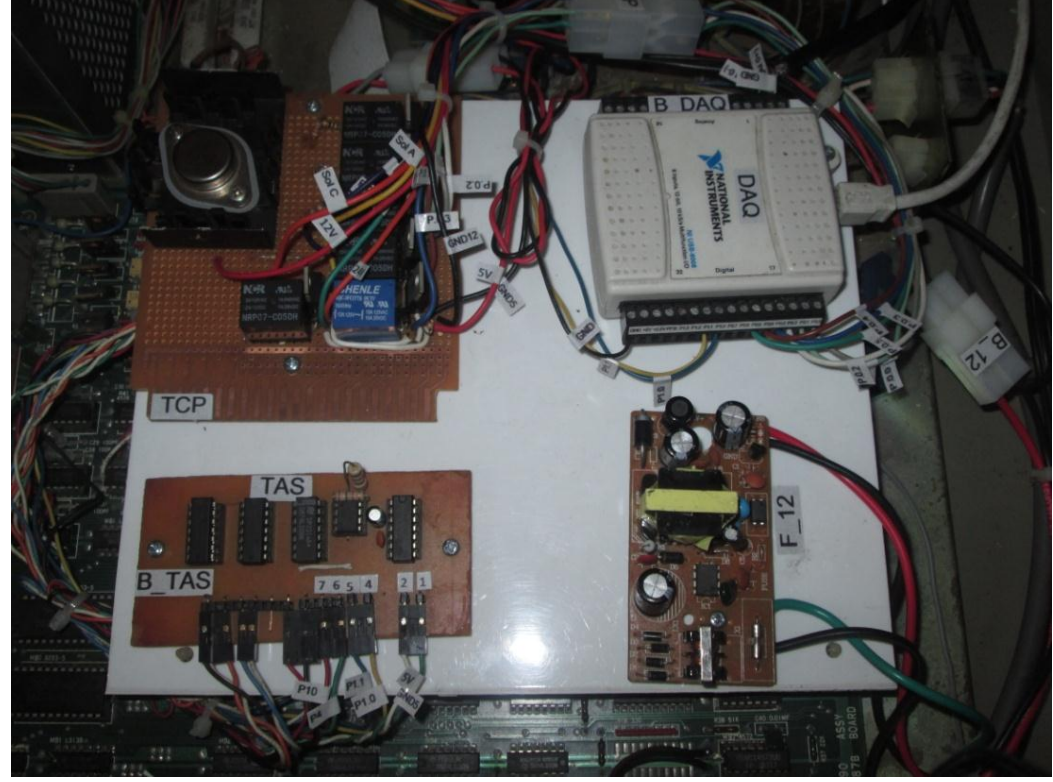

Fuente propia, diciembre de 2013

## *Diagramas del Sistema de Monitoreo y Supervisión de la máquina Shimadzu*

Se realizaron diferentes diagramas para el reconocimiento y manejo del SM&S de la maquina Shimadzu, entre estos están diagramas de flujo del proceso de forma modular, diagrama de lazo y diagrama de potencia de la máquina Shimadzu.

#### **Diagrama de flujo del proceso del SM&S de la máquina Shimadzu**

En el diagrama se especifica cada elemento hardware con las conexiones modulares correspondientes, se visualiza la entrada de la probeta ya sea para ensayo de tensión (1) o para ensayo de flexión o compresión (2); para iniciar el ensayo es necesario encender el PC, donde se encuentran las herramientas software que permitirán la manipulación de las electroválvulas y del mismo modo recibir la información para ser digitalizada, guardada y graficada, ver [Figura 113.](#page-79-0)

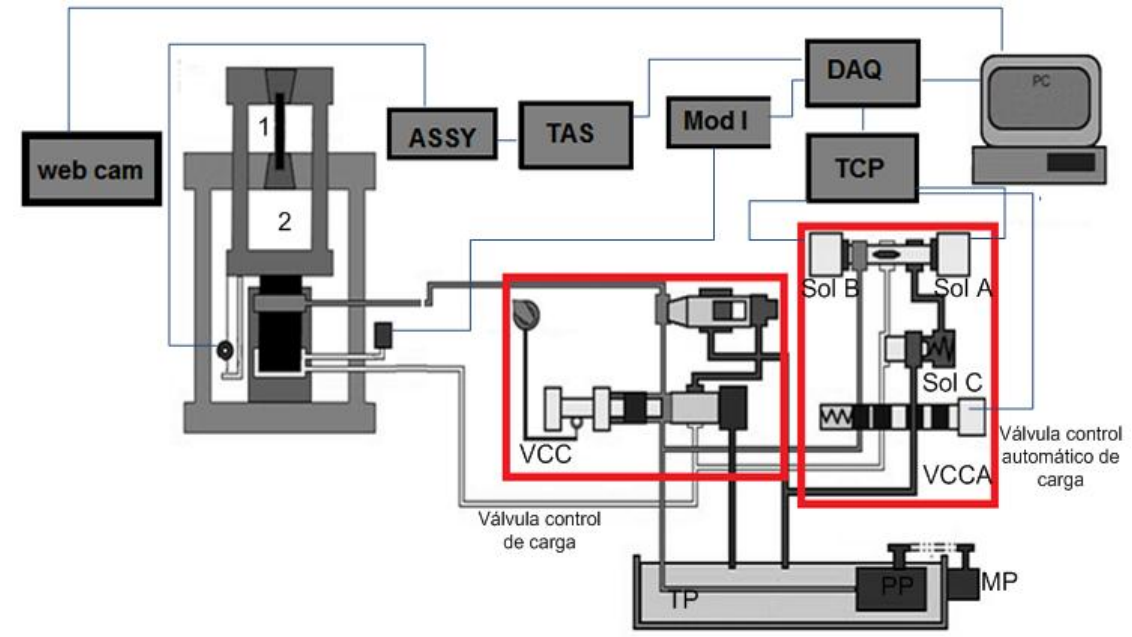

<span id="page-79-0"></span>Figura 113Diagrama de flujo del proceso del SM&S Máquina Shimadzu

Fuente propia, abril de 2014

#### *Diagrama de lazo*

El diagrama de lazo de instrumentación que corresponde a la norma ISA S5.4, describe la ubicación y el cableado entre cada uno de los componentes de la planta.En la [Figura 114s](#page-81-0)e observa el diagrama de lazo dividido en los módulos que componen la máquina: módulo de carga, mando, indicador y

supervisión. Contiene los instrumentos asociados al encendido de la maquina Shimadzu, la celda de carga, el Encoder, los solenoides de las electroválvulas de la válvula de control automático de carga (Sol A, Sol B, Sol C),el motor trifásico de la bomba hidráulica MP, el motor trifásico del cabezal móvil MC, entre otros.

En el módulo de carga se encuentran el motor del cabezal móvil MC, la celda de carga CC, el sensor de desplazamiento Encoder ENC. El motor del cabezal móvil MC se conecta con el módulo de mando por medio de cableado y en este se encuentran los pulsadores HMS-3B, HMS-3 B para su manipulación y la bornera de alimentación principal X0 a la que están conectadas las tres fases y la tierra. La celda de carga CC se conecta a la bornera IN\_LOAD del módulo indicador y su señal sale por la bornera OUT\_LOAD que se conecta a los pines GND, AI.O y AI.4 de la bornera de la tarjeta DAQ del módulo de supervisión que se conecta vía USB con el PC. El sensor de desplazamiento Encoder ENC se conecta a la bornera IN\_ENC de la tarjeta Shimadzu Assy en el módulo de mando y de esta tarjeta sale la señal del Encoder hacia los pines 4 y 2 de la bornera B TAS de la tarjeta acondicionadora de señales TAS en el módulo de supervisión, de donde sale la señal por los pines 6 y 7 hacia los pines P1.0 y P1.1 de la bornera B DAQ de la tarjeta DAQ que a su vez se conecta vía USB con el PC.

En el módulo de mando se encuentra el motor de la bomba hidráulica MP, los pulsadores para el encendido del menú de la maquina HMS-1A, HMS-1B, para manipular el motor del cabezal móvil MC, HMS-3A, HMS-3B, para manipular el encendido de la bomba hidráulica MP, HMS-2A, HMS-2B, los solenoides Sol A, Sol B y Sol C y la tarjeta Shimadzu Assy. Los solenoides Sol A, Sol B y Sol C están conectados a la bornera B SOL1 que se conecta a la bornera B-SOL2 de la tarjeta de control y potencia TCP en el módulo de supervisión que a su vez se conecta por medio de los pines P0.0, P0.1, P0.2, P0.3, P0.4, P0.5 de la bornera B\_DAQ de la tarjeta DAQ conectada vía USB con el PC. En el módulo indicador se encuentra el Mod\_I, con borneras de entrada IN\_LOAD y borneras de salida OUT\_LOAD.

En el módulo de supervisión se encuentra la tarjeta de adquisición de datos DAQ, la tarjeta de acondicionamiento de señales TAS, la tarjeta de control y potencia TCP, el computador PC y la cámara web CAM. La cámara web CAM está conectada vía USB con el PC.

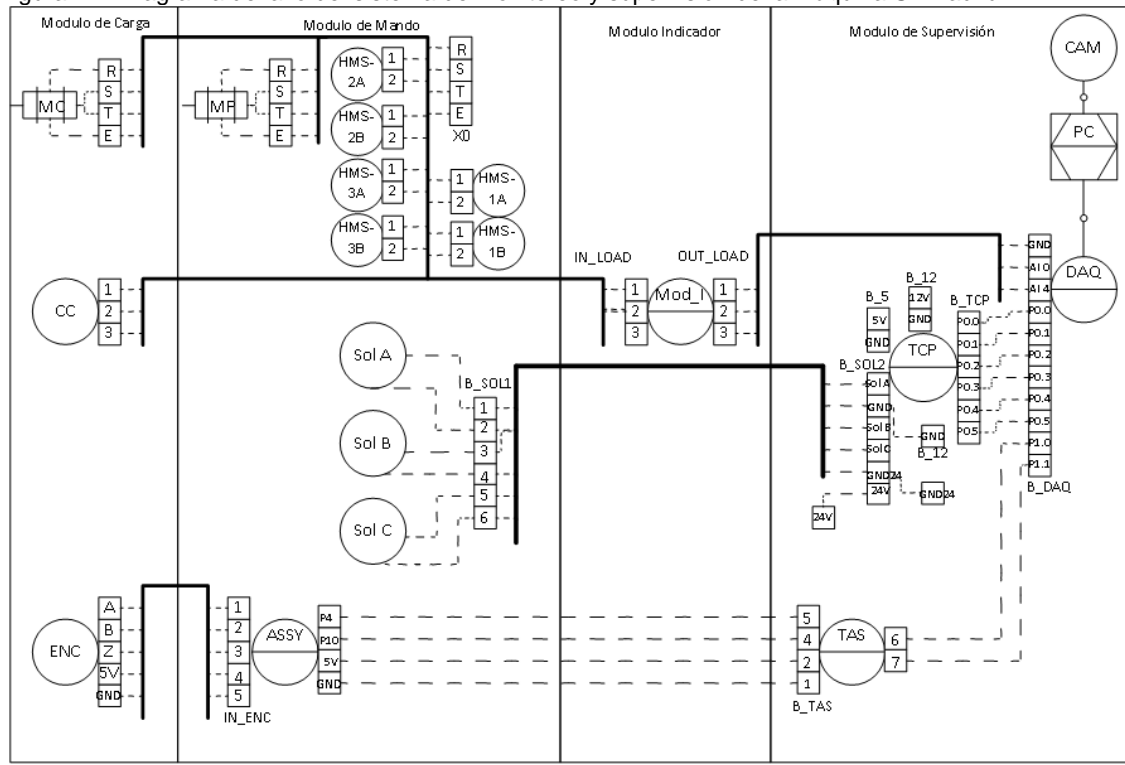

<span id="page-81-0"></span>Figura 114 Diagrama de lazo del sistema de monitoreo y supervisión de la máquina Shimadzu

Fuente propia, abril de 2014

#### *Diagrama de potencia*

El circuito de potencia del encendido de la máquina, el motor trifásico de la bomba hidráulica MP marca Toshiba Corporation Tokio-Japan y del motor trifásico del cabezal móvil MC marca Yaskawa Electric Japan, compuestos de magneto térmicos, contactores, interruptores, pulsadores, bornera y un transformador reductor de 220VAC a 110VAC.

A continuación se realizara la descripción del diagrama de potencia de la máquina Shimadzu, ver [Figura 115:](#page-82-0) llegan las tres fases R,S,T y tierra a la bornera X0, de esta las tres fases van conectadas ala entrada del magneto térmico principal Q1( Ref.TSD-30SA de 20) que tiene como misión la de proteger a la instalación y a los motores, abriendo el circuito si se presenta un corto circuito o una sobrecarga, de la salida de este sale U,V,W hacia la entrada del contactor KM1 (Ref.S-K11de Mitsubishi) el cual es accionado por medio de un circuito de maniobras llamado interruptor principal, de la salida de este sale U0,V0 y W0 que se distribuyen hacia las entradas de los magneto térmicos Q2 de 7,1A (MB30-SS de Mitsubishi), Q3 de 4A (MB30-SS de Mitsubishi) y hacia el transformador T. De la salida del magneto térmico Q2 sale U1,Q1 y W1que van hacia la entrada del contactor KM2(Ref.S-K10deMitsubishi) el cual es accionado por medio de un circuito de maniobras llamado interruptor Bomba, de la salida de este sale U1,Q1 y W1 que van hacia la entradas del motor de la bomba hidráulica MP. De la salida del

magnetotérmico Q3 sale U2, Q2 y W2 que van hacia la entrada del contactor KM3 y KM4 (Ref.S-K10 de Mitsubishi) los cuales son accionados por medio de los circuitos de maniobras llamados respectivamente Interruptor Elevador de Cabezal UP (subida) e Interruptor Elevador de Cabezal DOWN (bajada), de la salida de estos sale U2, Q2 y W2 que van hacia la entradas del motor del cabezal móvil MC. Al transformador T le llegan U y W, sale L1 y L2 que van hacia las entradas del magnetotérmico Q4 de 3, las salidas de este 1y2 van a la bornera X1.

<span id="page-82-0"></span>Figura 115 Circuito de potencia de la maquina Shimadzu

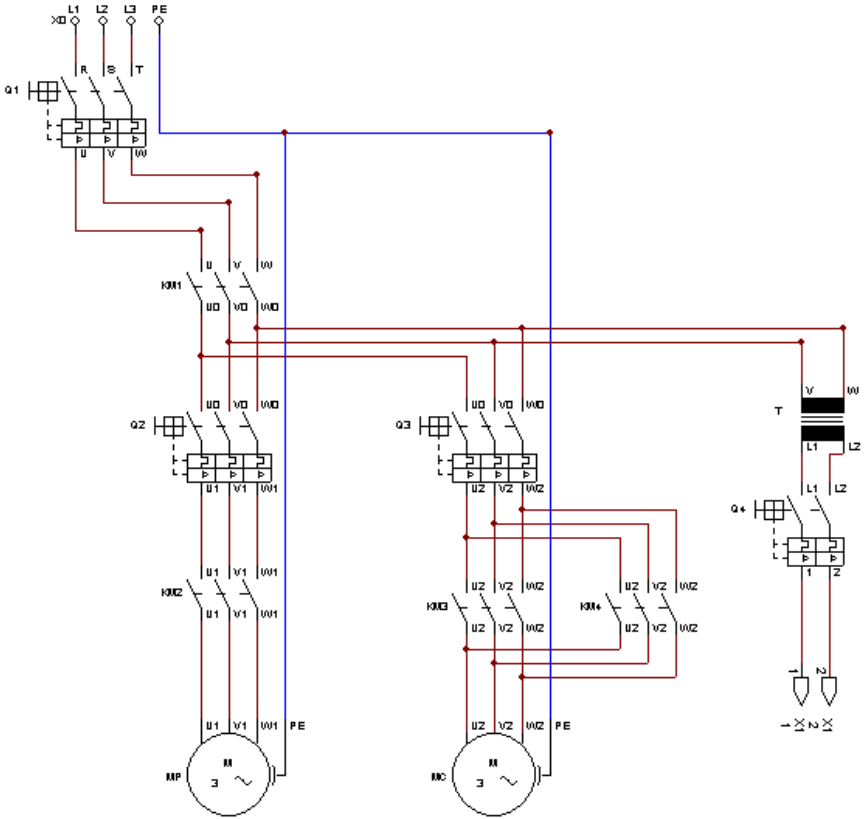

Fuente propia, abril de 2014

Los circuitos de maniobras anteriormente mencionados son los circuitos que permiten activar/desactivar cada uno de los cuatro contactores Q1,Q2,Q3 y Q4 por medio de la manipulación del interruptor principal(MAIN),interruptor Bomba(PUMP)y el interruptor elevador de cabezal(CROSSHEAD) que se encuentran en el panel de operación principal del módulo de mando. Se muestran los circuitos de maniobras de los diferentes contactores que presenta la máquina, entre ellos se encuentran: el circuito de maniobras Interruptor principal, ver [Figura 116](#page-83-0) a); el circuito de maniobras Interruptor Bomba, ver [Figura 116b](#page-83-0)); el circuito de maniobras Interruptor encendido de cabezal UP (subida), ver [Figura 116c](#page-83-0)) y el circuito de maniobras Interruptor encendido de cabezal DOWN (bajada), ver [Figura 116d](#page-83-0)).

<span id="page-83-0"></span>Figura 116 Circuitos de Maniobras

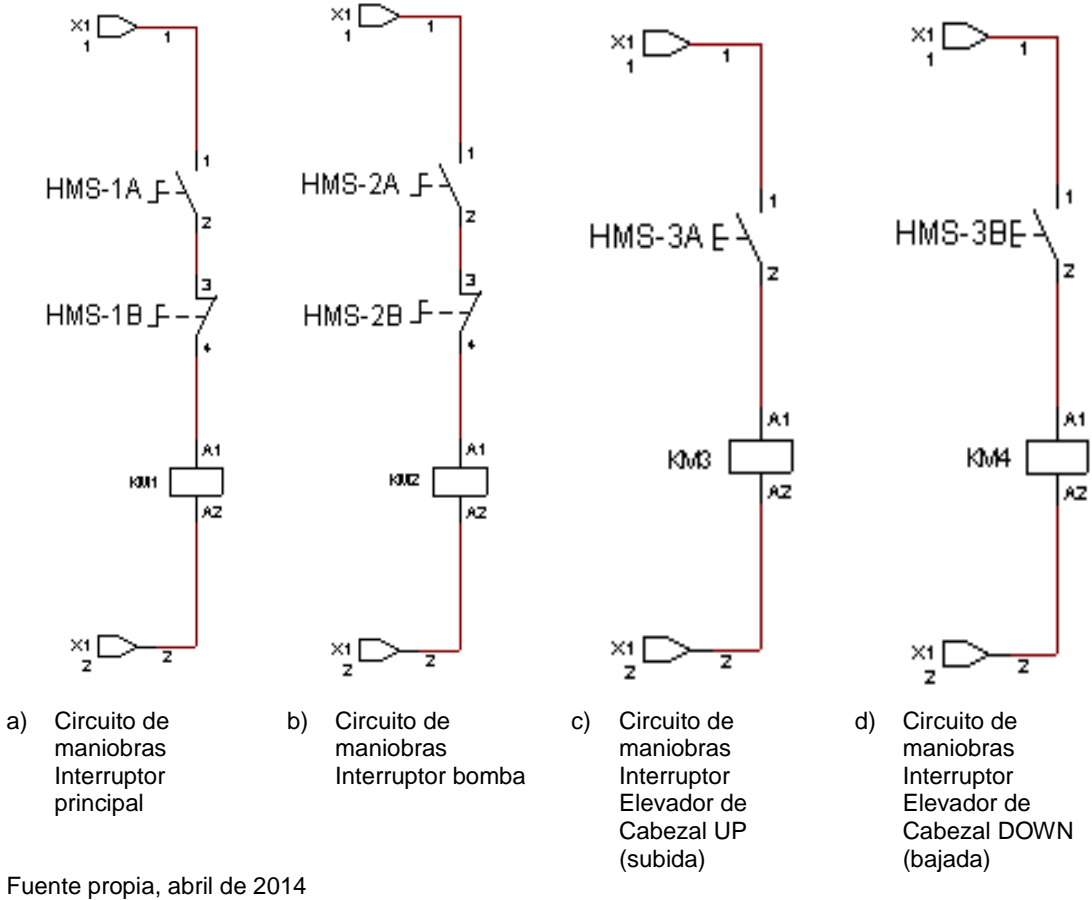

# **CAUSAS DE FALLAS**

Si se presentan posibles fallas en el funcionamiento del sistema de monitoreo y supervisión de la maquina Shimadzu, lo primero es identificar el problema para identificar la causa del problema y por ultimo encontrar el instrumento, accesorio y conexión que sea el causante del problema. A continuación describimos donde verificar si se presentan problemas en los diferentes elementos como

- 1. Válvula de control de control automático de carga
- 2. Recepción de señales del sensor de desplazamiento Encoder
- 3. Recepción de señales de la Tarjeta acondicionadora de señales "TAS"
- 4. Recepción de señales de la celda de carga

Principalmente se debe verificar las siguientes conexiones:

- Que el cable USB de conexión de la tarjeta DAQ 6008 esté conectada a uno de los puertos USB del computador.
- La cámara web Genius 312 esté conectada a uno de los puertos USB del computador.

### **1. Causas de fallas de la válvula de control automático de carga**

En caso de que la VCAC no esté en funcionamiento, no lleguen las señales de ningún tipo se deben realizar las pertinentes verificaciones en las borneras del sistema.

- Verificar con un Multímetro que lleguen 5vdc en la bornera **B\_5,** ver [Figura 117.](#page-84-0)

<span id="page-84-0"></span>Figura 117Verificación de bornera llegada de 5vDC

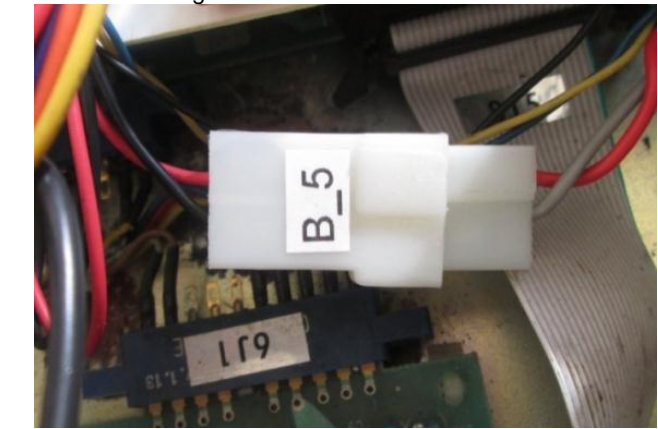

Fuente propia, abril de 2014

- Verificar con un multímetro que lleguen 12 VDC en la bornera **B\_12**, ver [Figura 118.](#page-85-0)

<span id="page-85-0"></span>Figura 118Verificación de bornera llegada de12 vDC

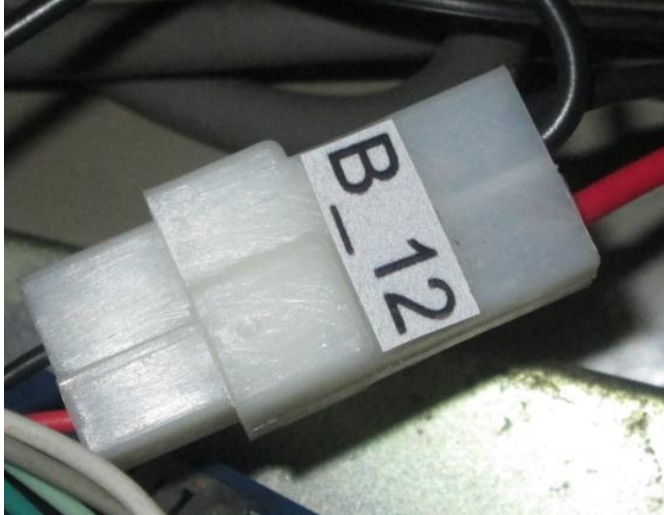

Fuente propia, abril de 2014

- Verificar con un multímetro que lleguen24 VDC en la bornera **B\_SOL2**, ver [Figura 119.](#page-85-1)

<span id="page-85-1"></span>Figura 119Verificación de bornera llegada de 24 vDC

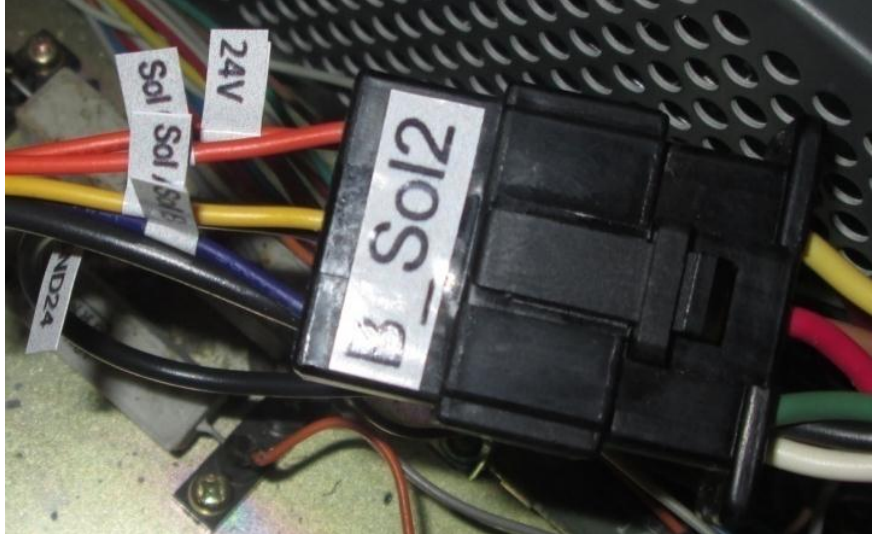

Fuente propia, abril de 2014

- Verificar que los cables P0.0, P0.1, P0.2, P0.3, P0.4, P0.5, P0.6 estén conectados a los canales P0.0, P0.1, P0.2, P0.3, P0.4, P0.5, P0.6 de la tarjeta DAQ 6008, ver [Figura 120.](#page-86-0)

<span id="page-86-0"></span>Figura 120Verificación conexión de cables en la tarjeta DAQ 6008

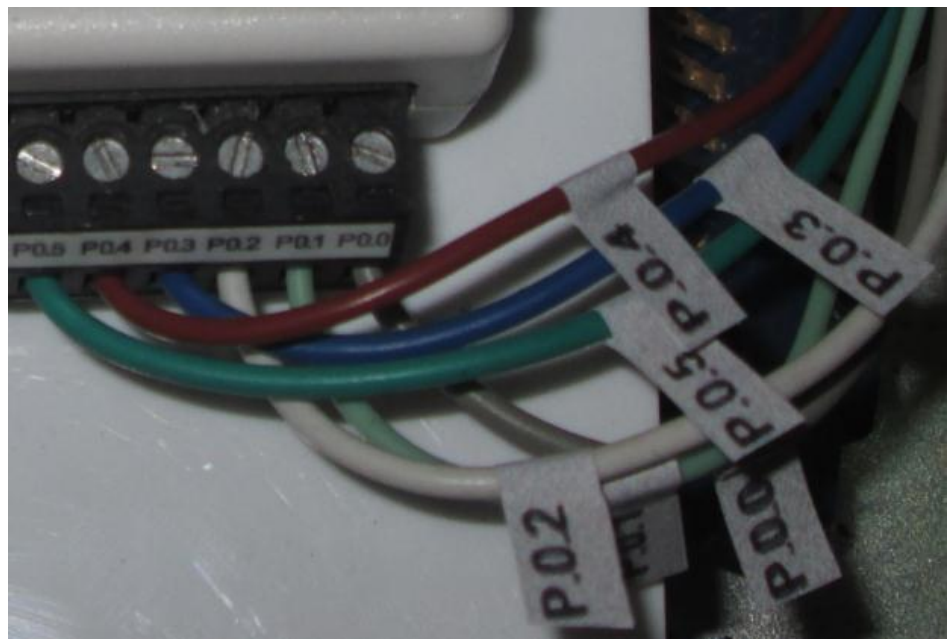

Fuente propia, abril de 2014

## **2. Causas de fallas en la recepción de señales del sensor de desplazamiento Encoder**

Verificar la conexión de los cables de entradas (Stroke IN) y salidas (Stroke OUT) del encoder en la parte trasera del módulo indicador, ver [Figura 121.](#page-86-1)

<span id="page-86-1"></span>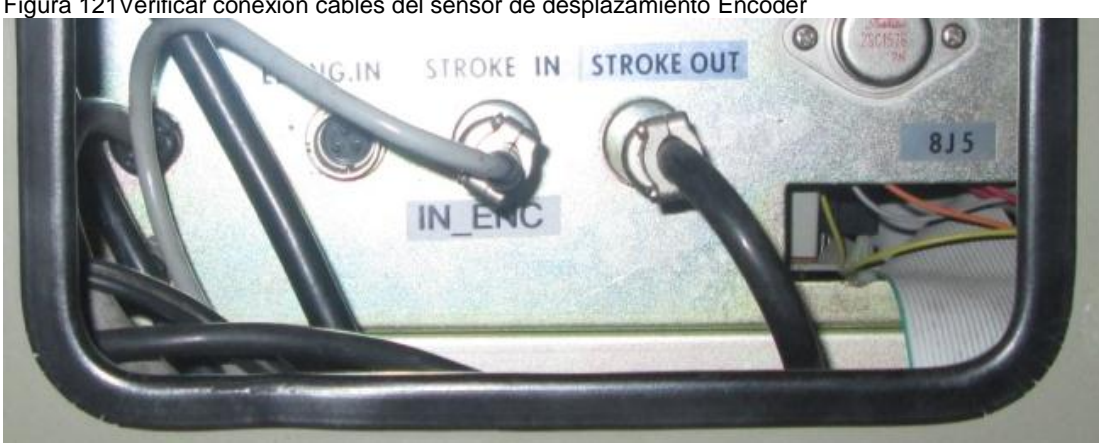

Figura 121Verificar conexión cables del sensor de desplazamiento Encoder

Fuente propia, abril de 2014

- **3. Causas de fallas en la recepción de señales de la Tarjeta acondicionadora de señales "TAS"**
	- Verificar los 5VDC de alimentación desde la tarjeta Board a la TAS, cables b1 y v1, ver [Figura 122.](#page-87-0)

<span id="page-87-0"></span>Figura 122Conexión de alimentación de tarjeta TAS en tarjeta Board

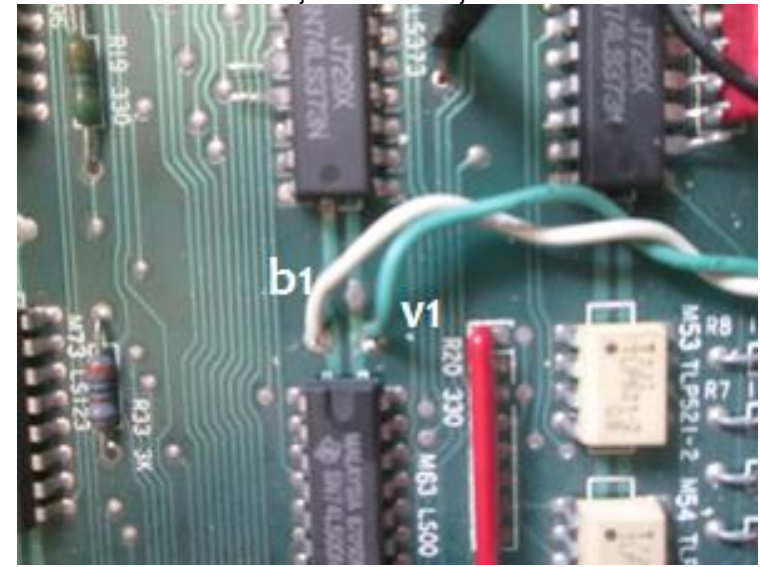

Fuente propia, abril de 2014

- Verificar los 5VDC de alimentación de la TAS entre los pines 1 y 2 a los que llegan desde la Tarjeta Board los cables 5V y GND5 ,verificar la conexión de los cables P10 y P4 en los pines 7 y 6 y la conexión de los cables P1.0 y P1.1en los pines 4 y 5 respectivamente, ver [Figura 123](#page-87-1)

<span id="page-87-1"></span>Figura 123Verificación conexión de 5 vDC de alimentación de la TAS

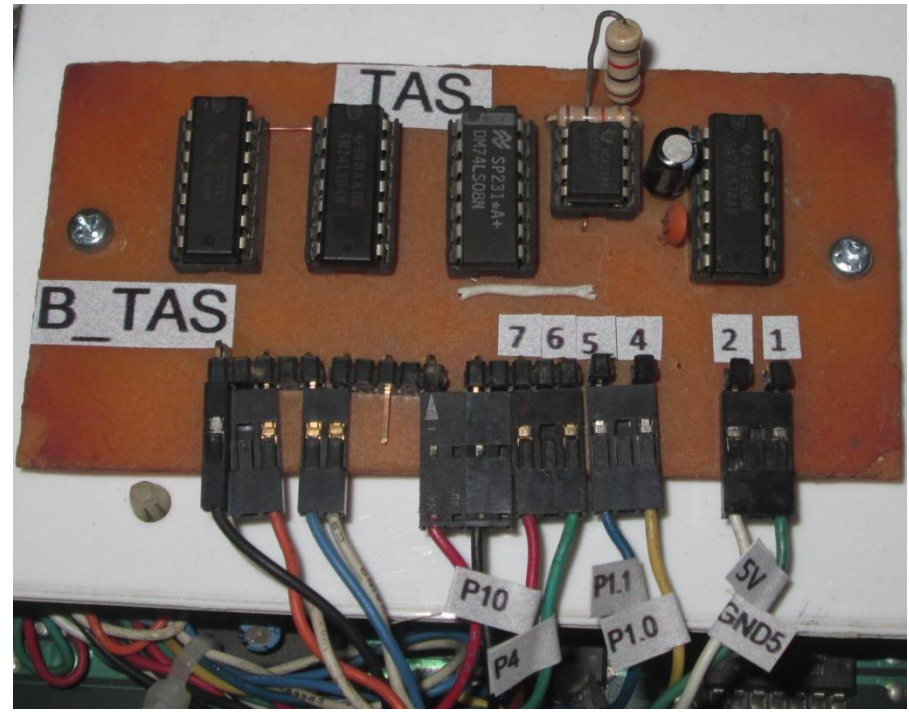

Fuente propia, abril de 2014

- Verificar que los cables verde (P4) y rojo (P10) que vienen desde el integrado TC4583BP de la tarjeta Shimadzu Assy estén conectados, ver [Figura 124.](#page-88-0)

<span id="page-88-0"></span>Figura 124 Conexión cables desde el integrado de la tarjeta Shimadzu

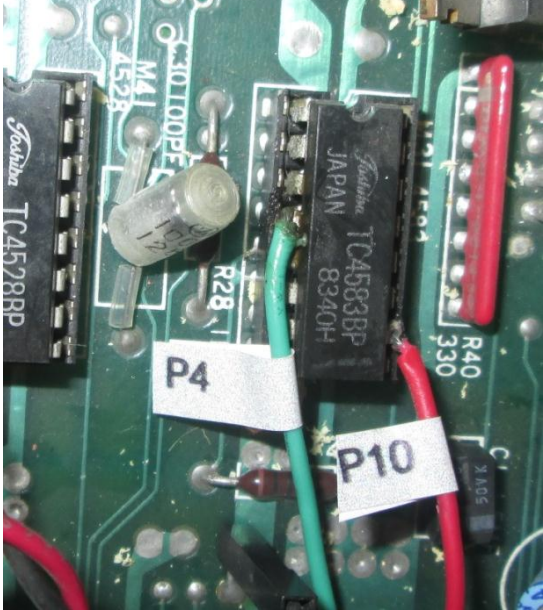

Fuente propia, abril de 2014

- Verificar que los cables P1.0, P1.1 y GND estén conectados en la tarjeta DAQ6008 en los canales P1.0, P1.1 y GND, ver [Figura 125](#page-88-1)

<span id="page-88-1"></span>Figura 125Verificación conexión de cables en la tarjeta DAQ 6008 para el encoder

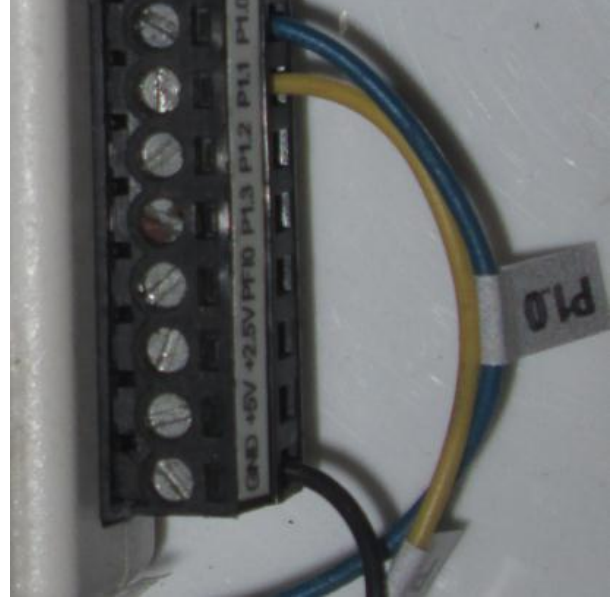

Fuente propia, abril de 2014

- 4. **Causas de fallas en la recepción de señales de la celda de carga**
	- Revisar la conexión de las señales de entrada (IN LOAD) y salida (OUT\_LOAD) de la celda de carga en la parte trasera del módulo indicador, ver [Figura 126.](#page-89-0)

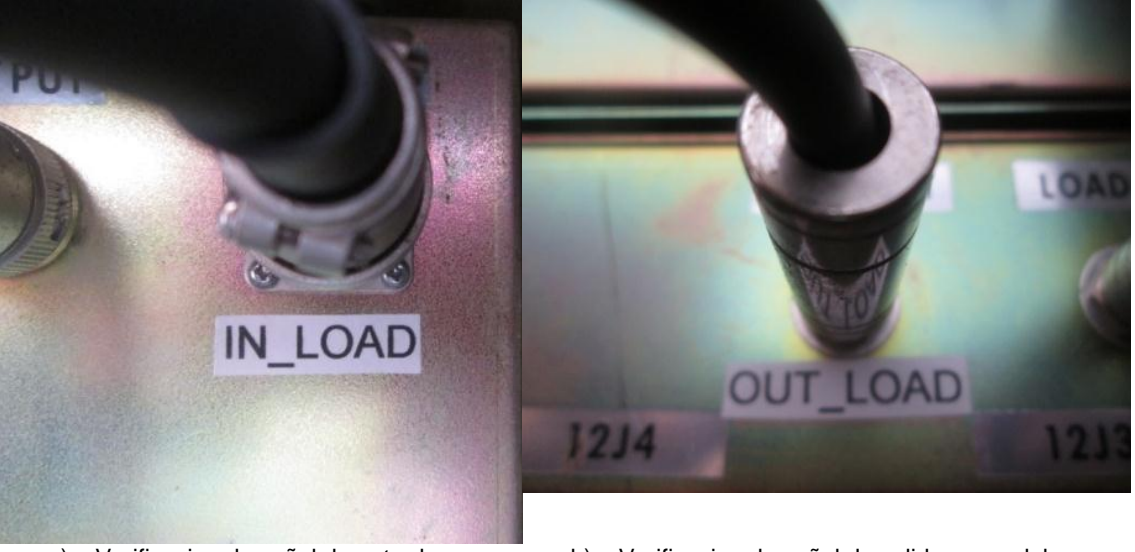

<span id="page-89-0"></span>Figura 126 Verificar conexión cables de celda de carga en modulo indicador

a) Verificacion de señal de entrada en modulo indicador Fuente propia, abril de 2014

b) Verificacion de señal de salida en modulo indicador

- Revisar la conexión de los cables AI 0 (AI 0+) , AI 4 (AI 0-) y GND de la celda de carga en la tarjeta de adquisición de datos DAQ 6008, ver [Figura 127](#page-89-1)

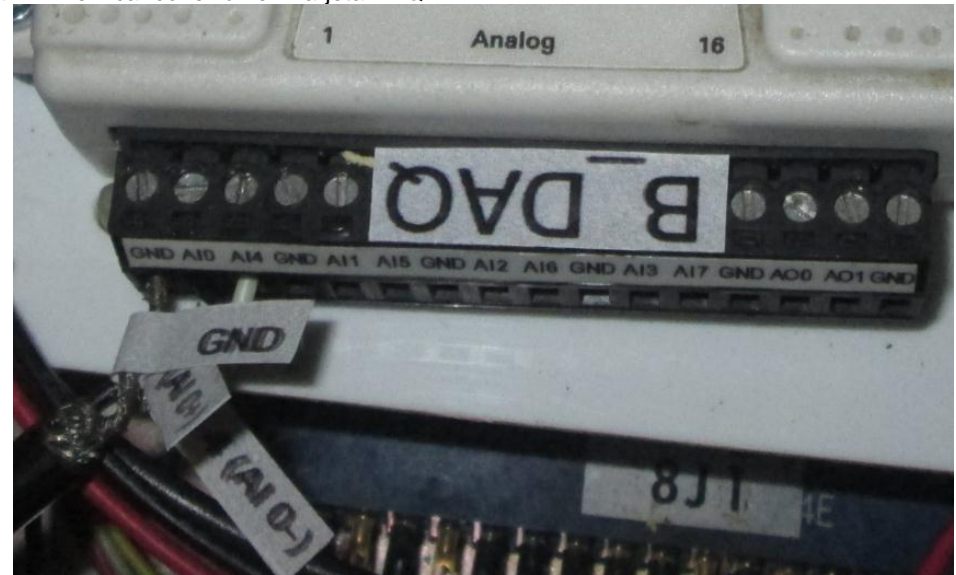

<span id="page-89-1"></span>Figura 127 Verificar conexión en Tarjeta DAQ

Fuente propia, abril de 2014

#### **ANEXO J: MEDIDAS DE SEGURIDAD**

Antes de aplicar corriente eléctrica a la máquina universal de ensayos, revise y complete las prácticas de seguridad aplicables a la máquina. El objetivo es mejorar la seguridad de todo el personal que está en contacto con la máquina y mantener la integridad de los componentes específicos del sistema.

- 1. Leer con anterioridad el manual correspondiente a la práctica a realizar.
- 2. Estudiar el contenido del presente manual, donde se explica de forma general la máquina, partes y funcionamiento.
- 3. Ubicar cada uno de los elementos presentados en la descripción de la planta, para tener mejor dominio de la máquina.
- 4. Mantener orden y limpieza, conservar limpios los suelos de la zona de trabajo
- 5. Quienes estén en contacto directo con la máquina deberán llevar mono gafas y guantes para evitar contratiempos.
- 6. Vestir ropa cómoda, pantalón largo, zapatos cerrados y adecuados para evitar deslizamientos en el laboratorio.

# **ANEXO K: CERTIFICACION DE ENTREGA DE TRABAJO**

Se realizó una encuesta para conocer la opinión de quienes interactúan con el Sistema de Monitoreo y supervisión implementado en la máquina Shimadzu, entre ellos se encuentra el encargado del laboratorio de estructuras y estudiantes del programa de Ingeniería Civil, ver [Tabla 9.](#page-91-0)

<span id="page-91-0"></span>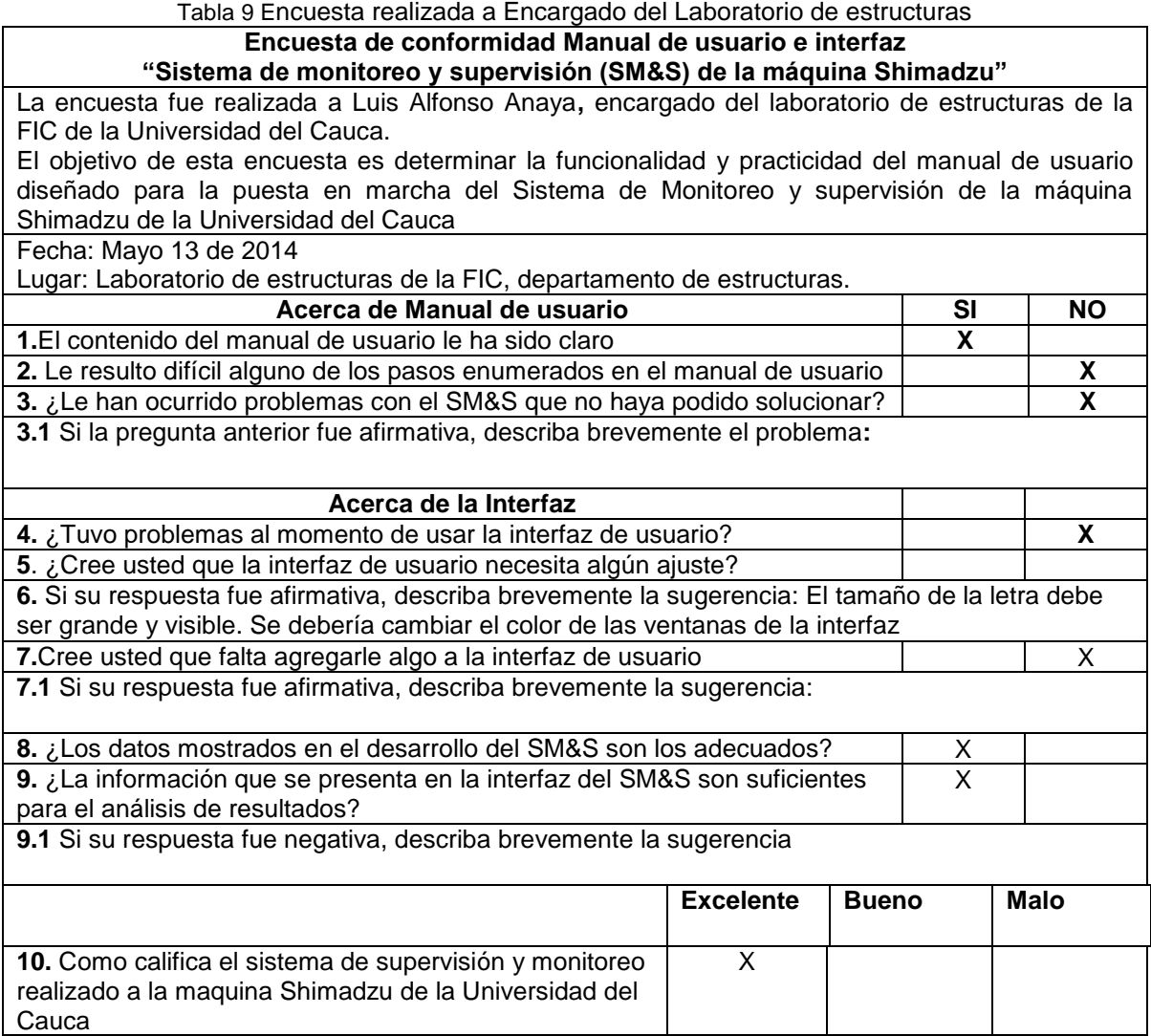

Fuente propia, mayo de 2014

Se realizó la encuesta a estudiantes del programa de ingeniera civil, ya que son ellos quienes harán uso de los resultados que arroja el sistema para el estudio de las características de los materiales, ver [Tabla 10.](#page-92-0)

Tabla 10 Encuesta realizada a estudiante del programa de Ingeniería Civil

<span id="page-92-0"></span>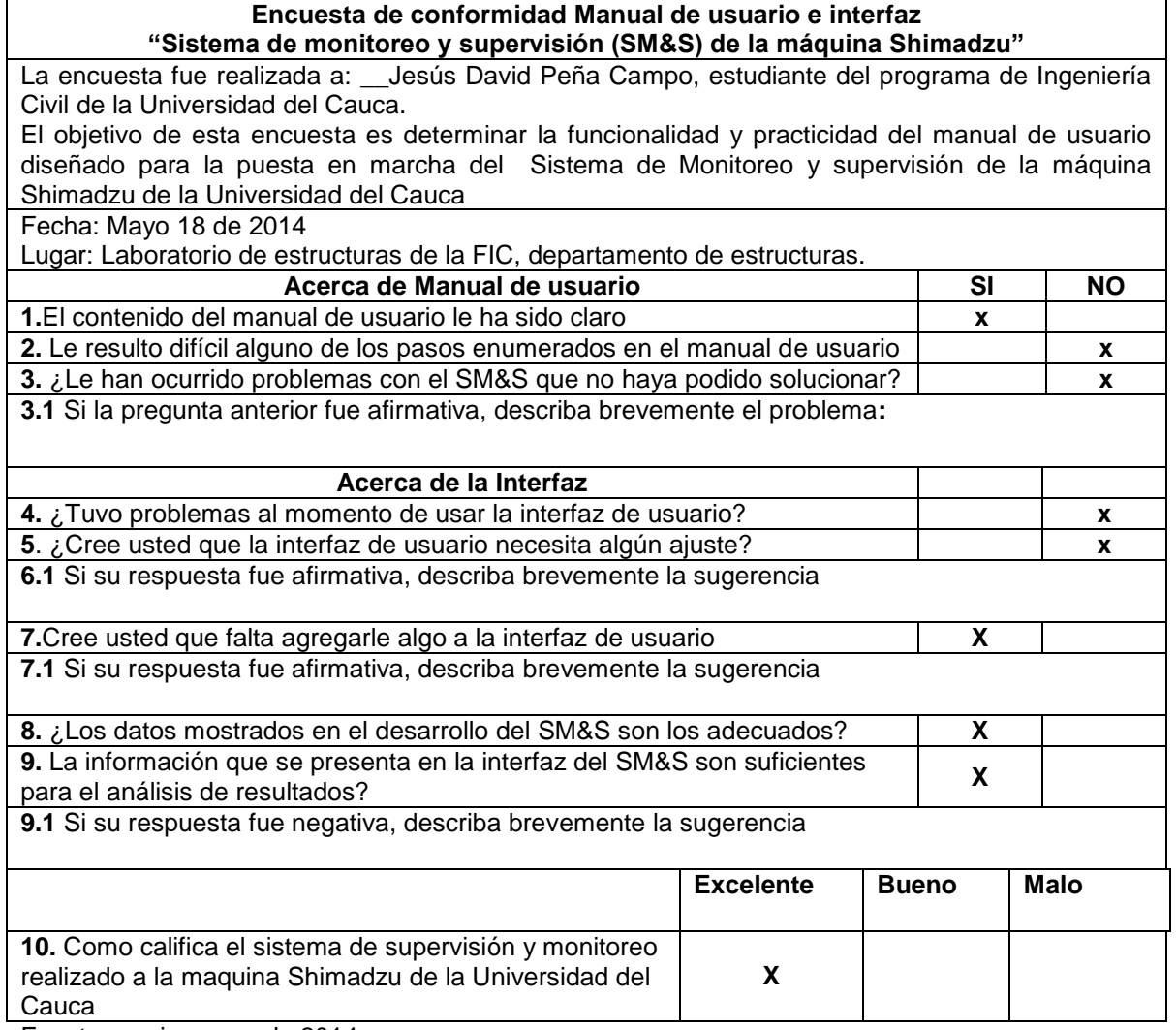

Fuente propia, mayo de 2014

Por medio de las encuestas realizadas se tuvieron en cuenta las recomendaciones y se realizaron algunas modificaciones a la interfaz gráfica del Sistema de monitoreo y supervisión de la máquina Shimadzu para hacerla más amable al usuario.

#### **Carta de validación**

El Ingeniero Humberto García quien fue el gestor del trabajo realizado, muestra su conformidad con los resultados obtenidos en el proceso, por medio de una carta, donde hace mención en la veracidad de los resultados obtenidos y de la ayuda para los estudiantes del área de ingeniería civil para el análisis de los resultados, ver [Figura 128.](#page-93-0)

<span id="page-93-0"></span>Figura 128 Carta de certificación del trabajo por Ingeniero Humberto García

Popayán, 13 de mayo de 2014

A quien corresponda.

Los estudiantes de Ingeniería Automática Industrial de la Universidad del Cauca, Martha Los estudiantes de Ingeniería Automatica Industrial de la Officialida<br>Natalia Ágredo Albán y Julián Armando Quintana, realizaron el trabajo: Sistema de Monitoreo Natalia Ágredo Albán y Julián Armando Quintana, realizaron el dasejo: 2221.<br>19 Supervisión de la máquina Universal "Shimadzu", perteneciente al laboratorio de Resistencia de materiales de la Facultad de Ingeniería Civil de la Universidad del Cauca.

El principal objetivo del trabajo era graficar, en forma automática, la curva FUERZA-<br>El principal objetivo del trabajo era graficar, en forma axialo aflexión. El principal objetivo del trabajo ela granda, a fuerza axial o a flexión.

El resultado obtenido en este trabajo es totalmente satisfactorio, pues nos permite ver este El resultado obtenido en este trabajo es totamiente sansiaciono, pero el programa EXCEL, lo que<br>comportamiento en tiempo real y exportar toda la información al programa EXCEL, lo que comportamiento en tiempo real y exportar toda la información en presente de la gráfica<br>permitirá calcular las propiedades elásticas del material, pues los valores de la gráfica permitira calcular las propiedades enseñas el algormación real.

Quiero felicitar a estos dos futuros ingenieros en Automática Industrial, lo mismo que a su Quiero felicitar a estos dos futuros ingenieros en Automatica masomes,<br>director, por este magnífico aporte a la academia universitaria, que se traducirá en una mejor calidad en la enseñanza de este tema de la Ingeniería Civil.

arcia

Humberto García Díaz Exprofesor (pensionado) Departamento de Estructuras Facultad de Ingeniería Civil Universidad del Cauca.

Fuente propia, mayo de 2014

Se realizó capacitación al encargado del laboratorio quien por medio de una carta certifica el funcionamiento del Sistema de monitoreo y supervisión

implementado en la máquina Shimadzu con ayuda del Manual de Usuario del SM&S, ver [Figura 129.](#page-94-0)

<span id="page-94-0"></span>Figura 129 Certificado encargado del laboratorio

Popayán, Junio 03 de 2014

Carta de validación capacitación

Yo, Luis Alfonso doy fe de que los estudiantes Julián Armando Quintana Núñez y Martha Natalia Agredo realizaron una capacitación durante 15 días sobre el manejo del Sistema de Monitoreo y supervisión de la Maquina Shimadzu para la realización de ensayos en modo manual y modo automático de la máquina, basándose en el manual de usuario del SM&S de la máquina y en el manual de operación de la máquina; Basados en el manual de servicio se identificó como está compuesta la maquina tanto externa como internamente, se identificaron cada uno de los elementos del SM&S con las etiquetas pertinentes en caso tal de que ocurra una falla se pueda identificar fácilmente el problema.

Luis Alfonso Anaya Encargado de Laboratorio de Estructuras Facultad de Ingenieria Civil Universidad del Cauca

Fuente propia, mayo de 2014